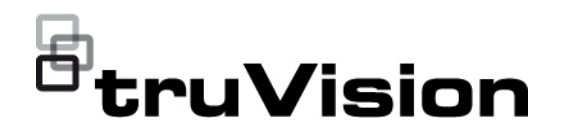

# Manual de configuración de la cámara IP ANPR **TruVision**

P/N 1073573-ES • REV B • ISS 11JUN21

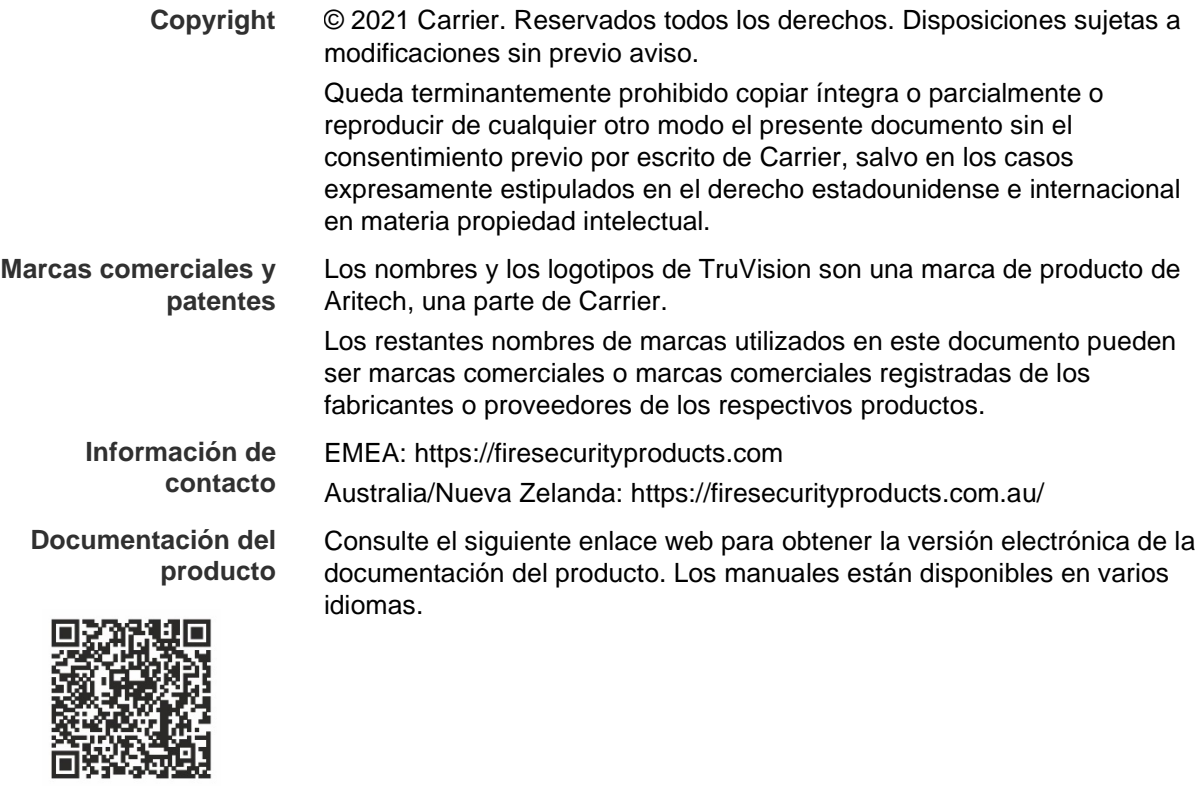

## **Índice**

**Información importante 3** Limitación de responsabilidad 3 Advertencias del producto 3 Exenciones de responsabilidad 4 Uso previsto 5 Mensajes de advertencia 5

**Introducción 7**

**Acceso de red 8** Comprobar el nivel de seguridad del navegador web 8 Activación de la cámara 9 Descripción general del navegador web de la cámara 11

**Descripción general de la configuración 13** Descripción general del menú de configuración 13

**Configuración local 16**

**Configuración del sistema 18** Información básica 18 Configuración de hora 19 Ajustes de RS-485 21 Mantenimiento y actualización del firmware 21 Acerca de 24

**Configuración de seguridad 25** Autenticación RTSP 25 Filtro de direcciones IP 25 Filtro de direcciones MAC 26 Servicio de seguridad 27 Ajustes de usuario 28

**Ajustes de red 32** Parámetros de TCP/IP 32 Parámetros de DDNS 33 Parámetros de PPPoE 34 Parámetros de puerto 34 Parámetros de NAT 35 Parámetros de SNMP 36 Parámetros de FTP 36 Parámetros de correo electrónico 36 Parámetros de HTTP 38 Parámetros de QoS 39 Parámetros de 802.1x 39

Protocolo de integración 40

**Parámetros de vídeo y audio 41**

**Ajustes de imagen 46** Ajustes de visualización 46 OSD (Visualización en pantalla) 52 Máscaras de privacidad 53 Superposición de imagen 54

**Ajustes de alarma/evento 56** Manipulación de vídeo 61 Entradas y salidas de alarma 63 Alarmas de excepción 65

**Ajustes de almacenamiento 67** Horario de grabación 67 Fotos 69 Administración de HDD 71 Ajustes de NAS 72

**Configuración del tráfico rodado 73** Configuración de detección 73 Superposición de imagen 75 Cámara 76 Listas negra y blanca 77 Resultados de LPR en tiempo real 79 Wiegand 80

**Funcionamiento de la cámara 81**

Inicio y cierre de sesión 81 Modo de visualización en directo 81 Reproducción de vídeo grabado 82 Búsqueda de fotografías y clips de vídeo 85 Buscar registros de eventos 85

**Índice 88**

## **Información importante**

## **Limitación de responsabilidad**

Hasta donde lo permita la legislación aplicable, Carrier no asumirá responsabilidad alguna por pérdida de beneficios u oportunidades comerciales, falta de uso, interrupción comercial, pérdida de datos ni ningún otro daño indirecto, especial, incidental o consecuencial bajo ninguna teoría de responsabilidad, ya sea en virtud de un contrato o acuerdo extracontractual o por negligencia, responsabilidad del producto u otra responsabilidad. Dado que algunas jurisdicciones no permiten la exclusión o la limitación de la responsabilidad por daños consecuenciales o incidentales, es posible que la anterior limitación no se aplique en su caso. En cualquier caso, la responsabilidad total de Carrier no excederá el precio de compra del producto. La anterior limitación se aplicará hasta donde lo permita la legislación aplicable, independientemente de si se ha advertido a Carrier de la posibilidad de dichos daños e independientemente de si alguna solución fallase en su finalidad principal.

Es obligatorio llevar a cabo la instalación de acuerdo con este manual, los códigos aplicables y las instrucciones de la autoridad con jurisdicción competente.

Aunque se han tomado todas las precauciones durante la elaboración de este manual para garantizar la exactitud de su contenido, Carrier no asume ninguna responsabilidad por errores u omisiones.

## **Advertencias del producto**

RECONOCE QUE UN SISTEMA DE ALARMA/SEGURIDAD DEBIDAMENTE INSTALADO Y SUJETO A UN MANTENIMIENTO APROPIADO SOLO SIRVE PARA REDUCIR EL RIESGO DE QUE SE PRODUZCAN EVENTOS COMO ROBOS, ATRACOS, INCENDIOS O SUCESOS AFINES SIN RECIBIR ADVERTENCIAS, PERO QUE NO ACTÚA COMO SEGURO O GARANTÍA DE QUE TALES EVENTOS NO SE PRODUCIRÁN NI DE QUE, COMO CONSECUENCIA, SE PUEDAN PRODUCIR MUERTES, LESIONES PERSONALES O DAÑOS MATERIALES.

PARA QUE LOS PRODUCTOS, EL SOFTWARE O LOS SERVICIOS DE CARRIER FUNCIONEN CORRECTAMENTE, ESTOS DEPENDEN DE UNA SERIE DE PRODUTOS Y SERVICIOS OFRECIDOS POR TERCEROS SOBRE LOS CUALES CARRIER NO EJERCE NINGÚN TIPO DE CONTROL Y POR LOS QUE NO ASUME RESPONSABILIDAD ALGUNA, ENTRE OTROS, INTERNET, CONECTIVIDAD MÓVIL Y FIJA, COMPATIBILIDAD CON DISPOSITIVOS MÓVILES Y SISTEMAS OPERATIVOS, SERVICIOS DE VIGILANCIA, INTERFERENCIAS ELECTROMAGNÉTICAS O DE OTRO TIPO E INSTALACIÓN Y MANTENIMIENTO APROPIADOS DE LOS PRODUCTOS AUTORIZADOS (ENTRE ELLOS, LA ALARMA U OTROS SENSORES Y PANELES DE CONTROL).

TODOS LOS PRODUCTOS, SOFTWARE, SERVICIOS Y OTRAS OFERTAS DE CUYA FABRICACIÓN, VENTA O LICENCIA SE OCUPA CARRIER PODRÁN SER PIRATEADOS, VULNERADOS O ELUDIDOS, EN CUYO CASO, CARRIER NO DECLARA, GARANTIZA, ACUERDA NI ASEGURA QUE SUS PRODUCTOS

(INCLUIDOS LOS PRODUCTOS DE SEGURIDAD), SOFTWARE, SERVICIOS U OTRAS OFERTAS ESTÉN EXENTOS DE SER PIRATEADOS, VULNERADOS O ELUDIDOS.

CARRIER NO CODIFICA LAS COMUNICACIONES ENTRE SU ALARMA U OTROS PANELES DE CONTROL Y SUS SALIDAS/ENTRADAS INALÁMBRICAS, INCLUIDOS, ENTRE OTROS, LOS SENSORES O DETECTORES, A MENOS QUE LO EXIJA LA LEY APLICABLE. COMO RESULTADO, ESTAS COMUNICACIONES SE PUEDEN INTERCEPTAR Y PODRÍAN SER UTILIZADAS PARA ELUDIR SU SISTEMA DE ALARMA/SEGURIDAD.

EL EQUIPO SOLO DEBE UTILIZARSE CON UN ADAPTADOR DE CORRIENTE HOMOLOGADO QUE DISPONGA DE CLAVIJAS ACTIVAS AISLADAS.

NO CONECTE UNA TOMA DE CORRIENTE CONTROLADA POR UN INTERRUPTOR.

ESTA UNIDAD INCLUYE UNA FUNCIÓN DE VERIFICACIÓN DE ALARMA QUE RESULTARÁ EN EL RETRASO LA SEÑAL DE ALARMA DEL SISTEMA DESDE LOS CIRCUITOS INDICADOS. EL RETRASO TOTAL (UNIDAD DE CONTROL MÁS DETECTORES DE HUMO) NO DEBE EXCEDER LOS 60 SEGUNDOS. NINGÚN OTRO DETECTOR DE HUMO DEBERÁ CONECTARSE A ESTOS CIRCUITOS A MENOS QUE ASÍ LO APRUEBE LA AUTORIDAD LOCAL COMPETENTE.

**ADVERTENCIA**: el equipo solo debe utilizarse con un adaptador de corriente homologado que disponga de clavijas activas aisladas.

**Precaución**: existe riesgo de explosión si la batería se reemplaza por un tipo incorrecto. Deseche las baterías según las instrucciones. Póngase en contacto con su proveedor para obtener baterías de repuesto.

### **Exenciones de responsabilidad**

POR LA PRESENTE, CARRIER RENUNCIA A TODAS LAS GARANTÍAS Y REPRESENTACIONES, YA SEAN EXPRESAS, IMPLÍCITAS, ESTATUTARIAS O DE OTRO TIPO, INCLUIDAS CUALQUIER GARANTÍA IMPLÍCITA Y LAS GARANTÍAS DE COMERCIABILIDAD O IDONEIDAD PARA UN PROPÓSITO ESPECÍFICO.

(Solo para EE. UU.) ALGUNOS ESTADOS NO PERMITEN LA EXCLUSIÓN DE GARANTÍAS IMPLÍCITAS, POR LO QUE LA EXCLUSIÓN ANTERIOR PODRÍA NO APLICARSE EN SU CASO. TAMBIÉN PUEDE HABER OTROS DERECHOS LEGALES QUE VARÍAN DE UN ESTADO A OTRO.

CARRIER NO HARÁ RECLAMACIONES NI GARANTÍAS DE NINGÚN TIPO EN RELACIÓN CON EL POTENCIAL, LA CAPACIDAD O LA EFECTIVIDAD DE LOS PRODUCTOS, SOFTWARE O SERVICIOS PARA DETECTAR, MINIMIZAR O PREVENIR DE CUALQUIER OTRA FORMA MUERTES, LESIONES PERSONALES, DAÑOS MATERIALES O PÉRDIDAS DE CUALQUIER TIPO.

CARRIER NO LE ASEGURA QUE LOS PRODUCTOS (INCLUIDOS LOS PRODUCTOS DE SEGURIDAD), EL SOFTWARE, LOS SERVICIOS O CUALQUIER OTRA OFERTA ESTÉN EXENTOS DE SER PIRATEADOS, VULNERADOS O ELUDIDOS.

CARRIER NO GARANTIZA QUE LOS PRODUCTOS (INCLUIDOS LOS PRODUCTOS DE SEGURIDAD), EL SOFTWARE O LOS SERVICIOS DE CUYA FABRICACIÓN, VENTA O LICENCIAS SE ENCARGA IMPEDIRÁN INTRUSIONES, ROBOS, ATRACOS, INCENDIOS U OTROS SUCESOS NI QUE ESTOS PROPORCIONEN ADVERTENCIAS APROPIADAS O PROTECCIÓN ANTE TALES SUCESOS.

CARRIER NO LE ASEGURA QUE SU SOFTWARE O SUS PRODUCTOS FUNCIONARÁN CORRECTAMENTE EN TODOS LOS ENTORNOS Y APLICACIONES NI TAMPOCO ASUME GARANTÍAS POR LOS PRODUCTOS EN CASO DE INDUCCIÓN O RADIACIÓN DE INTERFERENCIAS ELECTROMAGNÉTICAS (IEM, IRF, ETC.) EMITIDAS POR FUENTES EXTERNAS.

CARRIER NO PROPORCIONA SERVICIOS DE SUPERVISIÓN DE SU SISTEMA DE ALARMA/SEGURIDAD («SERVICIOS DE SUPERVISIÓN»). SI DESEA CONTAR CON SERVICIOS DE SUPERVISIÓN, DEBERÁ CONTRATARLOS A TERCEROS, Y CARRIER NO ASUME NINGUNA RESPONSABILIDAD NI GARANTÍA EN RELACIÓN CON TALES SERVICIOS, COMO, POR EJEMPLO, SU COMPATIBILIDAD CON LOS PRODUCTOS, EL SOFTWARE O LOS SERVICIOS DE CUYA FABRICACIÓN, VENTA O LICENCIAS SE ENCARGA CARRIER.

### **Uso previsto**

Utilice este producto solo para el propósito para el que se ha diseñado; consulte la ficha técnica y la documentación del usuario. Para obtener la información más actualizada sobre el producto, póngase en contacto con su proveedor local o visítenos en línea en firesecurityproducts.com.

Es necesario que un técnico cualificado revise el sistema al menos cada 3 años y que la batería auxiliar se sustituya según sea necesario.

## **Mensajes de advertencia**

Los mensajes de advertencia le avisan sobre las condiciones o los procedimientos que podrían provocar resultados no deseados. Los mensajes de advertencia utilizados en este documento se muestran y se describen a continuación.

**ADVERTENCIA:** los mensajes de advertencia le avisan sobre los peligros que podrían provocar lesiones, daños graves e incluso la muerte. Le indican las acciones que debe realizar o evitar para impedir sufrir cualquier lesión o daño grave, incluyendo la posibilidad de muerte.

**Precaución:** los mensajes de precaución le avisan sobre los posibles daños en el equipo. Le indican las acciones que debe realizar o evitar para impedir cualquier daño. **Nota:** los mensajes de las notas le indican de una posible pérdida de tiempo o esfuerzo. Describen cómo evitar la pérdida de tiempo. Las notas también se usan para proporcionar información importante que debería leer.

## **Introducción**

Este es el manual de configuración de los siguientes modelos de cámara IP de TruVision:

- TVB-5412 (cámara IP ANPR de 2 megapíxeles, de 2,8 a 12 mm)
- TVB-5413 (cámara IP ANPR de 2 megapíxeles, de 8 a 32 mm)

## **Acceso de red**

En este manual se explica cómo configurar la cámara a través de la red con la ayuda de un navegador web.

Las cámaras IP TruVision se pueden configurar y controlar mediante Microsoft Internet Explorer (IE) u otros navegadores. Los procedimientos descritos utilizan el navegador web Microsoft Internet Explorer (IE).

## **Comprobar el nivel de seguridad del navegador web**

Al utilizar la interfaz del navegador web, puede instalar controles Active X para conectarse y ver vídeos con Internet Explorer. Sin embargo, no puede descargar datos como, por ejemplo, vídeos e imágenes, debido al incremento de medidas de seguridad. Así pues, deberá comprobar el nivel de seguridad de su PC para poder interactuar con las cámaras a través de la Web y, si fuera necesario, modificar la configuración de Active X.

#### **Configurar los controles ActiveX de IE**

Debería confirmar la configuración de ActiveX de su navegador web.

#### **Para cambiar el nivel de seguridad del navegador web:**

- 1. En Internet Explorer, haga clic en **Opciones de Internet** en el menú **Herramientas**.
- 2. En la pestaña Seguridad, haga clic en la zona a la que desea asignar un sitio web debajo de «Seleccione una zona de contenido web para especificar la configuración de seguridad de la misma».
- 3. Haga clic en **Personalizar nivel**.
- 4. Cambie las opciones de **Controles y complementos de ActiveX** que estén firmadas o marcadas como seguras a **Activar**. Cambie las opciones de **Controles y complementos de ActiveX** que no estén firmadas a **Pedir confirmación** o **Desactivar**. Haga clic en **Aceptar**.

– O bien –

En **Restablecer configuración personal**, haga clic en el nivel de seguridad de toda la zona en el cuadro Restablecer y, a continuación, seleccione **Medio**. Haga clic en **Restablecer**.

A continuación, haga clic en **Aceptar** en Opciones de Internet, en la ventana de la pestaña Seguridad.

5. Haga clic en **Aplicar** en la ventana de la pestaña Seguridad de **Opciones de Internet**.

#### **Usuarios de Windows**

Los sistemas operativos con Internet Explorer han aumentado las medidas de seguridad para proteger el PC ante la instalación de software malintencionado. Para disfrutar de la funcionalidad completa de la interfaz del navegador web con Windows 7, 8 y 10, haga lo siguiente:

- Ejecute el navegador como administrador en su estación de trabajo.
- Añada la dirección IP de la cámara a la lista de su navegador de sitios de confianza.

#### **Para añadir la dirección IP de la cámara a la lista en sitios de confianza de Internet Explorer:**

- 1. Abra Internet Explorer.
- 2. Haga clic en **Herramientas** y, a continuación, en **Opciones de Internet**.
- 3. Haga clic en la pestaña **Seguridad** y seleccione el icono de **sitios de confianza**.
- 4. Haga clic en el botón **Sitios**.
- 5. Desactive la casilla «Requerir verificación de servidor (https:) para todos los sitios de esta zona».
- 6. Introduzca la dirección IP en el campo «Añadir este sitio web a la zona».
- 7. Haga clic en **Añadir** y, a continuación, en **Cerrar**.
- 8. Haga clic en **Aceptar** en la ventana Opciones de Internet.
- 9. Conéctese a la cámara y dispondrá de todas las funcionalidades del navegador.

### **Activación de la cámara**

Cuando inicie la cámara por primera vez, aparecerá la ventana Activación. Debe definir una contraseña de administrador de alta seguridad antes de poder acceder a la cámara. No se proporciona una contraseña predeterminada.

Puede activar una contraseña a través de un navegador web o con la herramienta TruVision Device Manager (incluida en el CD para conocer la dirección IP de la cámara).

#### **Activación a través del navegador web:**

- 1. Encienda la cámara y conéctela a la red.
- 2. Introduzca la dirección IP en la barra de direcciones del navegador web y haga clic en **Entrar** para entrar en la ventana Activación.

#### **Nota:**

- La dirección IP predeterminada de la cámara es 192.168.1.70.
- Para activar el DHCP por defecto en la cámara, debe activarla con TruVision Device Manager. Consulte la siguiente sección «Activación con TruVision Device Manager» mostrada a continuación.
- 3. Escriba la contraseña en el campo de contraseña. El nombre de usuario predeterminado es *admin*.

**Nota:** una contraseña válida debe contener entre 8 y 16 caracteres. Puede utilizar una combinación de números, letras minúsculas y mayúsculas, y caracteres

especiales: \_ - , . \* & @ / \$ ? Espacio. La contraseña debe contener caracteres de al menos dos de estos grupos. También le recomendamos que cambie la contraseña periódicamente. En los sistemas de alta seguridad, se recomienda restablecer la contraseña todos los meses o todas las semanas para una mayor protección.

- 4. Confirme la contraseña.
- 5. Haga clic en **Aceptar** para guardar la contraseña y entrar en la ventana de visualización en directo.

#### **Activación con** *TruVision Device Manager:*

- 1. Ejecute *TruVision Device Manager* para buscar los dispositivos en línea.
- 2. Seleccione el estado del dispositivo en la lista de dispositivos y, a continuación, seleccione el dispositivo que esté inactivo.

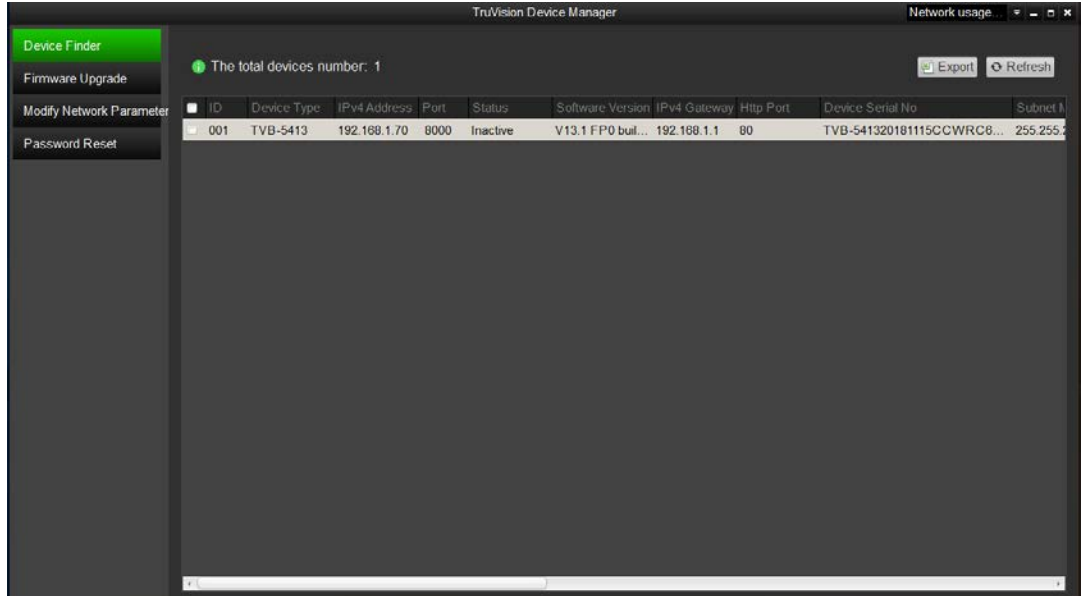

3. Escriba la contraseña en el campo de contraseña y confírmela.

**Nota:** una contraseña válida debe contener entre 8 y 16 caracteres. Puede utilizar una combinación de números, letras minúsculas y mayúsculas, y caracteres especiales: \_ - , . \* & @ / \$ ? Espacio. La contraseña debe contener caracteres de al menos dos de estos grupos. También le recomendamos que cambie la contraseña periódicamente. En los sistemas de alta seguridad, se recomienda restablecer la contraseña todos los meses o todas las semanas para una mayor protección.

4. Haga clic en **Aceptar** para guardar la contraseña.

Aparecerá una ventana emergente para confirmar la activación. Si la activación falla, confirme que la contraseña cumple con todos los requisitos y vuelva a intentarlo.

5. Desde su ordenador, cambie la dirección IP del dispositivo a la misma subred. Para ello, modifíquela manualmente o seleccione la casilla de verificación *Permitir DHCP*.

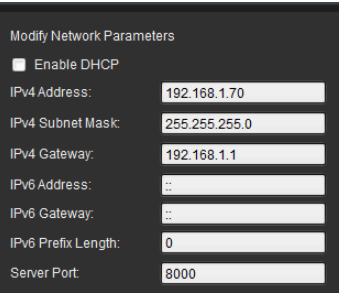

6. Escriba la contraseña y haga clic en el botón **Guardar** para activar la modificación de su dirección IP.

## **Descripción general del navegador web de la cámara**

El navegador web de la cámara le permite ver, grabar y reproducir vídeos grabados, así como administrar la cámara desde cualquier PC con acceso a Internet. Los sencillos controles del navegador le ofrecen un rápido acceso a todas las funciones de la cámara. Consulte la Figura 1 en la página 11.

Si hay más de una cámara conectada a través de la red, abra una ventana independiente del navegador web para cada cámara.

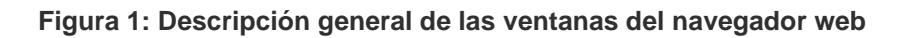

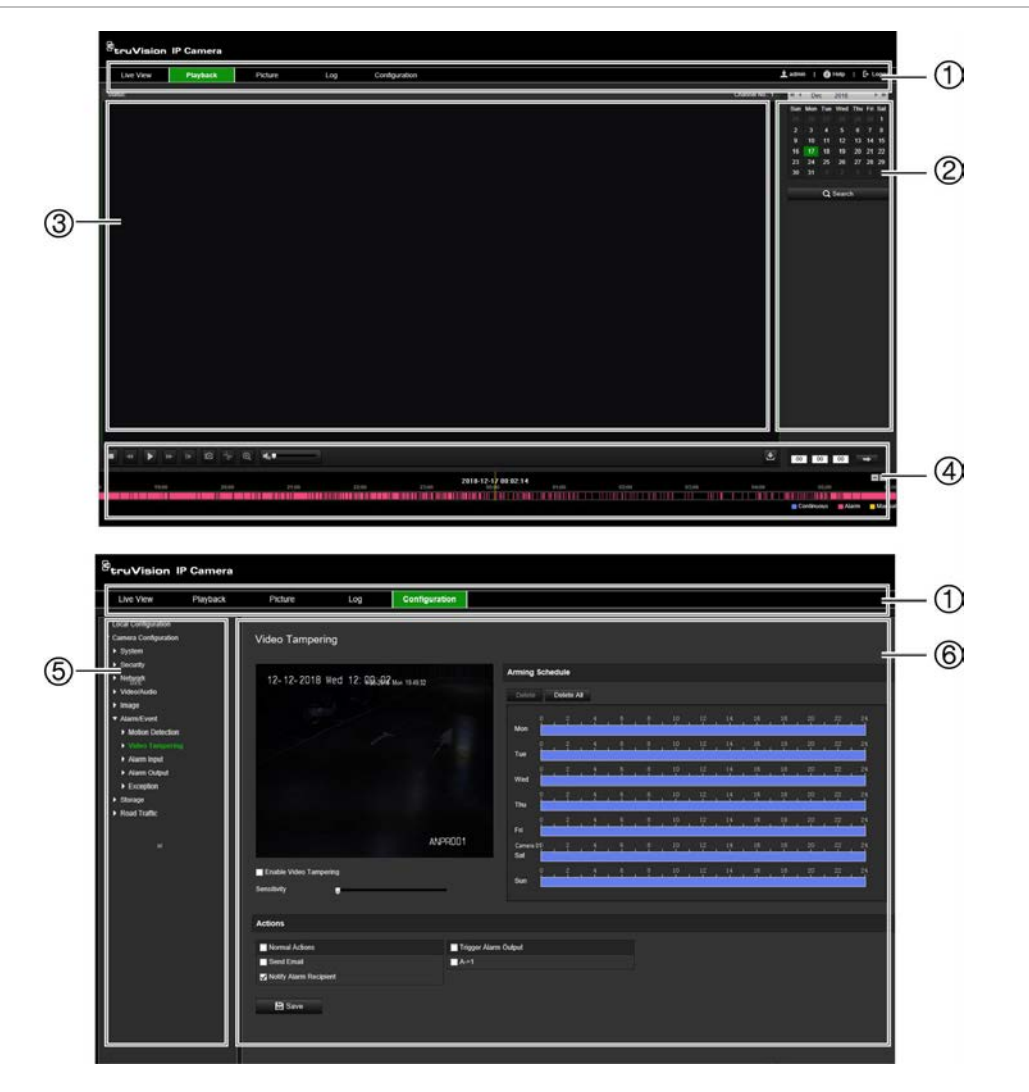

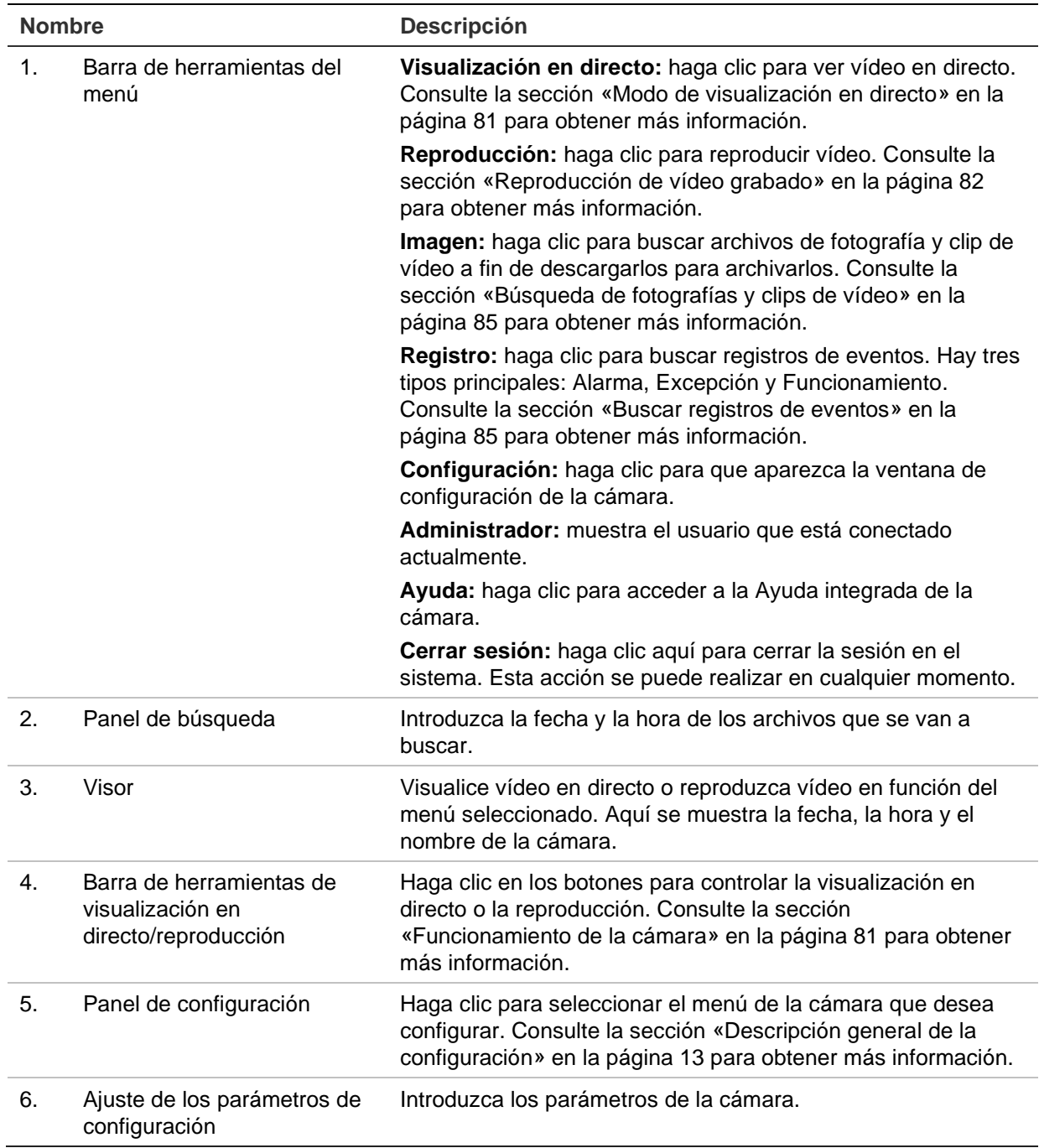

## <span id="page-14-0"></span>**Descripción general de la configuración**

En este capítulo se explica cómo configurar las cámaras a través del navegador web.

Una vez que el hardware de la cámara se haya instalado, configure los ajustes de la cámara a través del navegador web. Debe tener derechos de administrador para poder configurar las cámaras a través de Internet.

El navegador web de la cámara le permite configurar la cámara de forma remota mediante el PC. Las opciones del navegador web pueden variar en función del modelo de la cámara.

Existen dos menús principales en el panel de configuración:

- Configuración local
- Configuración

## **Descripción general del menú de configuración**

Utilice el panel de configuración para configurar la red, los ajustes de la cámara, las alarmas, los usuarios, el tráfico rodado y otros parámetros, como la actualización de firmware. Consulte la Figura 2 mostrada a continuación para obtener descripciones de los menús de configuración disponibles.

#### **Figura 2: Estructura del menú deconfiguración**

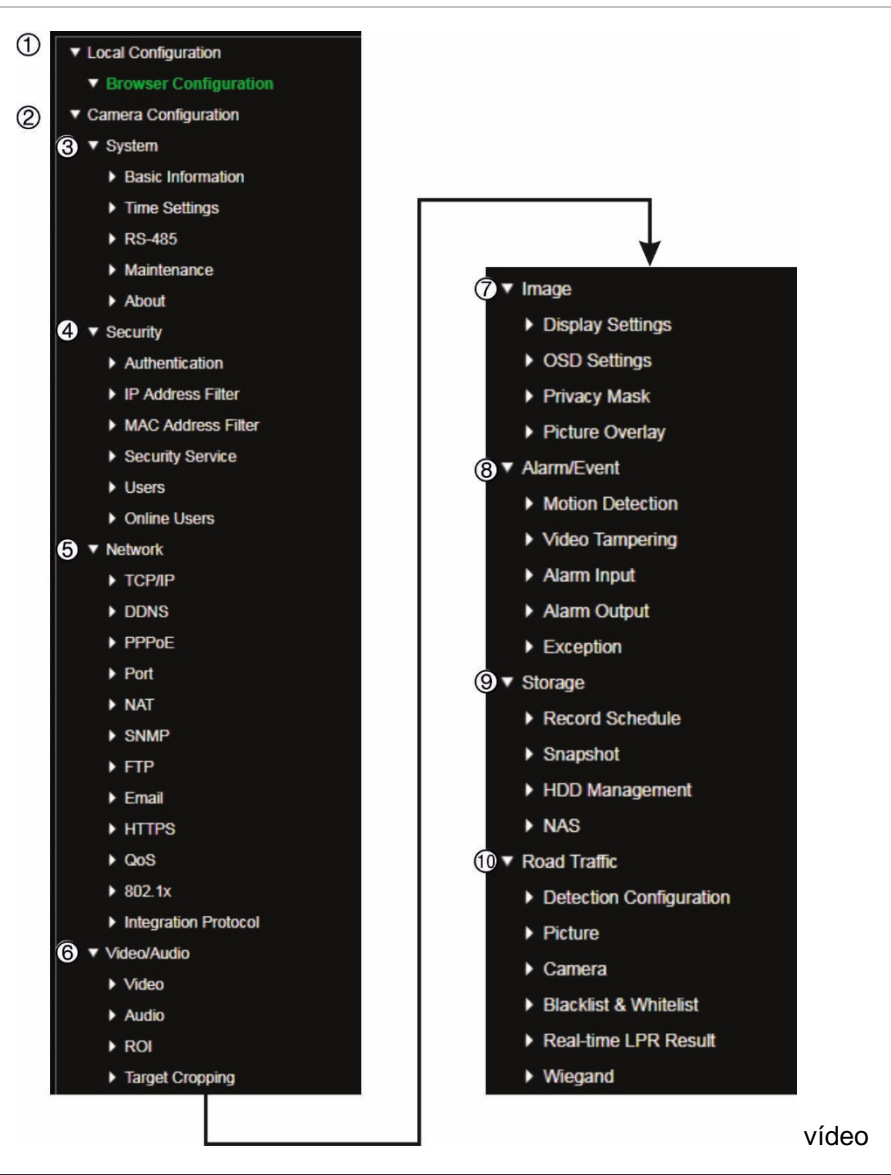

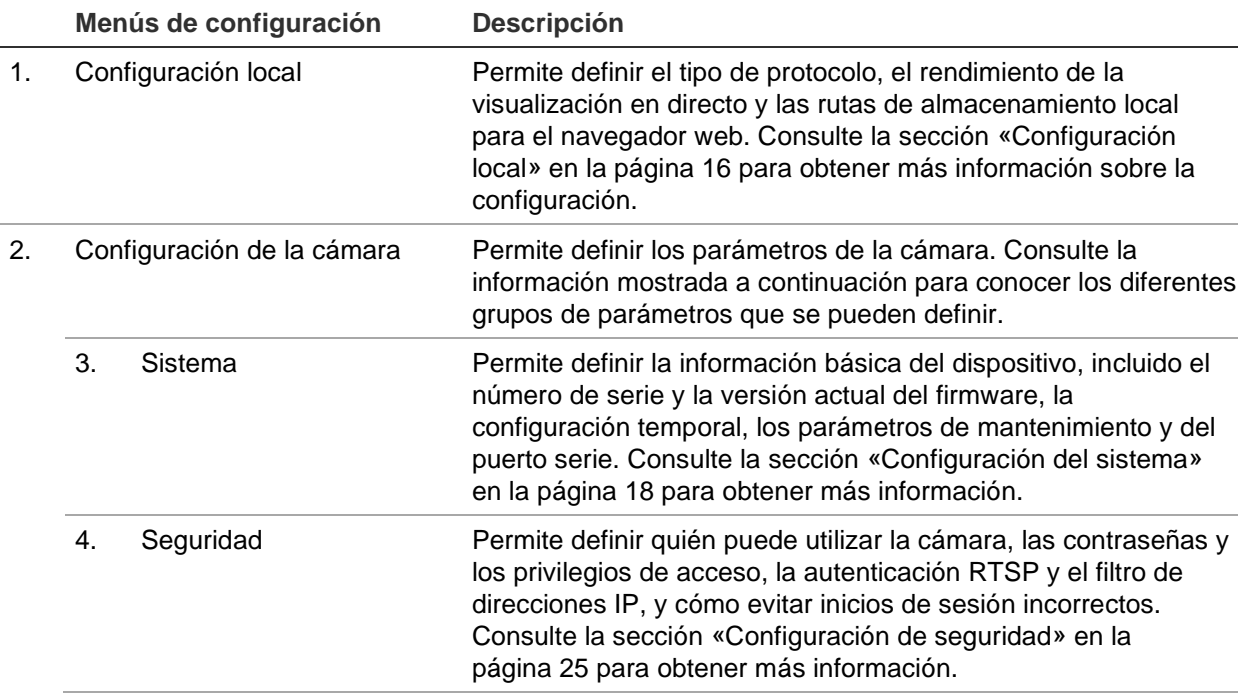

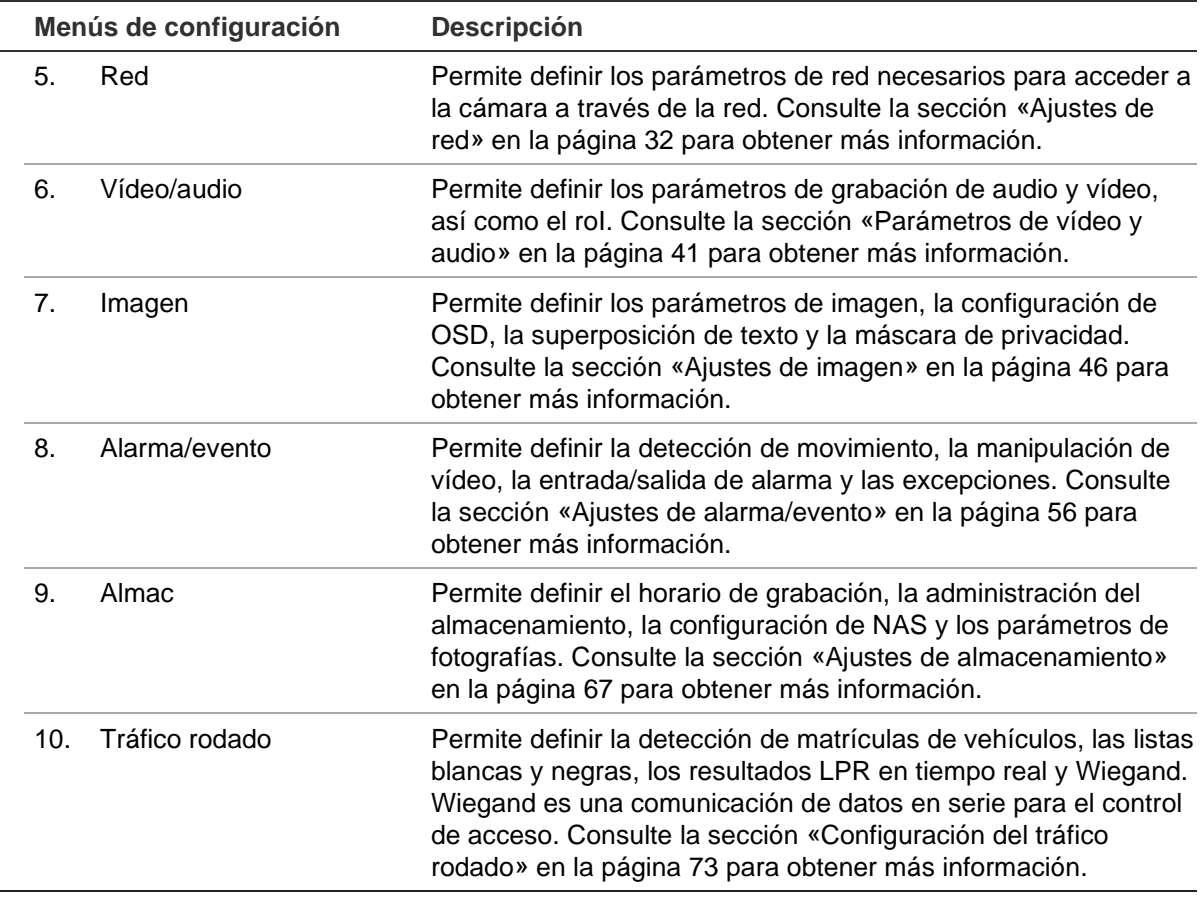

## <span id="page-17-0"></span>**Configuración local**

Utilice el menú de configuración local para administrar el tipo de protocolo, el rendimiento de la visualización en directo y las rutas de grabación local para el navegador web. En el panel de configuración, haga clic en **Configuración del navegador** para que aparezca la ventana de configuración local. Consulte la Figura 3 mostrada a continuación para ver las descripciones de los diferentes parámetros de menú.

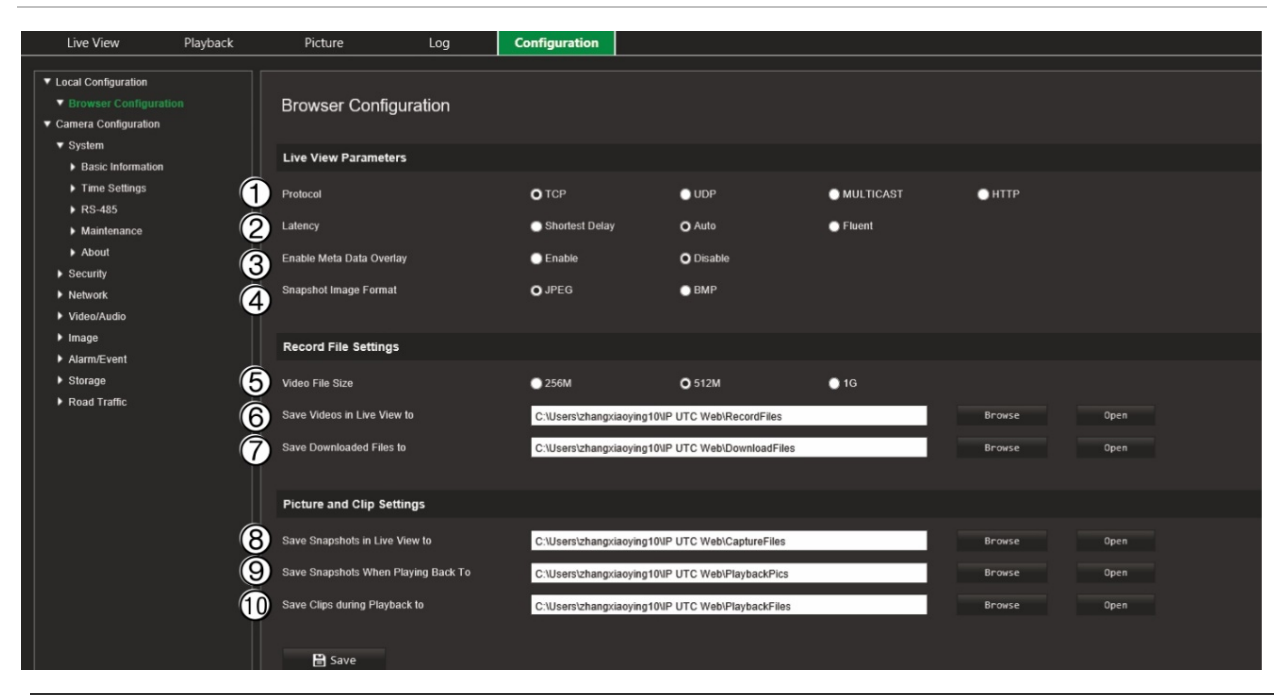

#### **Figura 3: Ejemplo de la ventana de configuración local**

#### **Parámetros de visualización en directo**

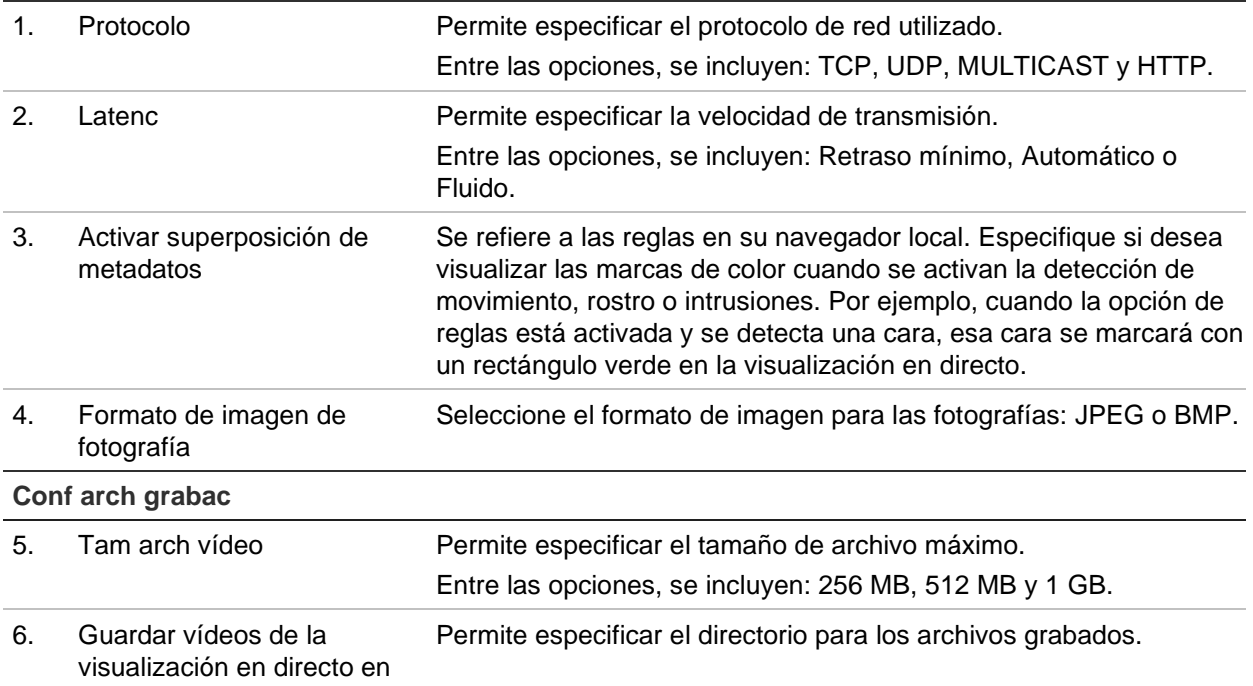

7. Guardar archivos descargados en Permite especificar el directorio para los archivos descargados.

#### **Ajustes de imagen y clip**

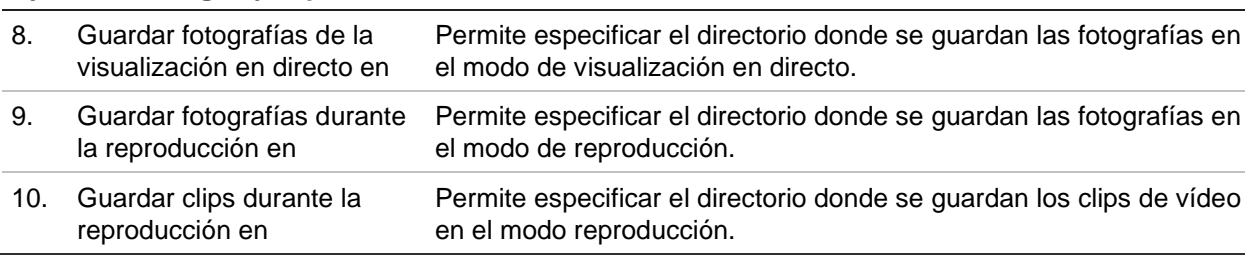

## <span id="page-19-0"></span>**Configuración del sistema**

En el menú de configuración de la cámara, la configuración del sistema permite definir ajustes de todo el sistema, como la fecha y la hora, y realizar operaciones de mantenimiento, como la actualización del firmware, la importación o la exportación de la configuración y el reinicio de la cámara.

## **Información básica**

En esta sección, se muestra la siguiente información:

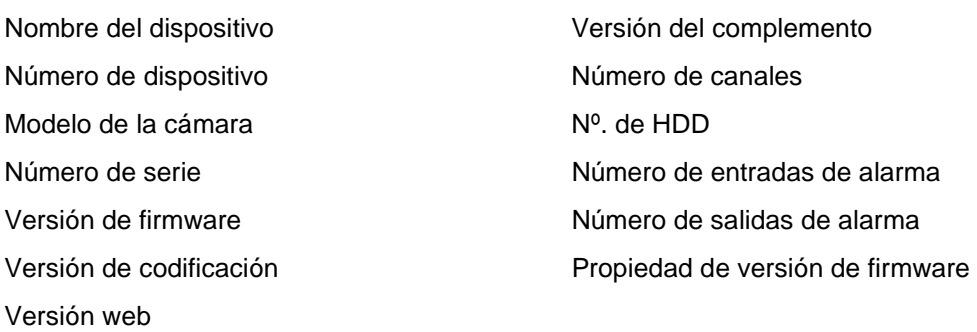

Solo se pueden cambiar el nombre y el número de dispositivo (consulte la Figura 4 en la página 19). Toda la demás información es de solo lectura.

**Nota:** el número de dispositivo también se puede cambiar en *Tráfico rodado > Cámara*. Consulte la página 76.

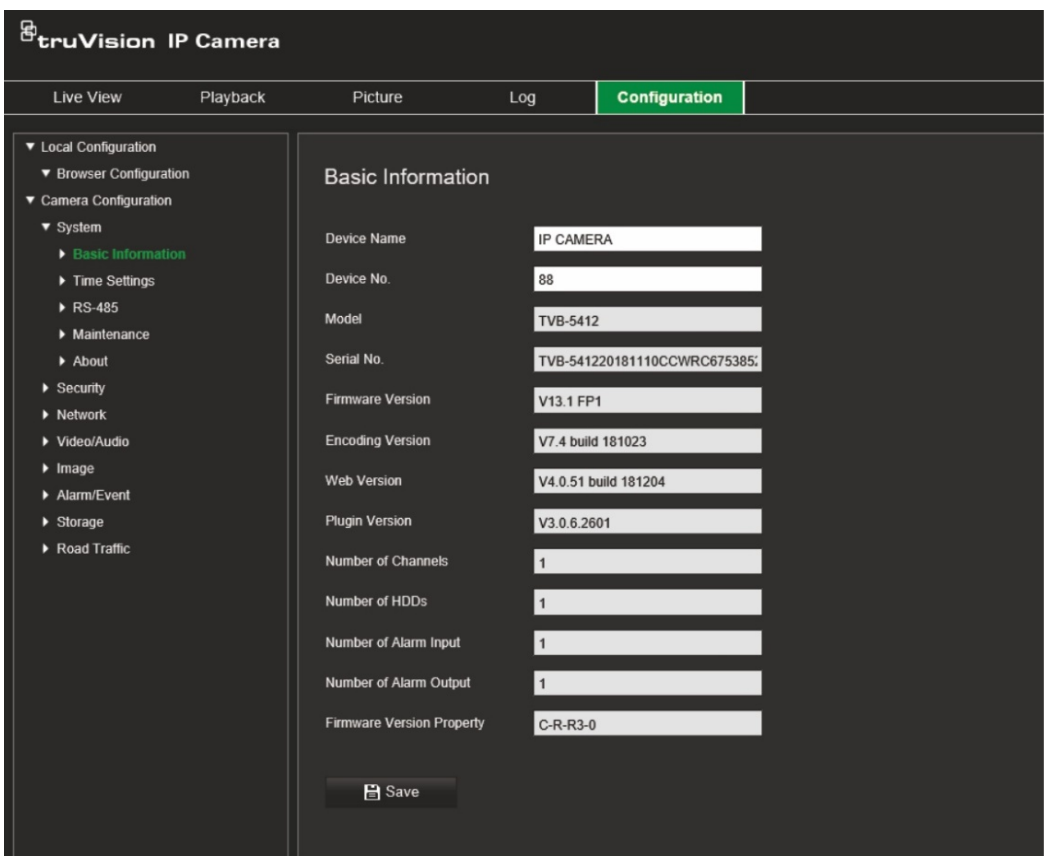

## **Configuración de hora**

El protocolo NTP (Network Time Protocol) es un protocolo para sincronizar los relojes de los dispositivos de red, como ordenadores y cámaras IP. Al conectar dispositivos de red a un servidor de hora NTP dedicado se garantiza que estén sincronizados.

**Para definir la hora y la fecha del sistema:**

1. Haga clic en Configuración > Configuración de la cámara > Sistema > Ajuste hora.

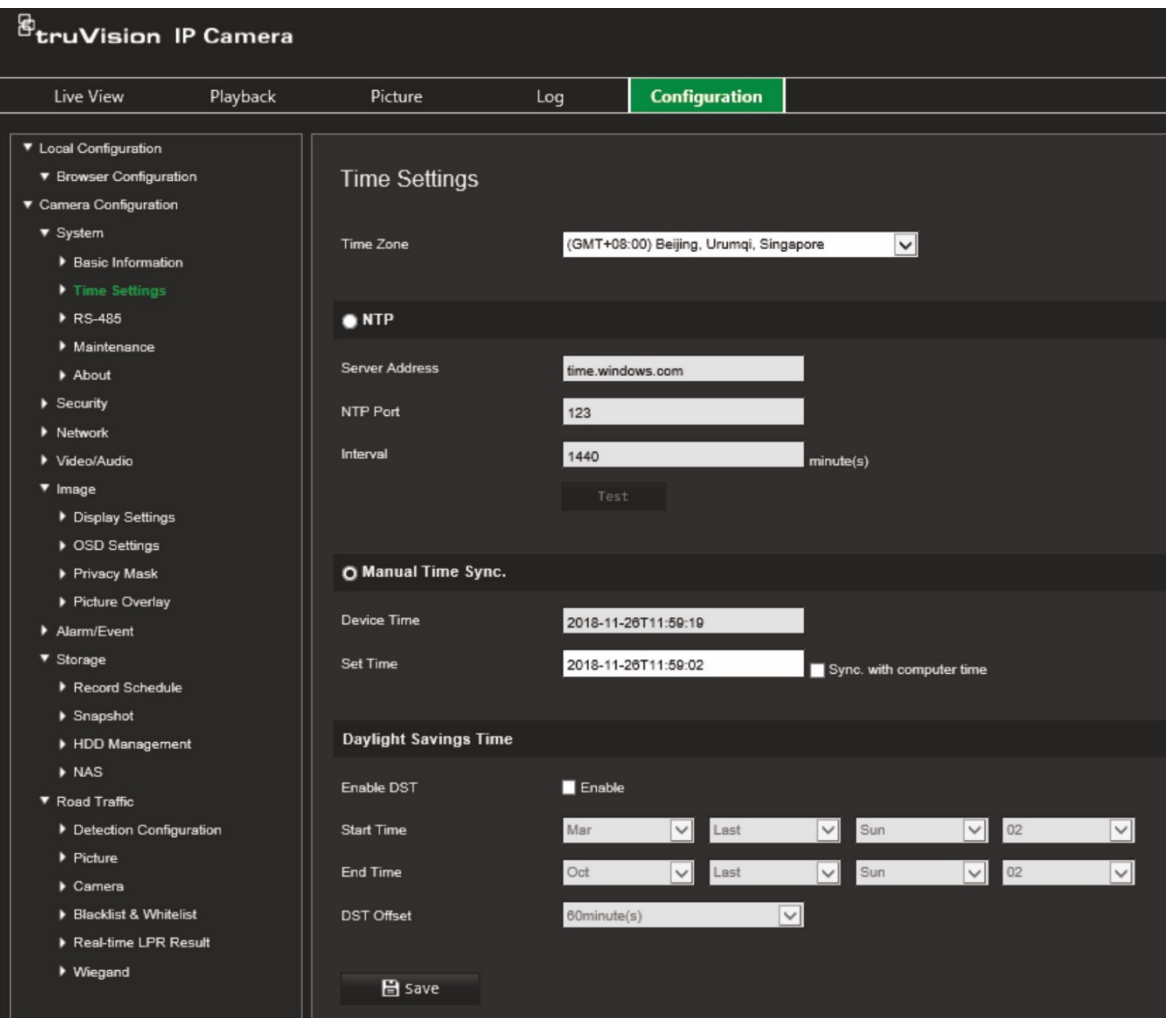

- 2. En la lista desplegable **Zona horaria**, seleccione la franja horaria más cercana a la de la ubicación de la cámara.
- 3. En **Configuración de hora**, seleccione una de las opciones para configurar la fecha y la hora:

**Sincronización con un servidor NTP:** marque la casilla **NTP** e introduzca la dirección del servidor NTP. El intervalo de tiempo se puede configurar de 1 a 10 080 minutos.

– O bien –

**Definir manualmente:** active la función **Sincronización manual de hora** y, a continuación, establezca la hora del sistema en el calendario emergente.

**Nota:** también puede marcar la casilla de verificación **Sincronizar con la hora del ordenador** para que la hora de la cámara se sincronice con la de su equipo.

- 4. Seleccione **Activar DST** para activar la función DST (ajuste horario de ahorro de energía) y configurar la fecha del periodo DST.
- 5. Haga clic en **Guardar** para guardar los cambios.

## **Ajustes de RS-485**

El puerto serie RS-485 permite controlar el PTZ de la cámara o conectarse a dispositivos de luz o limpias. Debe configurar estos parámetros antes de conectar cualquier dispositivo.

#### **Para configurar los ajustes de RS-485:**

1. Haga clic en **Configuración** > **Configuración de la cámara** > **Sistema** > **RS-485**.

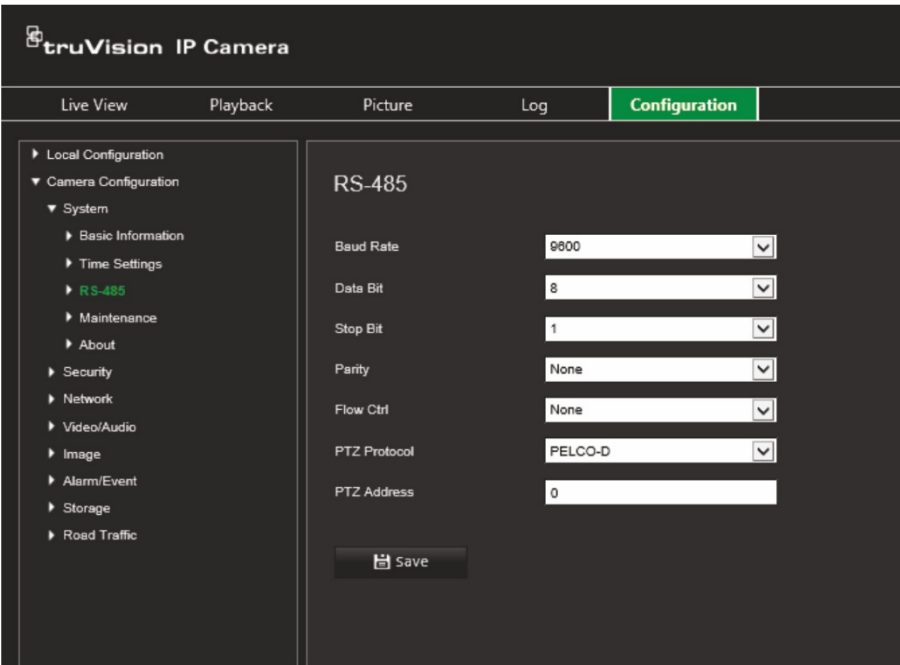

2. Seleccione los parámetros del puerto RS-485.

**Nota:** los parámetros de velocidad en baudios, protocolo PTZ y dirección PTZ deben ser exactamente iguales a los parámetros de la cámara PTZ.

3. Haga clic en **Guardar** para guardar los cambios.

## **Mantenimiento y actualización del firmware**

Utilice este menú para realizar operaciones de mantenimiento como la actualización del firmware, la importación o la exportación de la configuración y el reinicio de la cámara.

#### **Figura 5: Ventana de mantenimiento y actualización del firmware**

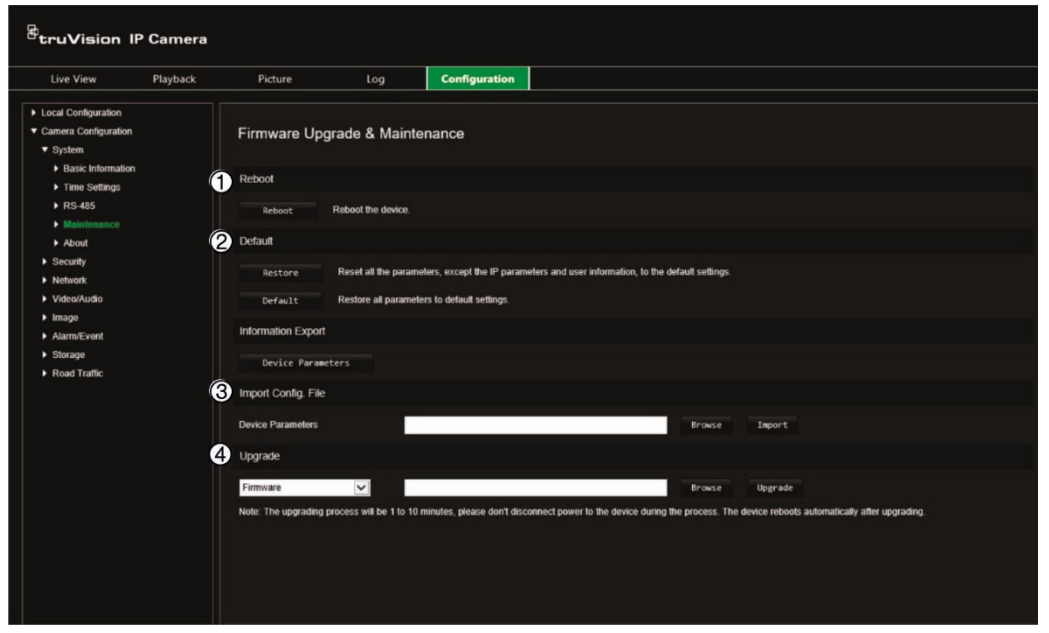

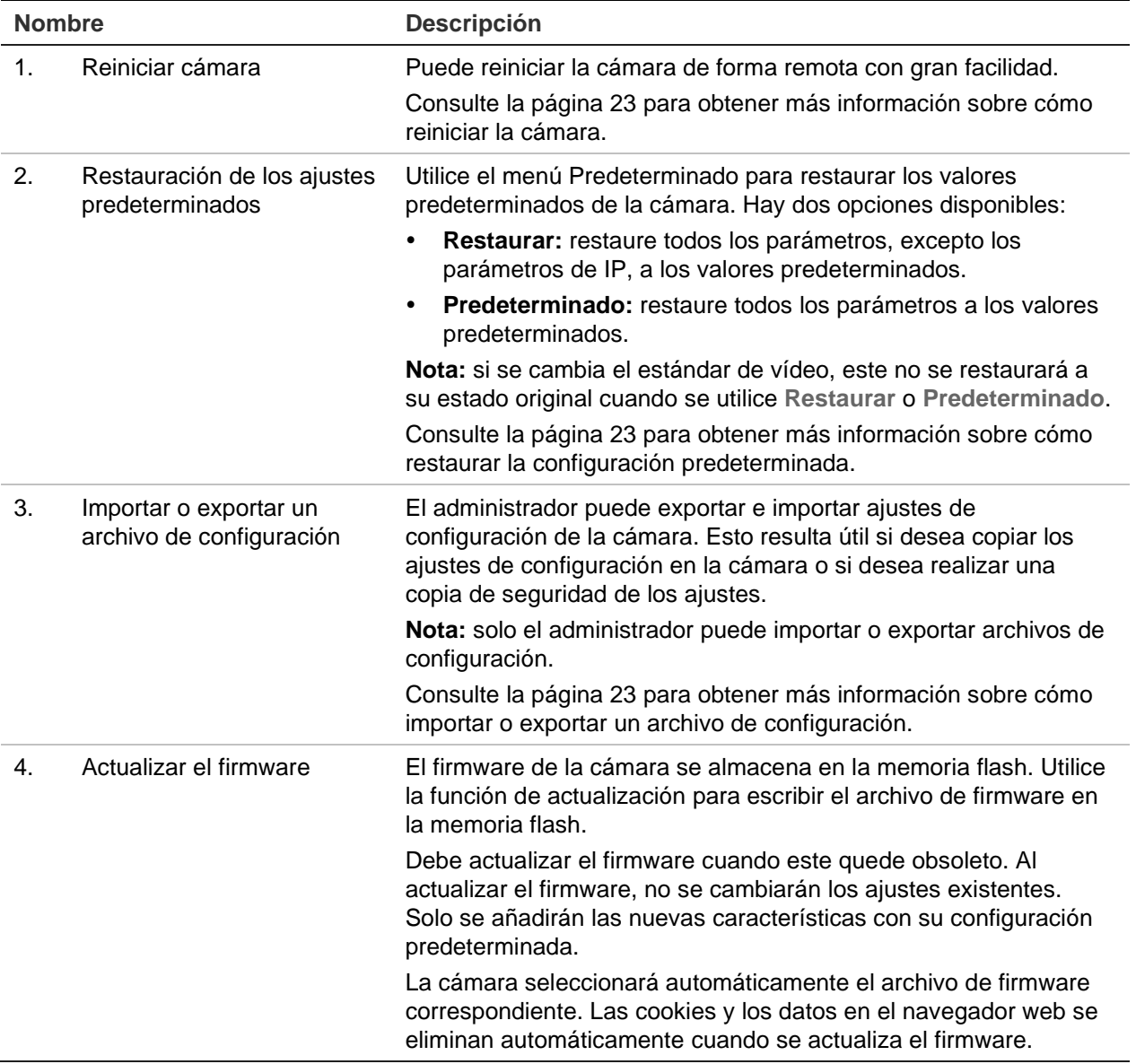

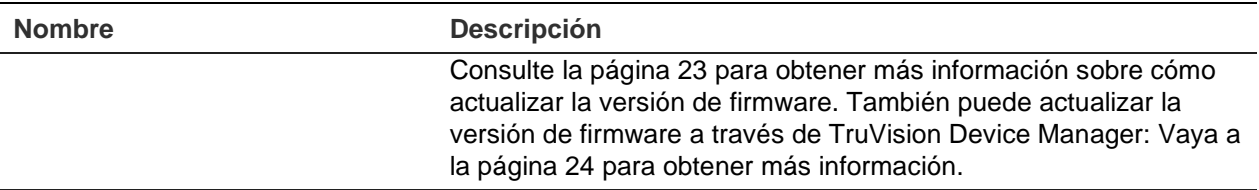

#### **Para reiniciar la cámara a través del navegador web:**

- 1. Haga clic en **Configuración** > **Sistema** > **Mantenimiento**.
- 2. Haga clic en el botón **Reiniciar** para reiniciar el dispositivo.
- 3. Haga clic en **Aceptar** en la ventana emergente para confirmar la operación de reinicio.

#### **Para restablecer los ajustes predeterminados:**

- 1. Haga clic en **Configuración** > **Sistema** > **Mantenimiento**.
- 2. Haga clic en **Restaurar** o **Predeterminado**. Aparecerá una ventana que muestra la autenticación del usuario.
- 3. Introduzca la contraseña del administrador y haga clic en Aceptar.
- 4. Haga clic en **Aceptar** en la ventana emergente para confirmar la operación de restauración.

#### **Para importar o exportar un archivo de configuración:**

- 1. Haga clic en **Configuración** > **Configuración de la cámara** > **Sistema** > **Mantenimiento**.
- 2. Haga clic en **Examinar** para seleccionar el archivo de configuración local y, a continuación, haga clic en **Importar** para iniciar la importación del archivo de configuración.
- 3. Haga clic en **Parámetros del dispositivo** y establezca la ruta de la ubicación donde se va a guardar el archivo de configuración.

#### **Para actualizar la versión de firmware:**

- 1. Descargue en su equipo el firmware más reciente de nuestro sitio web: [www.firesecurityproducts.com](http://www.firesecurityproducts.com/)
- 2. Cuando se haya descargado el archivo de firmware en el ordenador, extraiga este en la ubicación que desee.

**Nota:** no guarde el archivo en el escritorio.

3. Haga clic en **Configuración** > **Sistema** > **Mantenimiento**. En *Actualizar*, seleccione la opción **Firmware** o **Directorio de firmware**. Haga clic en el botón Examinar para buscar el archivo de firmware más reciente en su ordenador.

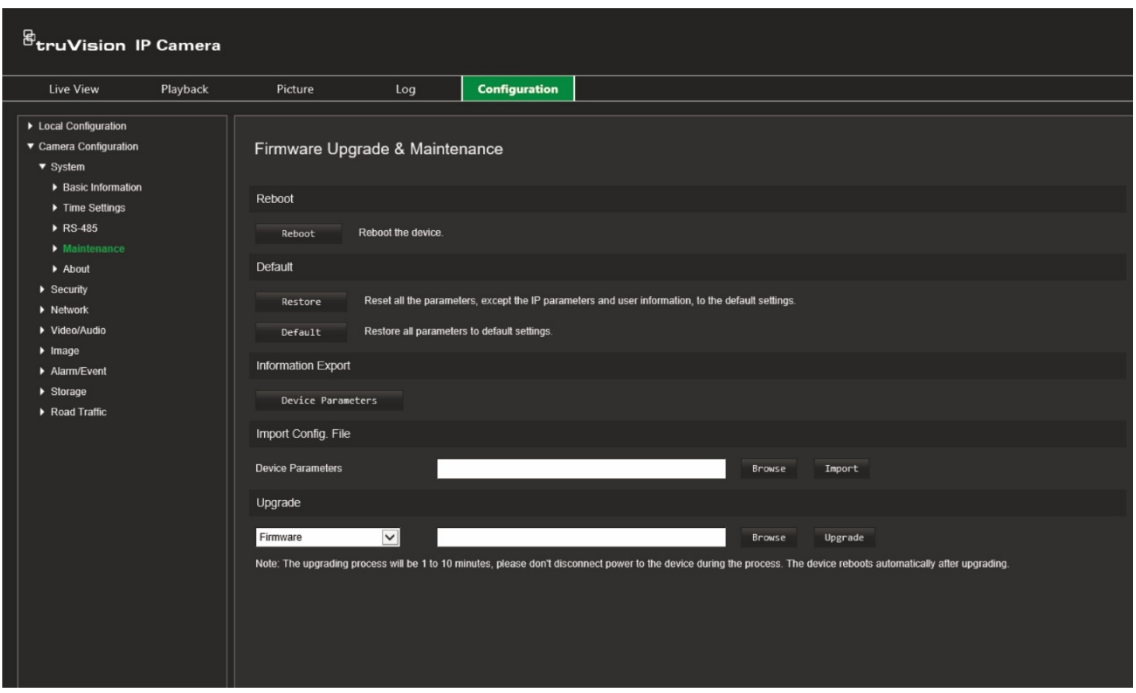

- **Directorio de firmware:** busque la carpeta de actualización de los archivos de firmware. La cámara seleccionará automáticamente el archivo de firmware correspondiente.
- **Firmware:** busque manualmente el archivo de firmware de la cámara.

**Nota:** seleccione el archivo *digicap.dav* del firmware.

4. Haga clic en **Actualizar**. Recibirá un aviso que le solicitará que reinicie la cámara.

Una vez finalizada la actualización, el dispositivo se reiniciará automáticamente. El navegador también se actualizará.

#### **Para actualizar el firmware a través de TruVision Device Manager:**

- 1. En la ventana **Actualización de FW** de TruVision Device Manager, seleccione un dispositivo o mantenga pulsada la tecla Ctrl o Mayús para seleccionar varios dispositivos con el fin de actualizarlos simultáneamente.
- 2. Haga clic en el botón Examinar  $\Box$  para buscar el archivo de firmware que se va a utilizar.

Si desea que el dispositivo se reinicie automáticamente después de la actualización, seleccione **Reiniciar el dispositivo después de actualizar**. Cuando esté activada, también aparecerá la opción **Volver a los valores predeterminados** option. Seleccione esta opción si desea restaurar todos los parámetros.

3. Haga clic en **Actualizar**.

**Nota:** el proceso de actualización tardará de 1 a 10 minutos en completarse. No desconecte la alimentación del dispositivo durante el proceso. El dispositivo se reinicia automáticamente después de la actualización.

### **Acerca de**

Las licencias de software de código abierto utilizadas en el firmware se encuentran aquí.

## <span id="page-26-0"></span>**Configuración de seguridad**

En Configuración de la cámara, utilice el menú Seguridad para configurar los parámetros de seguridad deseados.

## **Autenticación RTSP**

Puede proteger la transmisión RTSP de la visualización en directo.

#### **Para definir la autenticación RTSP:**

1. Haga clic en **Configuración** > **Seguridad** > **Autenticación RTSP**.

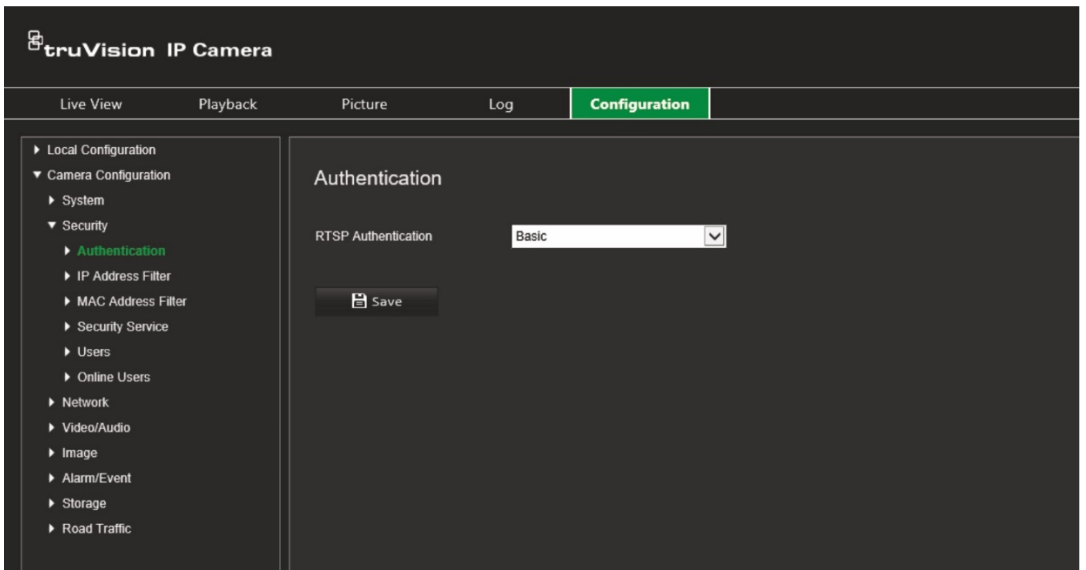

- 2. Seleccione el tipo de **Autenticación RTSP** como **Encriptada/básica** o **Encriptada** en la lista desplegable.
- 3. Haga clic en **Guardar** para guardar los cambios.

## **Filtro de direcciones IP**

Esta función le permite conceder o denegar derechos de acceso para definir las direcciones IP. Por ejemplo, la cámara se puede configurar para que solo se permita acceder a la dirección IP del servidor que aloja el software de administración del vídeo.

#### **Para definir el filtro de direcciones IP:**

1. Haga clic en **Configuración** > **Seguridad** > **Filtro de direcciones IP**.

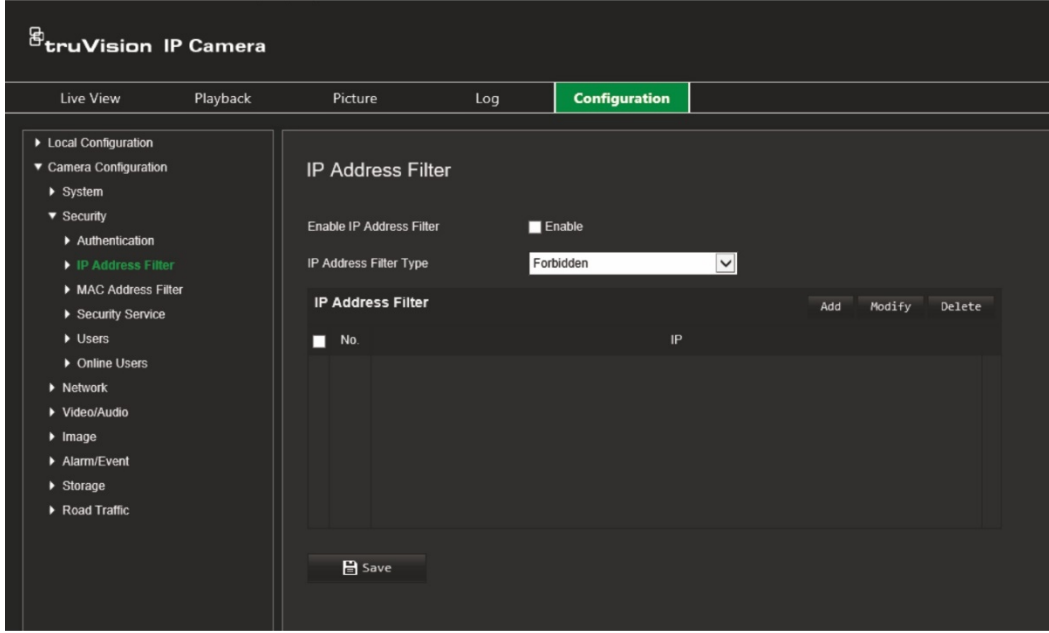

- 2. Marque la casilla de verificación **Activar filtro de dirección IP**.
- 3. Seleccione el tipo de filtro de direcciones IP en la lista desplegable: Prohibido o Permitido.
- 4. Haga clic en **Añadir** para añadir una dirección IP y escriba la dirección.
- 5. Haga clic en **Modificar** o en **Eliminar** para modificar o eliminar la dirección IP seleccionada**.**
- 6. Haga clic en **Borrar** para eliminar todas las direcciones IP.
- 7. Haga clic en **Guardar** para guardar los cambios.

### **Filtro de direcciones MAC**

Esta función permite conceder o denegar derechos de acceso para definir las direcciones IP. Por ejemplo, la cámara se puede configurar para que solo se permita acceder a la dirección MAC del servidor que aloja el software de administración del vídeo. Este proceso es similar al filtrado de direcciones IP descrito anteriormente.

#### **Para definir el filtro de direcciones MAC:**

1. Haga clic en **Configuración** > **Seguridad** > **Filtro de direcciones MAC**.

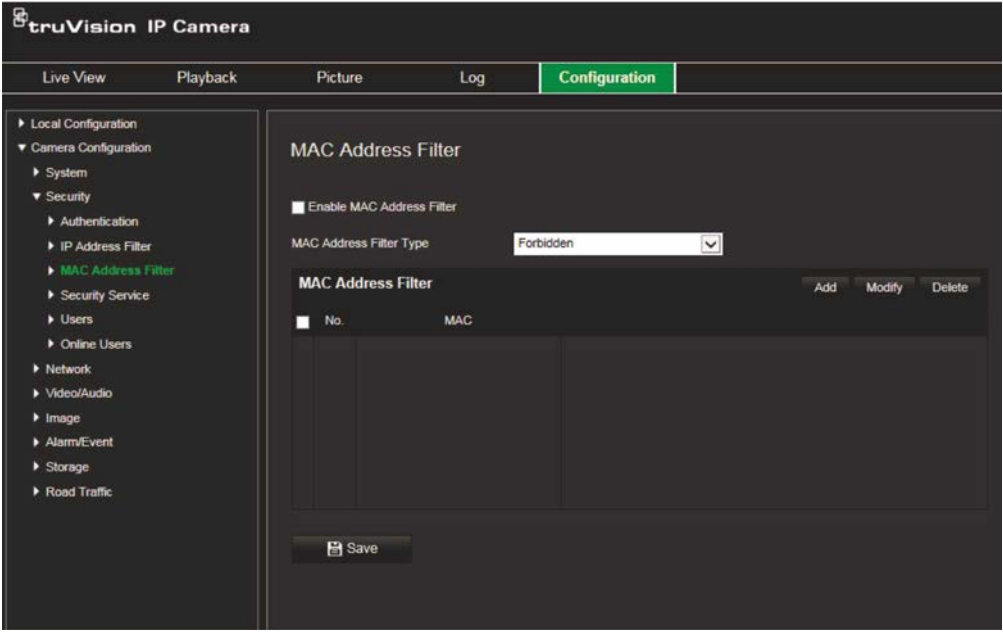

- 2. Marque la casilla de verificación **Activar filtro de direcciones MAC.**
- 3. Seleccione el tipo de filtro de direcciones IP en la lista desplegable: Prohibido o Permitido.
- 4. Haga clic en **Añadir** para añadir una dirección MAC y escriba la dirección.
- 5. Haga clic en **Modificar** o en **Eliminar** para modificar o eliminar la dirección MAC seleccionada**.**
- 6. Haga clic en **Borrar** para eliminar todas las direcciones MAC.
- 7. Haga clic en **Guardar** para guardar los cambios.

## **Servicio de seguridad**

Al activar esta función, se bloqueará a un usuario fuera del sistema después de un determinado número de intentos fallidos de inicio de sesión.

#### **Para activar el bloqueo de inicio de sesión incorrecto:**

1. Haga clic en **Configuración** > **Seguridad** > **Servicio de seguridad**.

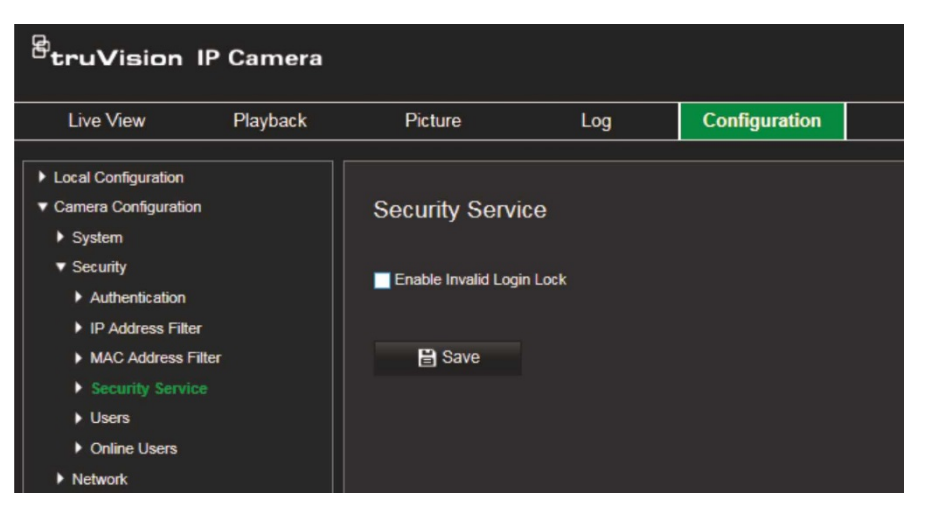

- 2. Marque la casilla **Activar bloqueo de inicio de sesión incorrecto**.
- 3. Haga clic en **Guardar** para guardar los cambios.

#### **Notas:**

- La dirección IP se bloqueará si el usuario administrador lleva a cabo siete intentos fallidos al introducir el nombre y la contraseña (cinco intentos para el operador/ usuario).
- Si la dirección IP está bloqueada, puede iniciar sesión en el dispositivo pasados 30 minutos.

## **Ajustes de usuario**

En esta sección, se describe cómo administrar usuarios. Puede:

- Añadir o eliminar usuarios
- Modificar permisos
- Modificar contraseñas

Solo el administrador puede gestionar usuarios. El administrador puede crear hasta 31 usuarios individuales para las cámaras enumeradas en este manual.

Al añadir nuevos usuarios a la lista, el administrador puede modificar los permisos y las contraseñas de cada uno de ellos. Consulte la Figura 6 mostrada a continuación.

#### **Figura 6: Ventana de administración de usuarios**

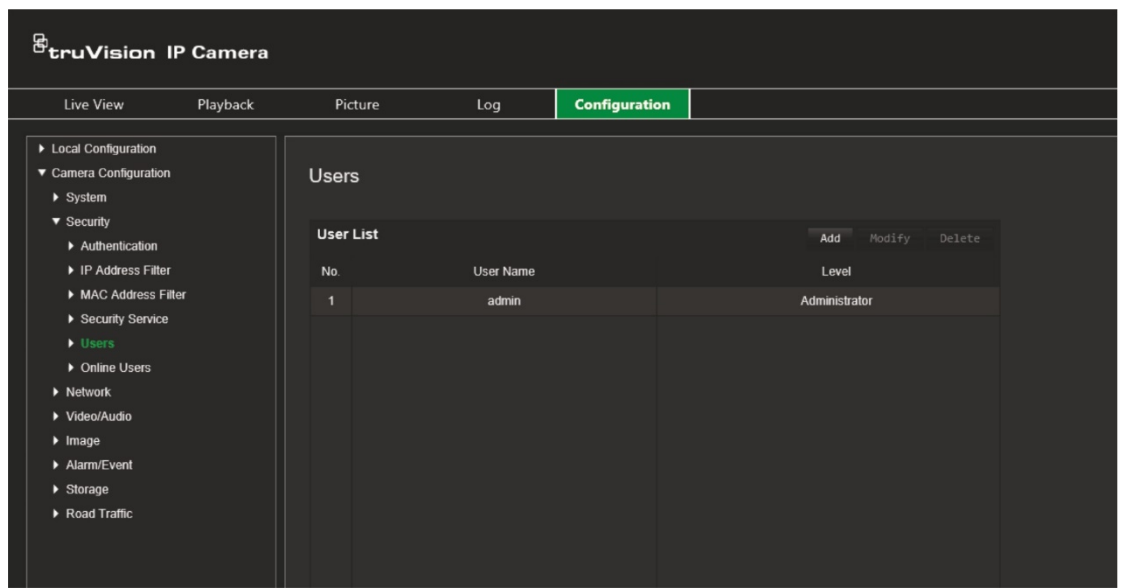

Las contraseñas limitan el acceso a la cámara y varios usuarios pueden utilizar la misma contraseña. Al crear un nuevo usuario, debe asignarle una contraseña. No se proporciona una contraseña predeterminada a todos los usuarios. Los usuarios pueden modificar sus contraseñas.

**Nota:** guarde la contraseña de administrador en un lugar seguro. Si la olvida, póngase en contacto con el servicio de asistencia técnica.

#### **Tipos de usuarios**

Los privilegios de acceso al sistema de un usuario se definen automáticamente por su tipo de usuario. Existen tres tipos de usuario:

- **Administrador:** es el administrador del sistema. El administrador puede configurar todos los ajustes. El administrador es el único que puede crear o borrar cuentas de usuario. El administrador no se puede eliminar.
- **Operador:** este usuario solo puede modificar la configuración de su cuenta. Un operador no puede crear ni eliminar usuarios.
- **Usuario:** este usuario tiene permiso de visualización en directo, reproducción y búsqueda de registros. Sin embargo, no puede cambiar los ajustes de configuración.

#### **Añadir y eliminar usuarios**

El administrador puede crear hasta 31 usuarios. El administrador del sistema es el único que puede crear o eliminar usuarios.

#### **Cómo añadir un usuario:**

- 1. Haga clic en **Configuración** > **Seguridad** > **Usuarios**.
- 2. Seleccione el botón **Añadir**. Aparece la ventana de administración de usuarios.

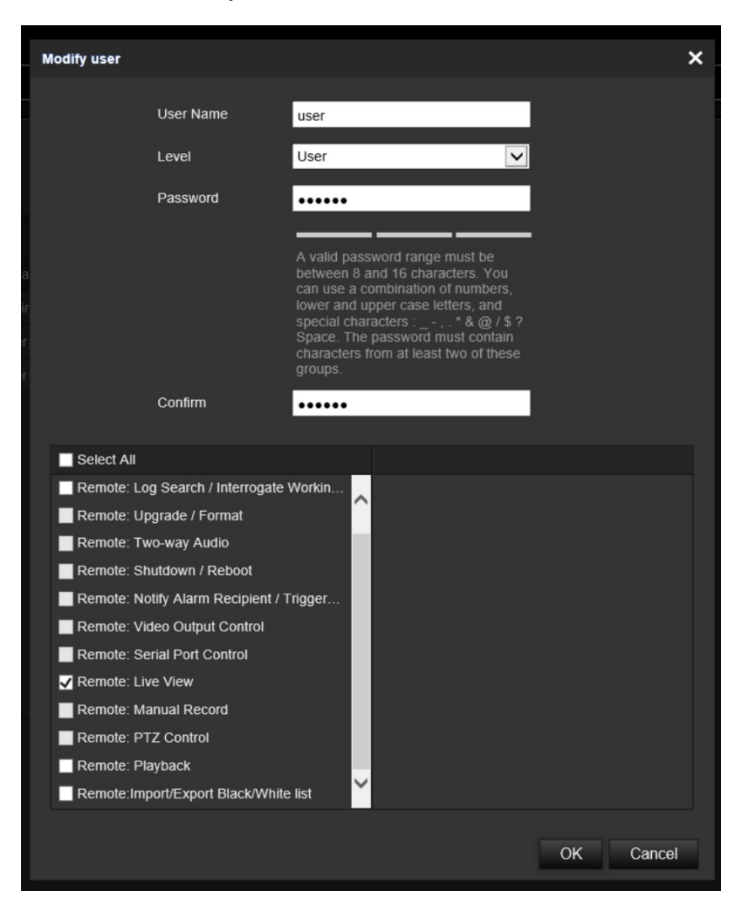

- 3. Introduzca un nombre de usuario.
- 4. Asigne una contraseña al usuario. Las contraseñas pueden tener hasta 16 caracteres alfanuméricos.
- 5. Seleccione el tipo de usuario en la lista desplegable. Las opciones son Visor y Operador.
- 6. Asigne permisos al usuario. Seleccione las opciones que desee:

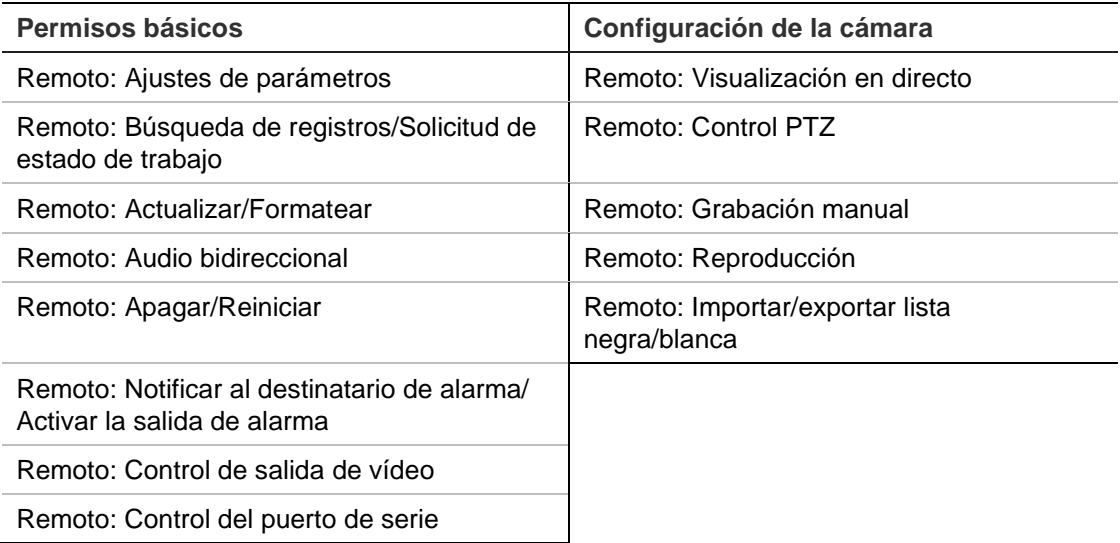

7. Haga clic en **Aceptar** para que se guarden estos ajustes.

#### **Para eliminar un usuario:**

- 1. Seleccione un usuario en la pestaña **Usuario**.
- 2. Haga clic en el botón **Borrar**. Aparecerá un cuadro con un mensaje.

**Nota:** el administrador es el único que puede eliminar usuarios.

3. Haga clic en **Guardar** para guardar los cambios.

#### **Modificación de la información de usuario**

Puede cambiar fácilmente la información acerca de un usuario como, por ejemplo, su nombre, contraseña y permisos.

#### **Para modificar la información de usuario:**

- 1. Seleccione un usuario en la pestaña **Usuario**.
- 2. Haga clic en el botón **Modificar**. Aparecerá la ventana de administración de usuarios
- 3. Cambie la información necesaria.

**Nota:** el usuario «Admin» solo puede modificarse mediante la introducción de la contraseña de administrador.

4. Haga clic en **Guardar** para guardar los cambios.

## <span id="page-33-0"></span>**Ajustes de red**

En Configuración de la cámara, utilice el menú Red a fin de configurar los parámetros de red deseados para poder acceder a la cámara. Consulte Figura 7.

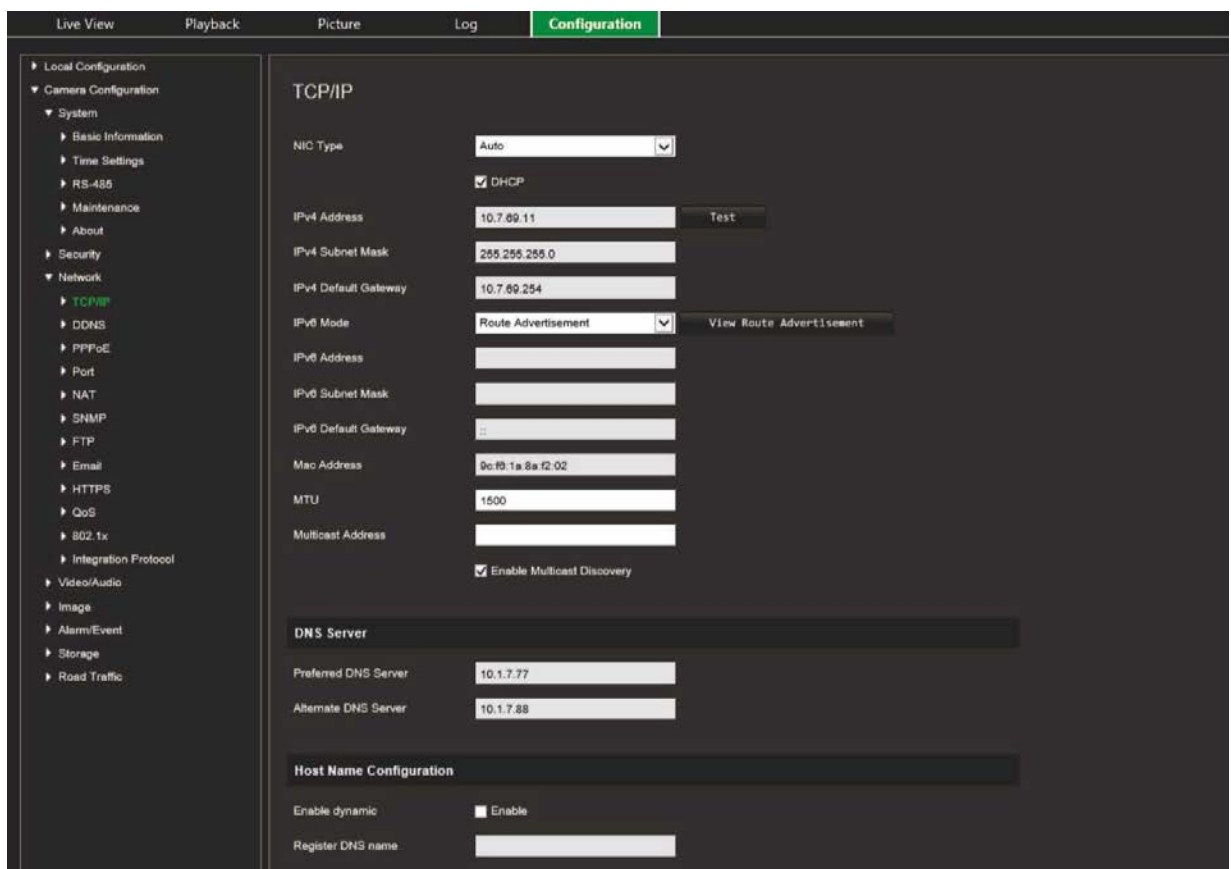

**Figura 7: Ventana de red (se muestra la pestaña TCP/IP)**

## **Parámetros de TCP/IP**

Puede configurar los siguientes parámetros de TCP/IP:

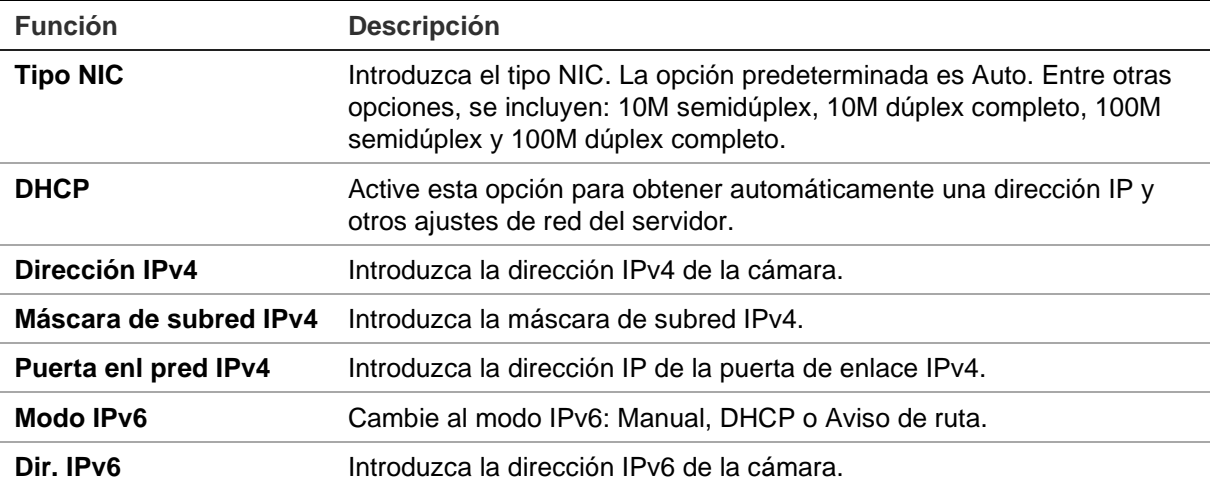

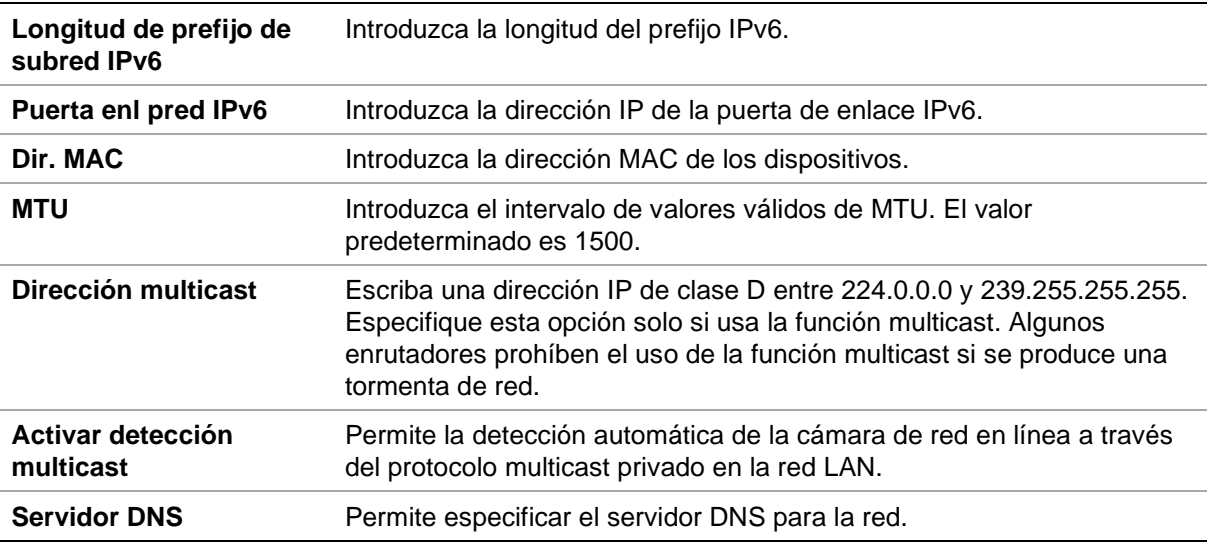

#### **Para definir los parámetros de TCP/IP:**

- 1. Haga clic en **Configuración** > **Configuración de la cámara** > **Red** > **TCP/IP**.
- 2. Configure los ajustes de NIC, incluidos el tipo NIC, los ajustes de IPv4, IPv6, MTU y la dirección de multicast.
- 3. Si el servidor DHCP está disponible, seleccione **DHCP**.
- 4. Si es necesario realizar los ajustes del servidor DNS para algunas aplicaciones (por ejemplo, para enviar correos electrónicos), debe configurar el **Servidor DNS preferido o alternativo**.
- 5. Haga clic en **Guardar** para guardar los cambios.

## **Parámetros de DDNS**

DDNS es un servicio de asignación de nombres de dominio de Internet a direcciones IP. Se ha diseñado para admitir direcciones IP dinámicas, como las que se asignan por un servidor DHCP. Especifique DynDNS, No-IP y ezDDNS.

- **• DynDNS (DNS dinámica):** puede crear manualmente su propio nombre de host. Deberá crear primero una cuenta de usuario con el sitio web de hosting, DynDDNS.org.
- **• ezDDNS:** active la función de autodetección de DDNS para configurar una dirección IP dinámica. El servidor se configura para asignar un nombre de host disponible al grabador.
- **• NO-IP:** introduzca la dirección de NO-IP, el nombre de host de la cámara, el número de puerto, el nombre de usuario y la contraseña.

#### **Para definir los parámetros de DDNS:**

- 1. Haga clic en **Configuración** > **Configuración de la cámara** > **Red** > **DDNS**.
- 2. Seleccione **Activar DDNS** para activar esta función.
- 3. Seleccione **Tipo de DDNS**. Hay tres opciones disponibles: DynDNS, ezDDNS y NO-IP.
	- **DynDNS:** introduzca la dirección del servidor DDNS, members.ddns.org, (que se utiliza para notificar al DDNS los cambios de su dirección IP) el nombre de host de su cámara, el número de puerto, 443 (HTTPS), y el nombre de usuario y la contraseña utilizados para iniciar sesión en su cuenta DDNS. El nombre de dominio que se muestra en «Nombre de host» es el que ha creado en el sitio web de DynDNS.
	- **ezDDNS:** introduzca el nombre de host. Se registrará en línea automáticamente. Puede definir un nombre de host para la cámara. Asegúrese de que ha introducido un servidor DNS válido en la configuración de red y dispone de los puertos necesarios redireccionados en el enrutador (HTTP, puerto del servidor, puerto RSTP).
	- **No-IP:** introduzca la dirección de NO-IP, el nombre de host de la cámara, el número de puerto, el nombre de usuario y la contraseña.
- 4. Haga clic en Guardar para guardar los cambios.

## **Parámetros de PPPoE**

Con esta función, puede recuperar una dirección IP dinámica.

#### **Para definir los parámetros de PPPoE:**

- 1. Haga clic en **Configuración** > **Configuración de la cámara** > **Red** > **PPPoE**.
- 2. Seleccione **Activar PPPoE** para activar esta función.
- 3. Introduzca los valores de Nombre de usuario, Contraseña y Confirmar contraseña para el acceso PPPoE.
- 4. Haga clic en **Guardar** para guardar los cambios.

## **Parámetros de puerto**

Puede configurar varios puertos:

- **Puerto HTTP:** el puerto HTTP se utiliza para el acceso remoto al navegador de Internet. Introduzca el puerto que se utiliza para el navegador Internet Explorer (IE). El valor predeterminado es 80.
- **Puerto RTSP:** RTSP (Protocolo de transmisión en tiempo real) es un protocolo de control de red diseñado para utilizarse en sistemas de entretenimiento y comunicaciones para controlar los servidores de medios. Introduzca el valor del puerto RTSP. El número de puerto predeterminado es 554.
- **Puerto HTTPS:** HTTPS (Protocolo seguro de transferencia de hipertexto) permite visualizar el vídeo de forma segura al usar un navegador web. Introduzca el valor del puerto HTTPS. el número de puerto predeterminado es 443.
- **Puerto del servidor:** se utiliza para acceder al software de cliente remoto. Introduzca el valor del puerto del servidor. El número de puerto predeterminado es 8000.
- **IP de host de alarma:** permite especificar la dirección IP del host de alarma.
- **Puerto de host de alarma:** permite especificar el puerto del host de alarma.

#### **Para definir los parámetros de puerto:**

- 1. Haga clic en **Configuración** > **Configuración de la cámara** > **Red** > **Puerto**.
- 2. Establezca el puerto HTTP, RTSP, HTTPS y de servidor de la cámara.

**Puerto HTTP:** el número de puerto predeterminado es 80, pero se puede cambiar por cualquier otro número de puerto que no esté ocupado.

**Puerto RTSP:** el número de puerto predeterminado es 554. Se puede cambiar por cualquier número de puerto dentro del intervalo de 1 a 65535.

**Puerto HTTPS:** el número de puerto predeterminado es 443. Se puede cambiar por cualquier número que no esté ocupado.

**Puerto del servidor:** el número de puerto del servidor predeterminado es 8000. Se puede cambiar por cualquier número de puerto dentro del intervalo de 2000 a 65535.

- 3. Introduzca la dirección IP y el puerto si desea cargar la información de alarma en el host de alarma remoto. Seleccione también la opción **Notificar al destinatario de alarma** en el enlace normal de cada página del evento.
- 4. Haga clic en **Guardar** para guardar los cambios.

### **Parámetros de NAT**

Una NAT (conversión de direcciones de red) se utiliza para la conexión de red.

#### **Para configurar los parámetros de NAT:**

- 1. Haga clic en **Configuración** > **Configuración de la cámara** > **Red** > **NAT**.
- 2. Marque la casilla de verificación para activar la función NAT.
- 3. Establezca la opción *Modo de asignación de puertos* en **Auto** o **Manual**. Si selecciona el modo Manual, puede establecer el puerto externo como desee.
- 4. Haga clic en **Guardar** para guardar los cambios.

### **Parámetros de SNMP**

El SNMP es un protocolo para la administración de dispositivos conectados en redes. Active SNMP para obtener el estado de la cámara e información relacionada con sus parámetros.

#### **Para definir los parámetros de SNMP:**

- 1. Haga clic en **Configuración** > **Configuración de la cámara** > **Red** > **SNMP**.
- 2. Seleccione la versión correspondiente de SNMP: v1 o v2c.
- 3. Configure los ajustes de SNMP. La configuración del software SNMP debe ser la misma que la que configure aquí.
- 4. Haga clic en **Guardar** para guardar los cambios.

**Nota:** antes de establecer el SNMP, descargue el software SNMP y haga lo necesario para recibir la información de la cámara a través del puerto SNMP. Al configurar la dirección de interrupción, la cámara puede enviar el evento de alarma y mensajes de excepción al destinatario de alarma. La versión SNMP que seleccione debe ser la misma que la del software SNMP.

## **Parámetros de FTP**

Introduzca la dirección FTP y la carpeta en la que se pueden cargar las fotografías de la cámara.

#### **Para definir los parámetros de FTP:**

- 1. Haga clic en **Configuración** > **Configuración de la cámara** > **Red** > **FTP**.
- 2. Configure los ajustes de FTP, incluidos la dirección del servidor, el puerto, el nombre de usuario, la contraseña, el directorio y el tipo de carga.

**Anónimo:** marque la casilla de verificación para activar el acceso anónimo al servidor FTP.

**Directorio:** en el campo Estructura de directorios, puede seleccionar el directorio raíz, el directorio principal y el subdirectorio. Si ha seleccionado el directorio principal, tiene la opción de usar el nombre del dispositivo, el número de dispositivo o la dirección IP del dispositivo para el nombre del directorio y, si se ha seleccionado el subdirectorio, puede usar el nombre o el número de la cámara como nombre del directorio.

**Cargar imagen:** para activar la carga de las fotografías en el servidor FTP.

3. Haga clic en **Guardar** para guardar los cambios.

## **Parámetros de correo electrónico**

Especifique la dirección de correo electrónico a la que se enviarán los mensajes cuando se produzca una alarma.

#### **Para configurar los parámetros de correo electrónico:**

1. Haga clic en **Configuración** > **Configuración de la cámara** > **Red** > **Correo electrónico**.

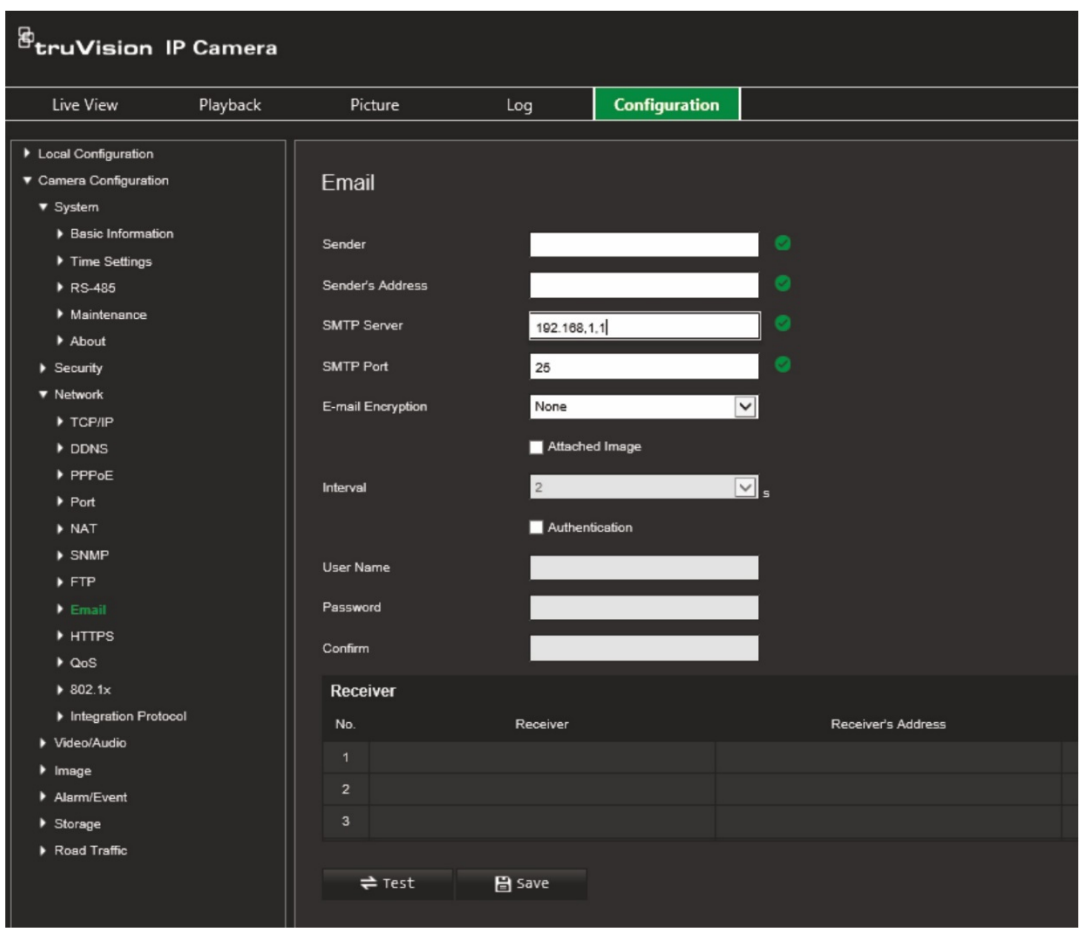

Configure los siguientes ajustes:

**Remitente:** el nombre del remitente del correo electrónico.

**Dirección del remitente:** la dirección de correo electrónico del remitente.

**Servidor SMTP:** el servidor SMTP, la dirección IP o el nombre de host.

**Puerto SMTP:** el puerto SMTP. El valor predeterminado es 25.

**Cifrado del correo electrónico:** Cifrado con SSL o TLS. El valor predeterminado es Ninguno.

**Fotografía adjunta:** marque esta casilla de verificación si desea enviar mensajes de correo electrónico con imágenes de alarma adjuntas.

**Intervalo:** este es el tiempo entre dos acciones de envío de imágenes adjuntas.

**Autenticación:** si el servidor de correo electrónico necesita autenticación, marque esta casilla de verificación para usar la autenticación a fin de iniciar sesión en el servidor. Introduzca su nombre de usuario y contraseña de acceso.

**Nombre de usuario:** el nombre de usuario para acceder al servidor en el que se cargan las imágenes.

**Contraseña:** introduzca la contraseña.

**Confirmar:** confirme la contraseña.

**Destinatario1:** el nombre del primer usuario al que se enviará la notificación.

**Dirección del destinatario1:** la dirección de correo electrónico del usuario al que se enviará la notificación.

**Destinatario2:** el nombre del segundo usuario al que se enviará la notificación.

**Dirección del destinatario2:** la dirección de correo electrónico del usuario al que se enviará la notificación.

**Destinatario3:** el nombre del segundo usuario al que se enviará la notificación.

**Dirección del destinatario3:** la dirección de correo electrónico del usuario al que se enviará la notificación.

- 2. Haga clic en **Prueba** para probar la configuración de los parámetros de correo electrónico.
- 3. Haga clic en **Guardar** para guardar los cambios.

### **Parámetros de HTTP**

Permite especificar la autenticación del sitio web y su servidor web asociado, lo que protege contra ataques de intermediario.

**Para configurar los parámetros de HTTPS:**

1. Haga clic en **Configuración** > **Configuración de la cámara** > **Red** > **HTTPS**.

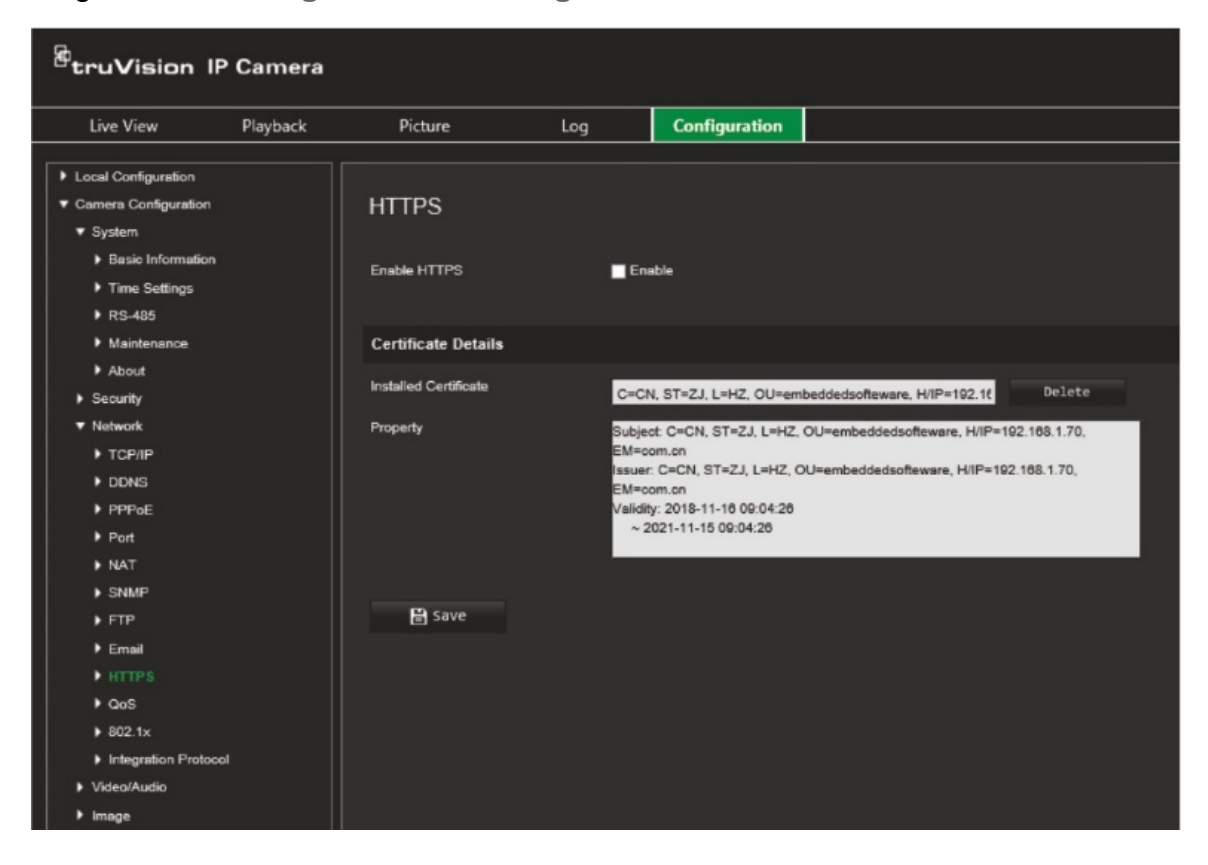

- 2. Marque la casilla de verificación para activar la función HTTPS. HTTPS proporciona autenticación del sitio web y del servidor web asociado con el que se está comunicando, lo que le protege frente a ataques de intermediario.
- 3. Haga clic en **Guardar** para guardar los cambios.

### **Parámetros de QoS**

La calidad del servicio (QoS, por sus siglas en inglés) se activa para solucionar el retardo y la congestión de la red mediante la configuración de la prioridad del envío de datos.

Active esta opción para solucionar el retardo y la congestión de la red configurando la prioridad del envío de datos.

#### **Para definir los parámetros de QoS:**

- 1. En la barra de herramientas del menú, haga clic en **Configuración** > **Configuración de la cámara** > **Red** > **QoS**.
- 2. Seleccione la opción QoS: Vídeo/Audio DSCP, DSCP evento/alarma o Gestión de DSCP.

El intervalo de valores válido de DSCP es de 0 a 63. Cuanto mayor sea el valor de DSCP, más alta es su prioridad.

3. Haga clic en **Guardar** para guardar los cambios.

### **Parámetros de 802.1x**

Cuando la función está activada, los datos de la cámara están protegidos y es necesaria la autenticación del usuario cuando se conecta la cámara a la red.

#### **Para definir los parámetros de 802.1x:**

1. Haga clic en **Configuración** > **Configuración de la cámara** > **Red** > **802.1X**.

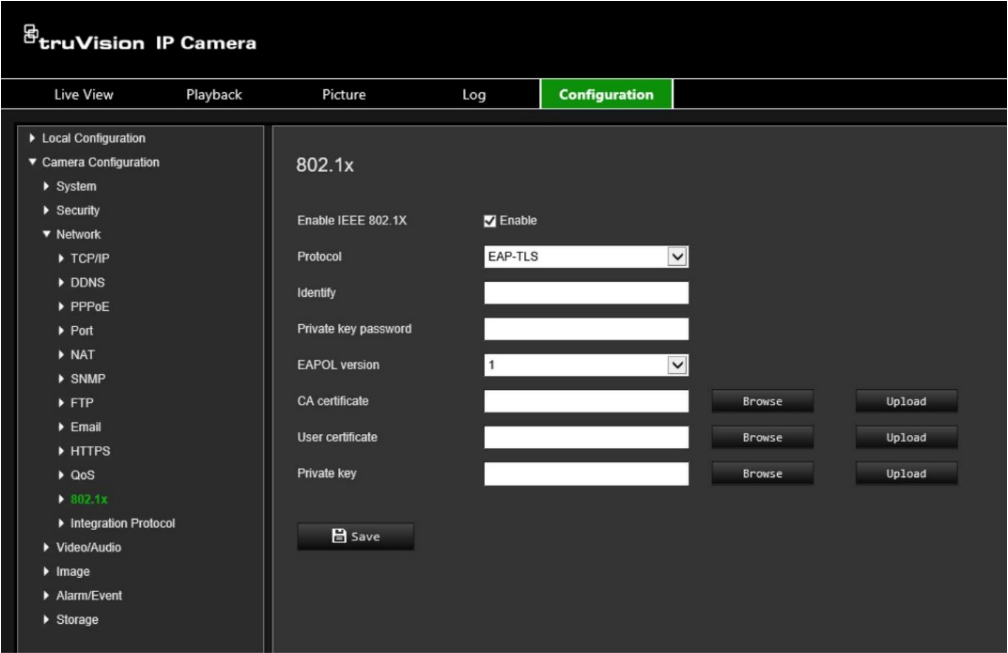

- 2. Seleccione **Activar IEEE 802.1X** para activar la función.
- 3. Seleccione el protocolo 802.1X (solo disponible para EAP-MD5) y seleccione la versión, el nombre de usuario y la contraseña de EAPOL. La versión de EAPOL debe ser idéntica a la del enrutador o el switch.
- 4. Haga clic en **Guardar** para guardar los cambios.

**Nota:** el switch o el enrutador al que está conectada la cámara también debe ser compatible con el estándar IEEE 802.1X y debe tener configurado un servidor. Aplique y registre un nombre de usuario y una contraseña para 802.1X en el servidor.

### **Protocolo de integración**

Active ONVIF cuando la cámara necesite comunicarse con un grabador o un VMS mediante el protocolo ONVIF. Consulte el estándar ONVIF para obtener información detallada sobre las reglas de configuración.

#### **Para activar ONVIF:**

- 1. Haga clic en **Configuración** > **Configuración de la cámara** > **Red** > **Protocolo de integración**.
- 2. Seleccione **Activar ONVIF**.
- 3. Haga clic en **Guardar** para guardar los cambios.

# **Parámetros de vídeo y audio**

Puede ajustar los parámetros de grabación de vídeo y audio para obtener la calidad de imagen y el tamaño del archivo que mejor se adapten a sus necesidades. A continuación, en la Figura 8 se enumeran las opciones de grabación de vídeo y audio que puede configurar en la cámara.

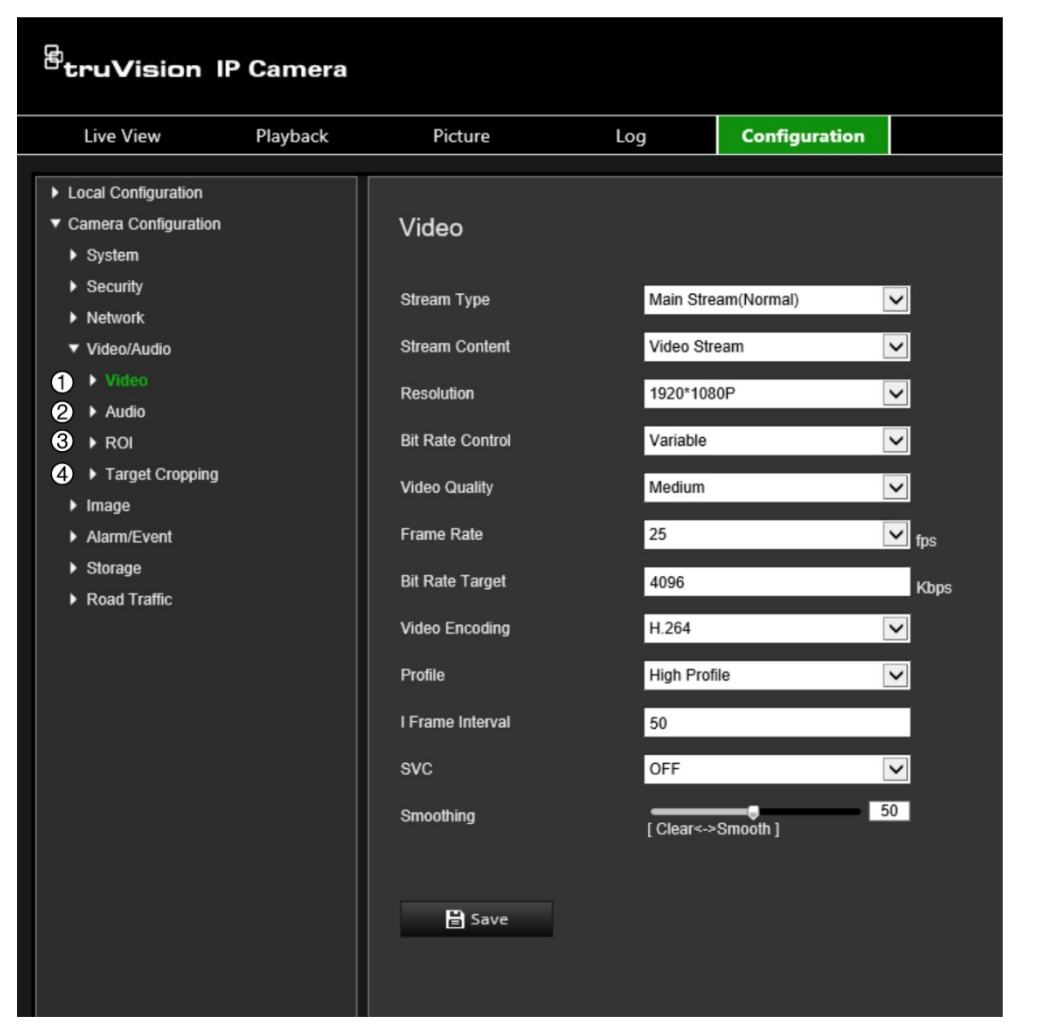

**Figura 8: Menú de ajustes de vídeo/audio (pestaña Vídeo mostrada)**

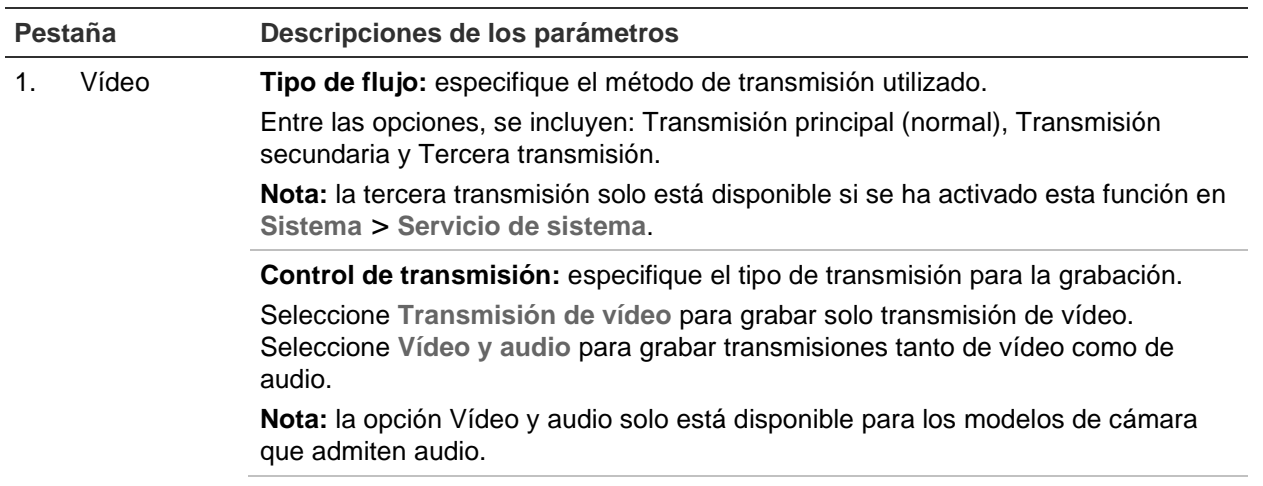

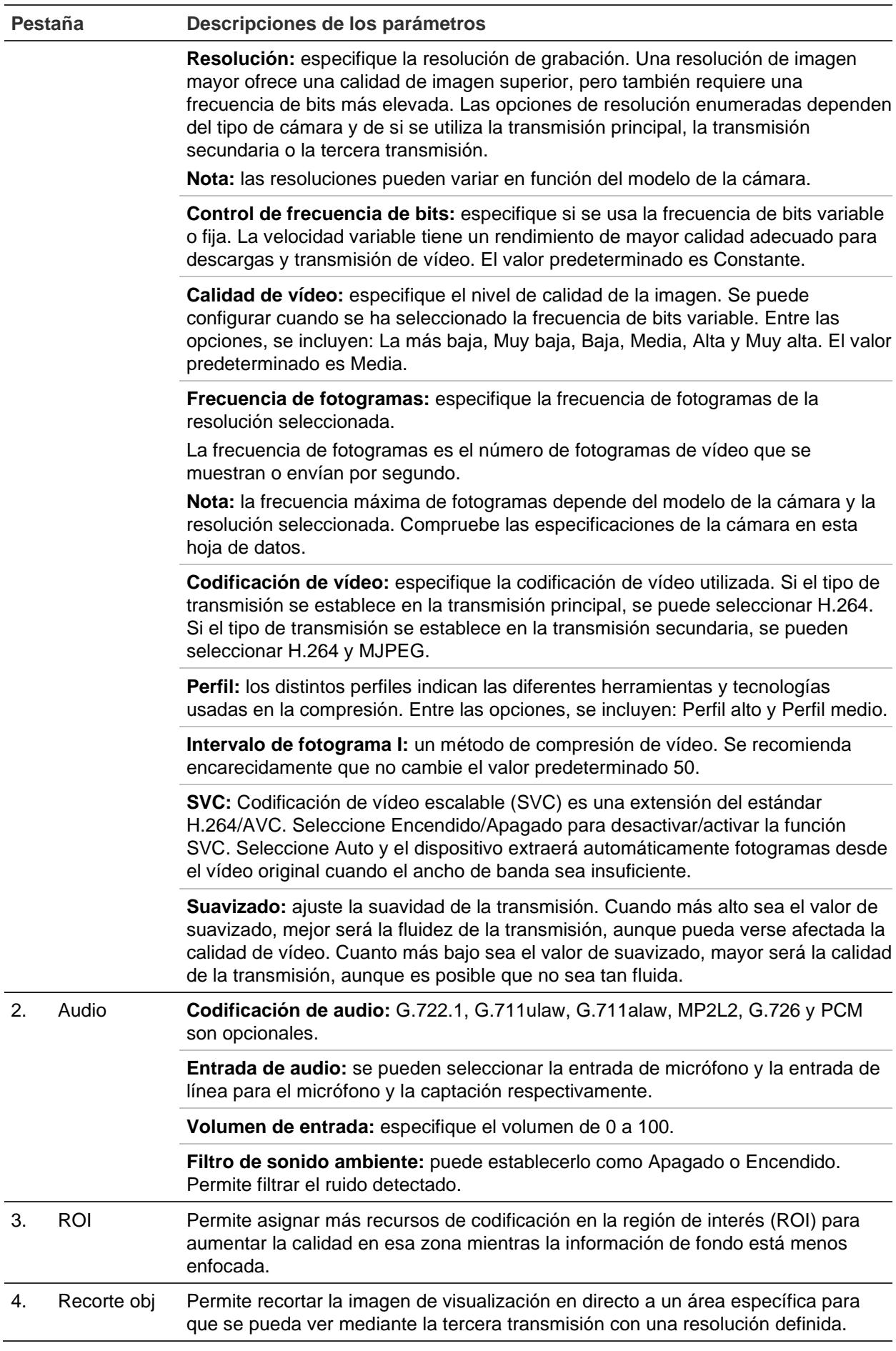

#### **Para configurar los ajustes de vídeo:**

- 1. En la barra de herramientas del menú, haga clic en **Configuración** > **Configuración de cámara** > **Vídeo/Audio** > **Vídeo**.
- 2. Configure los ajustes de vídeo. Consulte la lista que aparece en Vídeo en la Figura 8 de la página 41.
- 3. Haga clic en **Guardar** para guardar la configuración.

#### **Para configurar los ajustes de audio:**

1. En la barra de herramientas del menú, haga clic en **Configuración** > **Configuración de la cámara** > **Vídeo/Audio** > **Audio**.

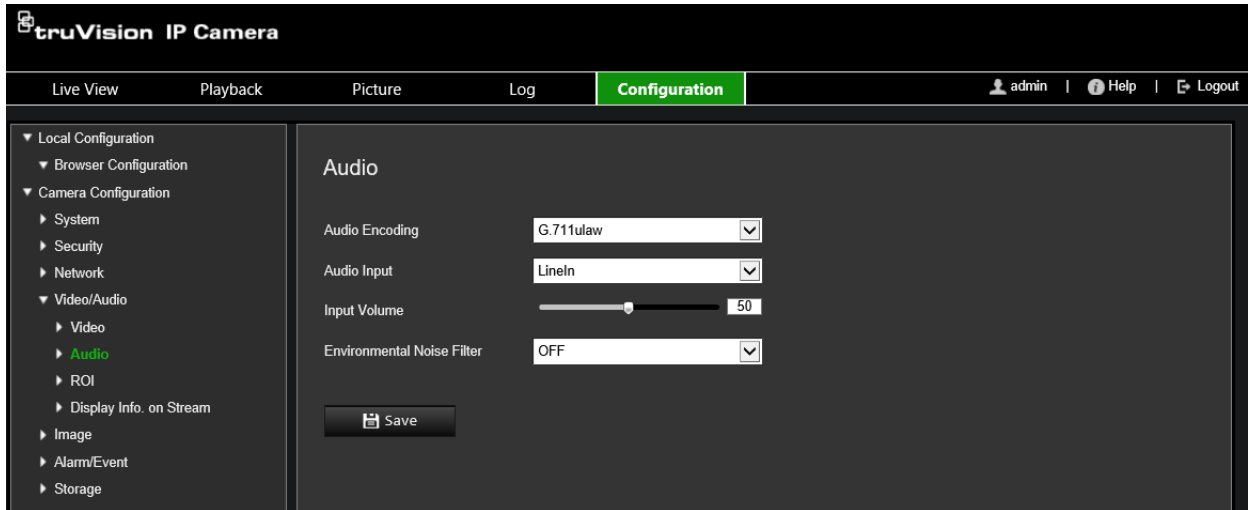

2. Configure los siguientes ajustes.

**Codificación de audio:** seleccione G.722.1, G.711 ulaw, G.711alaw, G.726, MP2L2 o PCM. En MP2L2, puede establecer la frecuencia de muestreo y la velocidad de bits de la transmisión de audio. En PCM, puede establecer la frecuencia de muestreo.

**Entrada de audio:** seleccione Entrada de micrófono o Entrada de línea para el micrófono conectado y la captación respectivamente.

**Volumen de entrada:** seleccione el nivel de volumen entre 0 y 100.

**Filtro de sonido ambiente:** puede establecerlo como Apagado u Encendido. Si está activado, se puede filtrar el ruido detectado.

3. Haga clic en **Guardar** para guardar la configuración.

#### **Para configurar los ajustes de ROI:**

1. En la barra de herramientas del menú, haga clic en **Configuración** > **Configuración de cámara** > **Vídeo/Audio** > **ROI**.

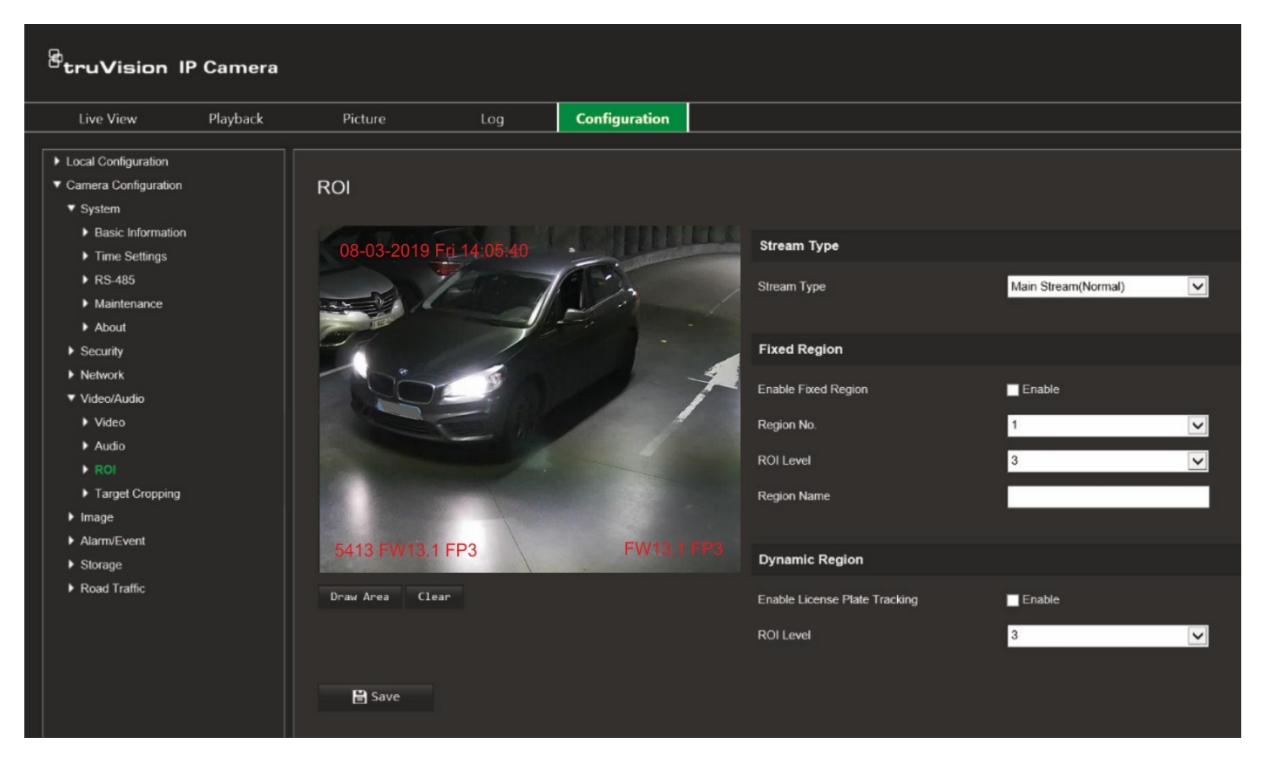

2. Haga clic en **Dibujar área** para dibujar la región de interés en la imagen. Haga clic en **Detener** para dejar de dibujar.

Se pueden dibujar hasta cuatro regiones.

- 3. Elija el tipo de transmisión para establecer la codificación ROI.
- 4. En *Región fija*, marque la casilla de verificación **Región fija** para configurar manualmente las diferentes regiones en la pantalla.

Defina las regiones necesarias:

**Número de región:** seleccione un número de región y dibújela en la pantalla. La mejor calidad de imagen se proporcionará dentro del rectángulo de la región.

**Nivel de ROI:** seleccione el nivel que se mejorará la calidad de imagen de la región seleccionada. El intervalo se encuentra entre 1 y 6, siendo 6 la mejora más alta entre el interior del rectángulo de la región y el fondo.

**Nombre de región:** introduzca el nombre de la región.

5. En *Región dinámica*, marque la casilla de verificación **Activar seguimiento de matrículas** si desea realizar un seguimiento de las matrículas de los vehículos en movimiento.

Seleccione el nivel de ROI para mejorar la calidad de imagen del vehículo en movimiento. El intervalo se encuentra entre 1 y 6, siendo 6 la mejora más alta entre el interior del rectángulo de la región y el fondo.

6. Haga clic en **Guardar** para guardar los cambios.

#### **Para recortar la imagen de visualización en directo para la transmisión:**

1. En la barra de herramientas del menú, haga clic en **Configuración** > **Configuración de cámara** > **Vídeo/Audio** > **Recorte de objetivo**

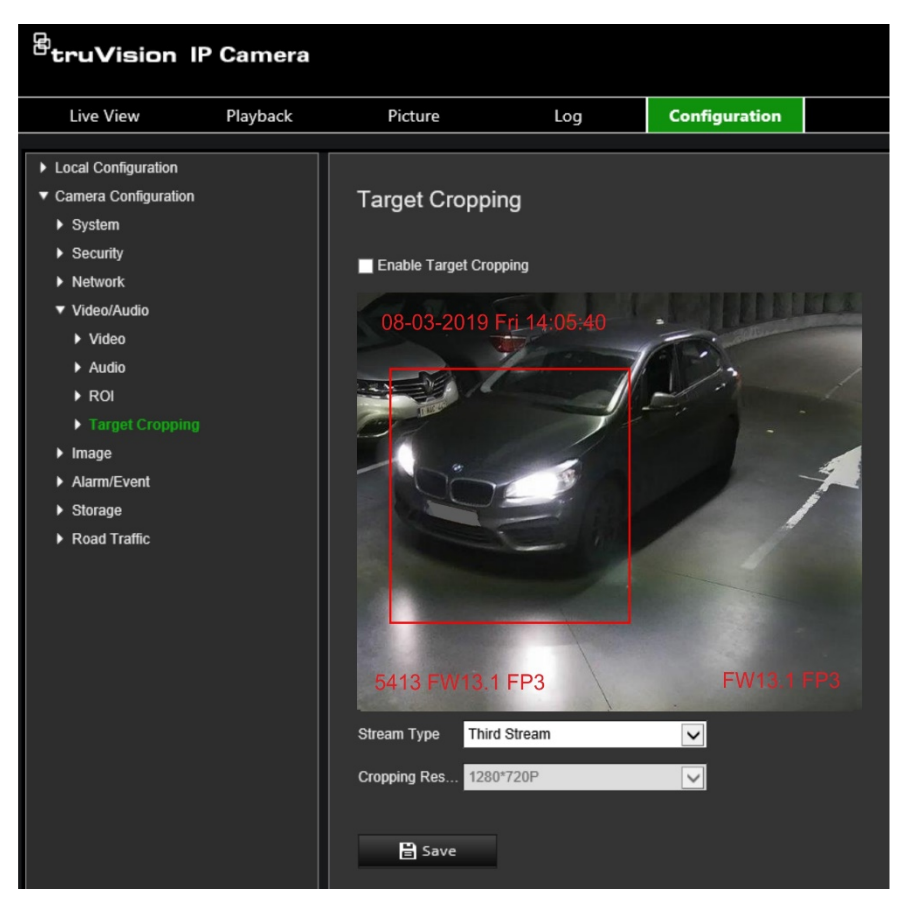

- 2. Marque la casilla de verificación **Activar recorte de objetivo**. Aparece un rectángulo rojo en la pantalla para marcar la región recortada.
- 3. Seleccione el tipo de transmisión que desee. Solo está disponible la **Tercera transmisión**.
- 4. Seleccione la resolución de recorte deseada.
- 5. Haga clic en **Guardar** para guardar los cambios.

# **Ajustes de imagen**

En Configuración de la cámara, utilice el menú Imagen para configurar los parámetros de imagen de la cámara que desee. Es posible que necesite ajustar la imagen de la cámara en función del modelo de cámara o del fondo de la ubicación a fin de obtener la mejor calidad de imagen. Puede ajustar el brillo, el contraste, la saturación, el matiz y la nitidez de la imagen de vídeo.

## **Ajustes de visualización**

Utilice este menú para ajustar también los parámetros del comportamiento de la cámara, como el tiempo de exposición, el modo iris, el estándar de vídeo, el modo día/noche, el giro de imagen, el WDR, la reducción digital del ruido, el balance de blancos y el modo interiores/exteriores. Consulte la Figura 9 mostrada a continuación para obtener más información.

Los cambios se guardan automáticamente.

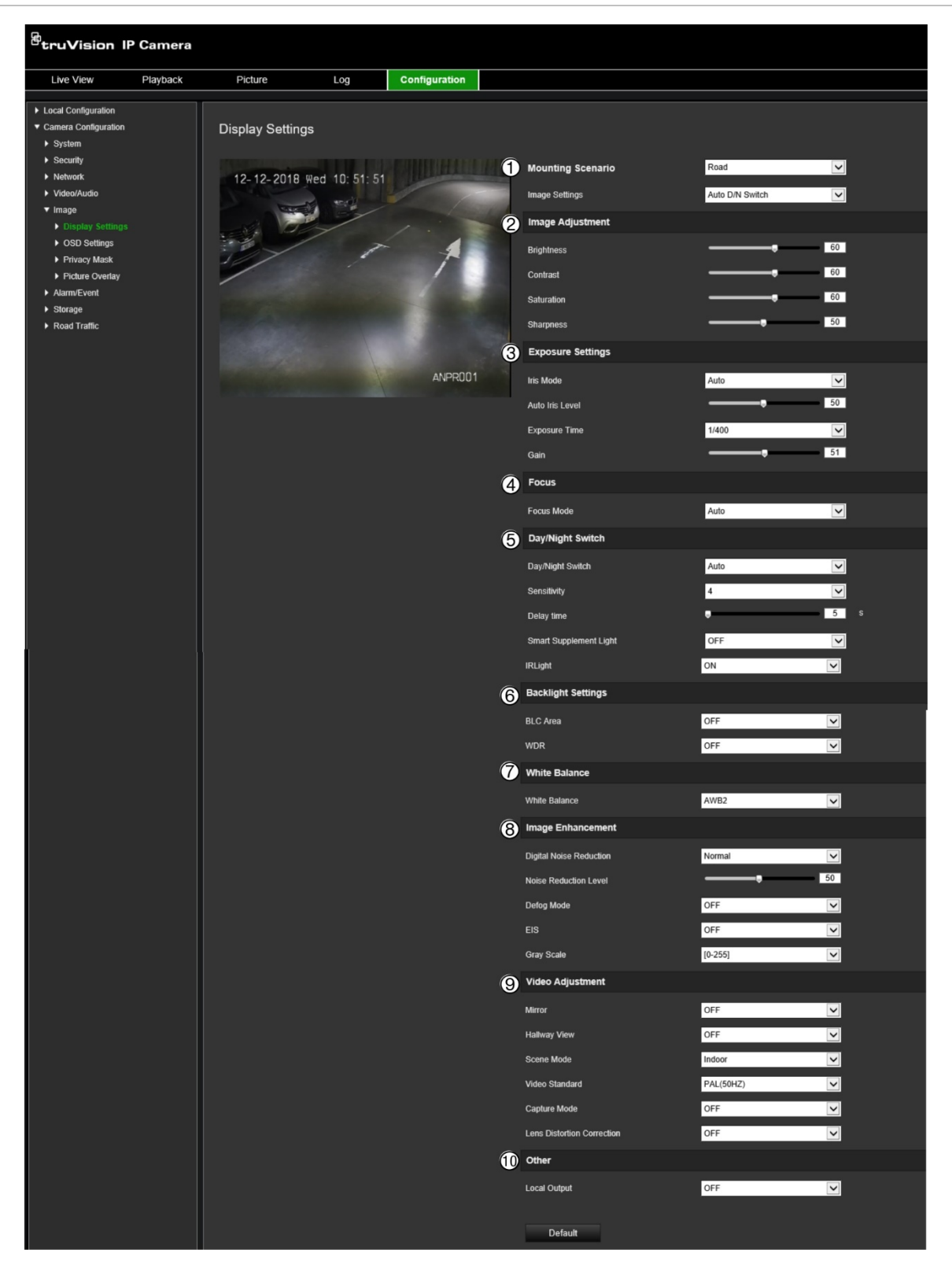

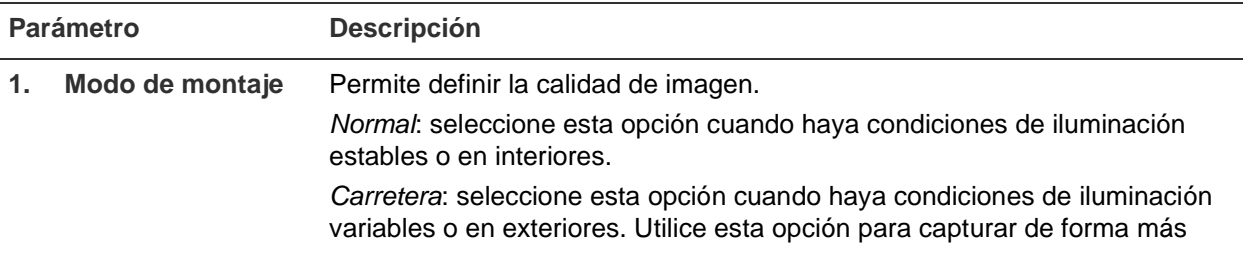

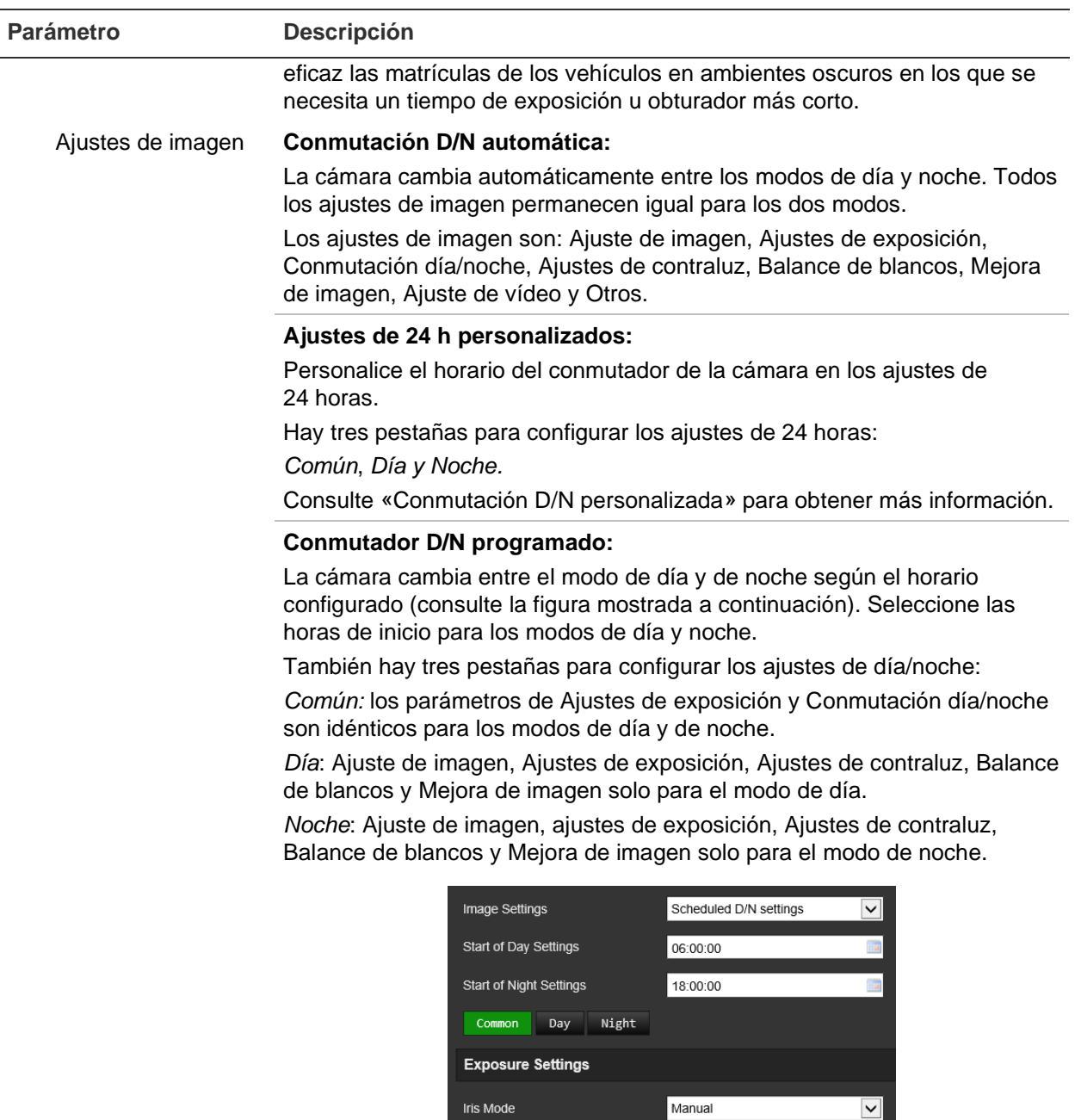

#### **2. Ajuste de imagen**

Brillo, Contraste Saturación y Nitidez Modifique los distintos elementos de calidad de la imagen mediante el ajuste de los valores de cada parámetro.

Day/Night Switch

Day/Night Switch

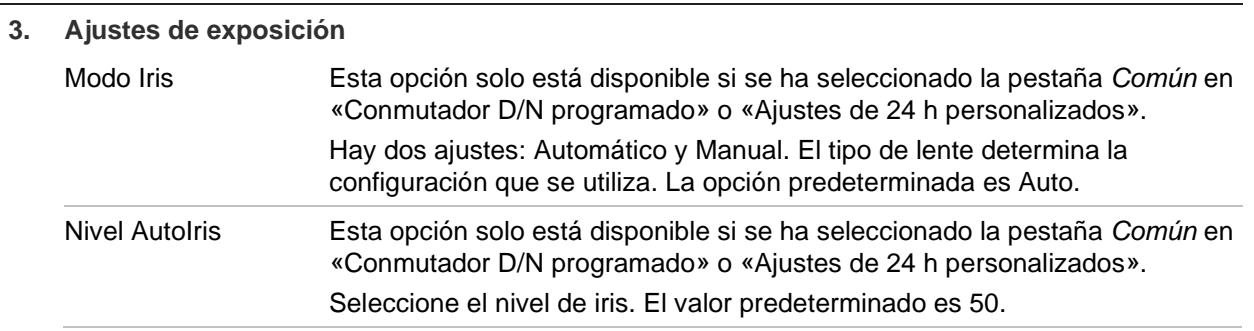

Scheduled D/N settings

 $\overline{\mathbf{v}}$ 

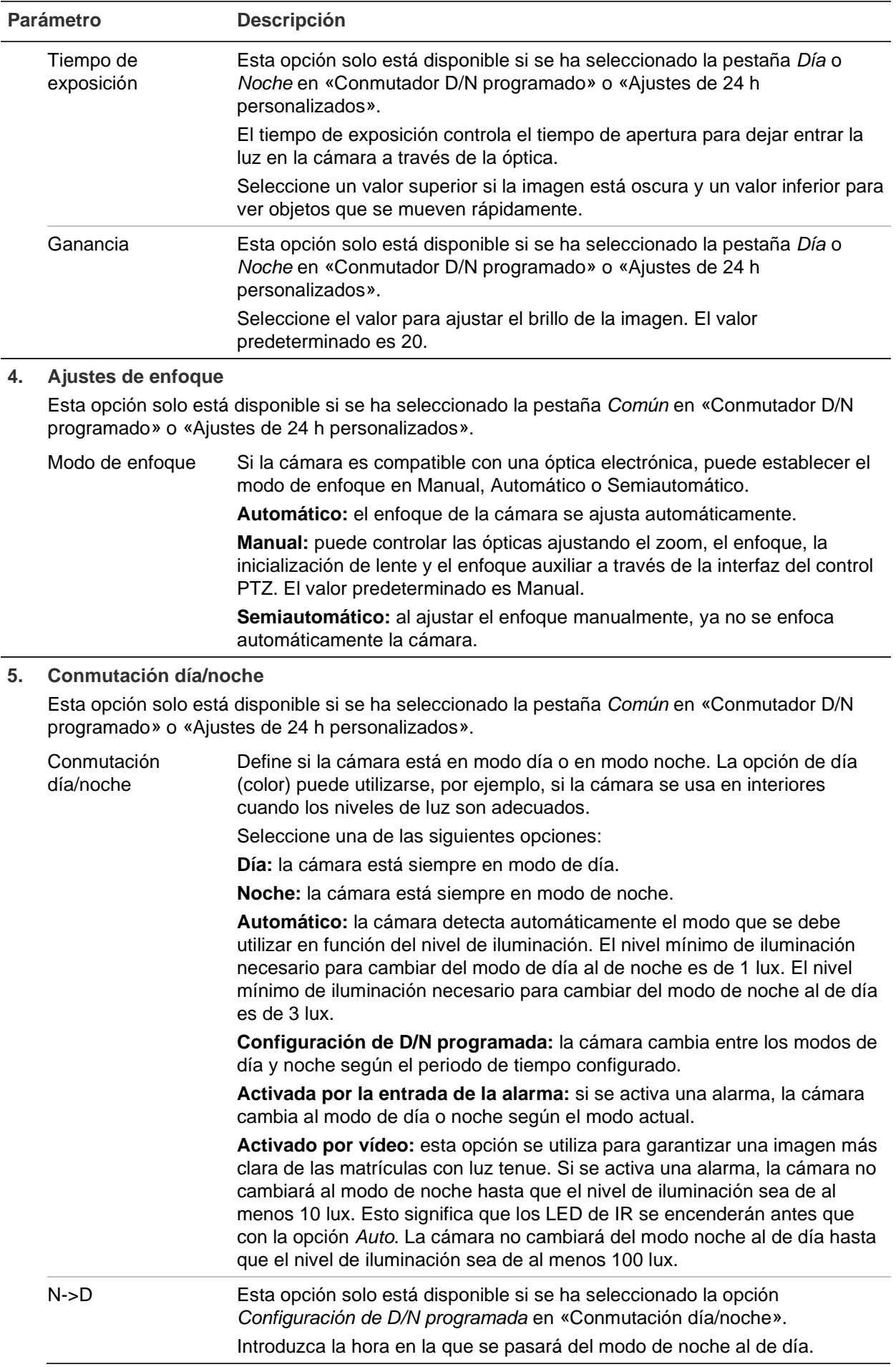

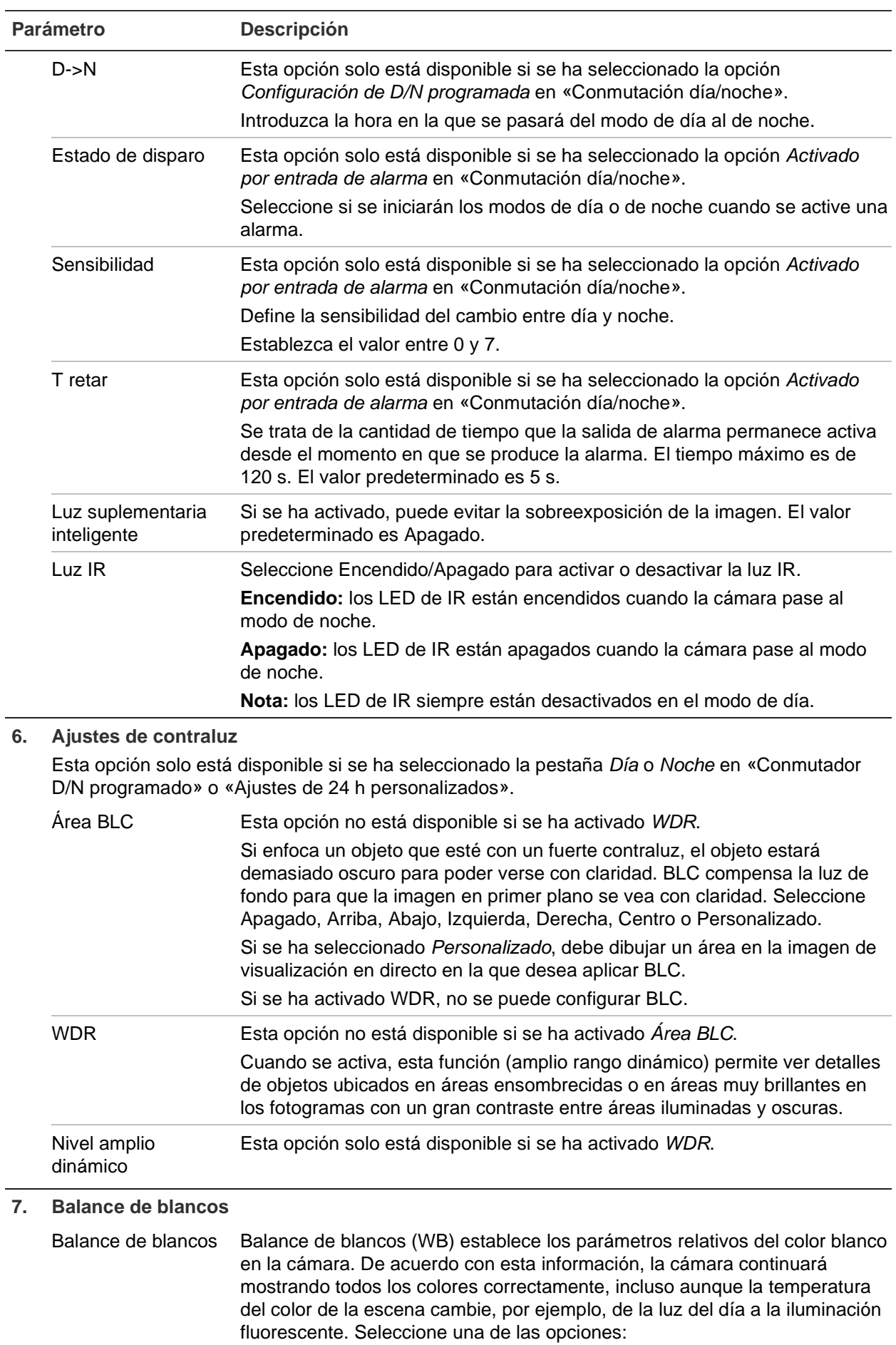

**MWB:** ajuste manualmente la temperatura del color según sus necesidades.

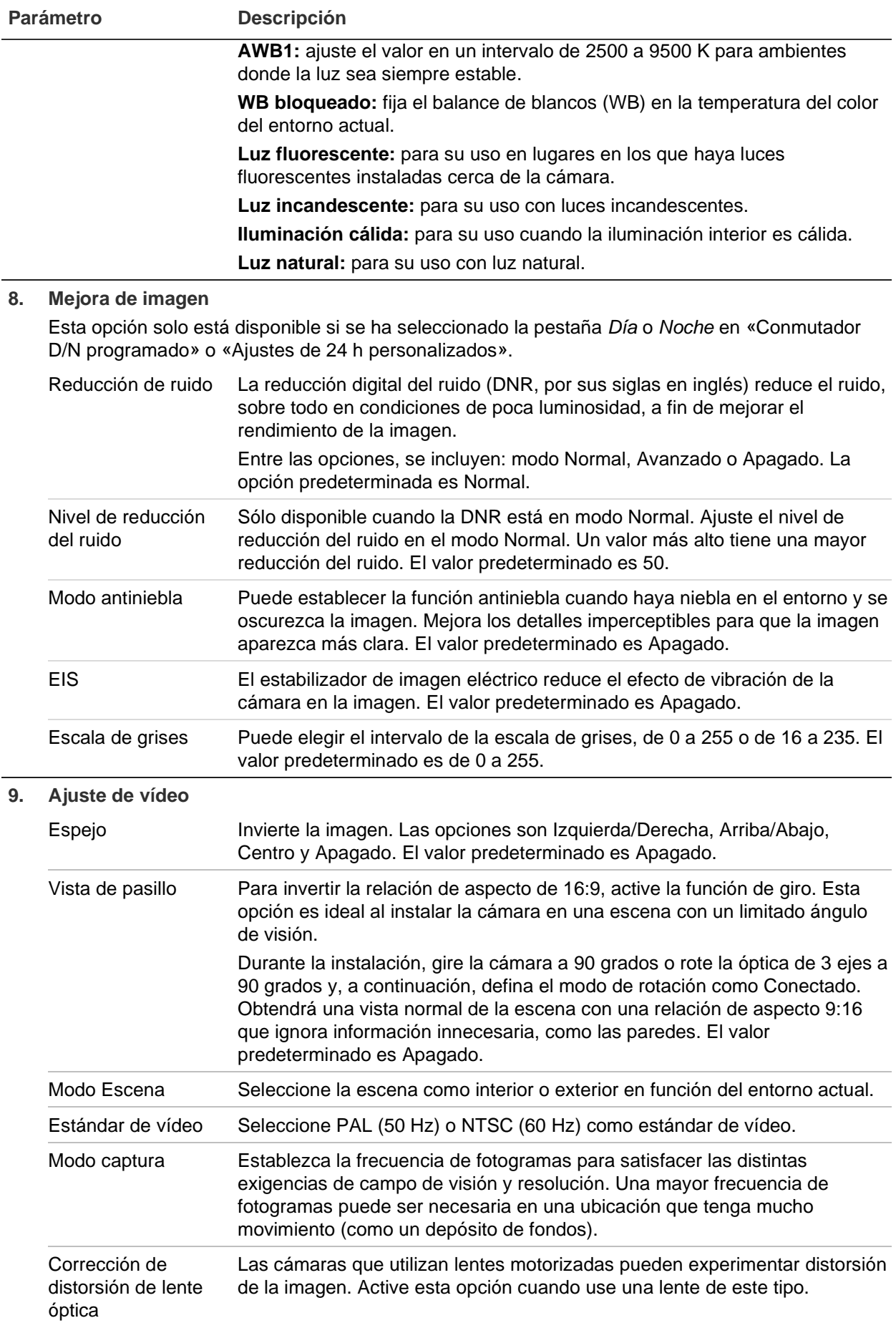

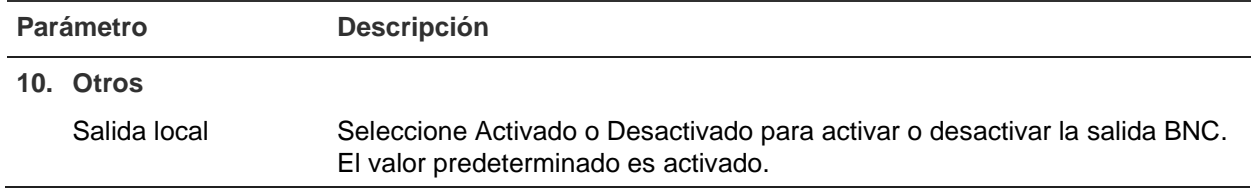

**Nota:** haga clic en el botón **Predeterminado** para establecer como predeterminados todos los ajustes de imagen.

## **OSD (Visualización en pantalla)**

Además del nombre de la cámara, es posible que la cámara muestre también la fecha y la hora del sistema en la pantalla. También puede definir cómo se muestra el texto en la pantalla.

Puede añadir hasta ocho líneas de texto que se superponen en la transmisión para proporcionar información adicional durante las grabaciones. Esta opción se puede utilizar, por ejemplo, para mostrar la información de contacto de emergencia. Cada línea de texto puede colocarse en cualquier parte de la pantalla.

#### **Para que aparezcan la fecha, la hora y el nombre de la cámara en la pantalla:**

1. Haga clic en **Configuración** > **Configuración de la cámara** > **Imagen** > **Ajustes de OSD**.

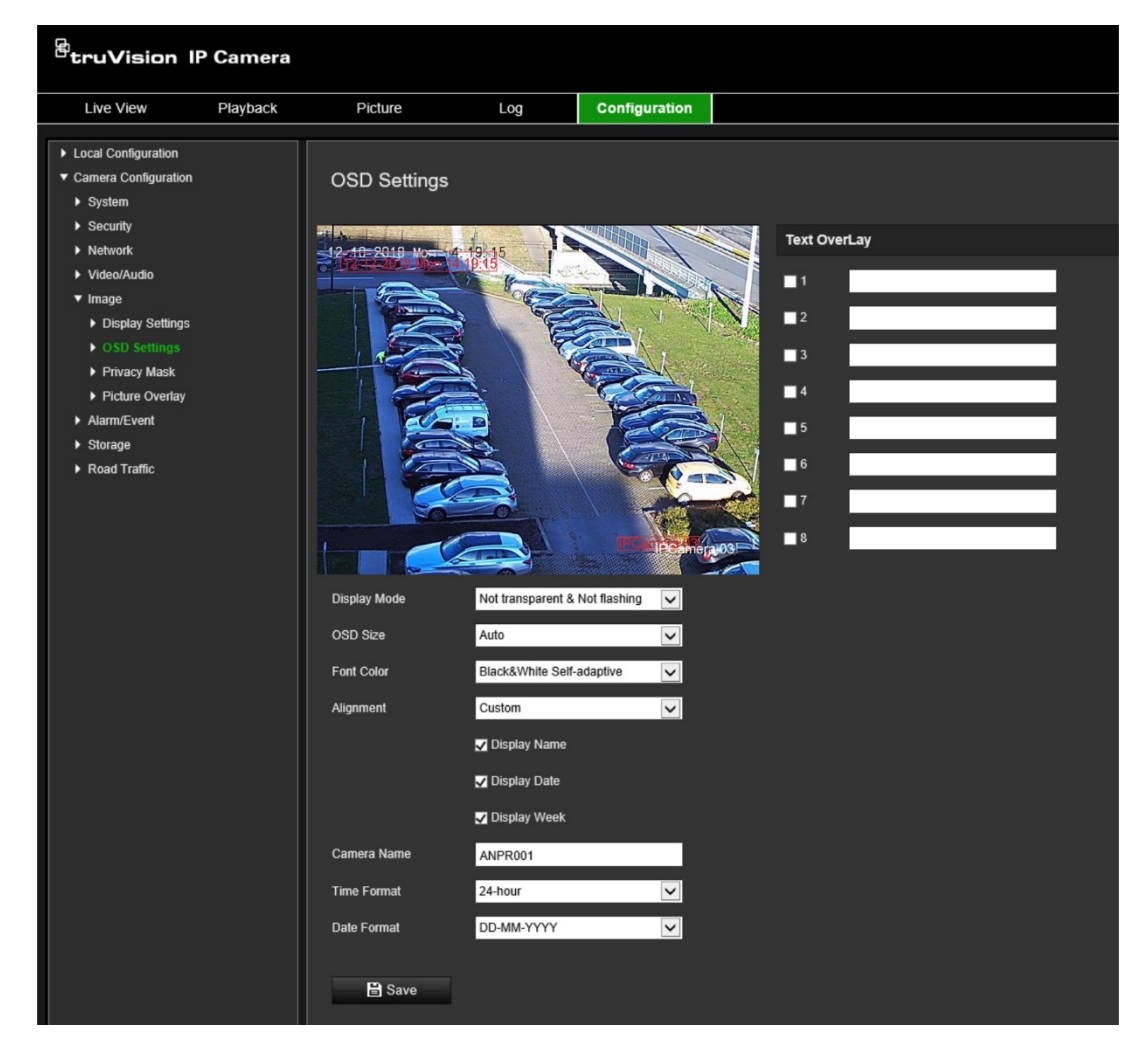

- 2. Marque la casilla **Mostrar nombre** para que aparezca el nombre de la cámara en la pantalla. Puede modificar el nombre en el cuadro de texto **Nombre de la cámara**.
- 3. Seleccione **Monitor fecha** para visualizar la fecha/hora y **Mostrar semana** para incluir el día de la semana. Seleccione también los formatos de fecha y hora en los cuadros de lista **Formato de hora** y **Formato de fecha**.
- 4. Seleccione un modo de visualización para la cámara en el cuadro de lista **Modo de visualización**. Entre los modos de visualización se incluyen:
	- **Transparente y no intermitente.** La imagen se ve a través del texto.
	- **Transparente e intermitente.** La imagen se ve a través del texto. El texto se enciende y se apaga de forma intermitente.
	- **No transparente y no intermitente.** La imagen está detrás del texto. Este es el valor predeterminado.
	- **No transparente e intermitente.** La imagen está detrás del texto. El texto se enciende y se apaga de forma intermitente.

**Nota:** si establece el modo de visualización como transparente, el texto varía en función del fondo. Con determinados fondos, el texto podría no aparecer con claridad.

- 5. Seleccione el color de la fuente, la alineación y el tamaño de OSD.
- 6. Haga clic en **Guardar** para guardar los cambios.

#### **Para añadir superposición de texto en la pantalla:**

- 1. Haga clic en **Configuración** > **Configuración de la cámara** > **Imagen** > **Ajustes de OSD**.
- 2. En *Superposición de texto*, marque la casilla de verificación de la primera línea e introduzca el texto en el cuadro.
- 3. Con el ratón, haga clic en el texto de superposición rojo de la ventana de visualización en directo y arrástrelo a la posición deseada.
- 4. Repita los pasos 2 a 3 para cada línea de superposición de texto mediante la selección del número de cadena siguiente.

**Nota:** elimine la superposición de texto. Para ello, anule la selección de su línea de texto.

5. Haga clic en **Guardar** para guardar los cambios.

### **Máscaras de privacidad**

Las máscaras de privacidad le permiten ocultar áreas confidenciales (como ventanas adyacentes) para evitar que aparezcan en la pantalla del monitor y en el vídeo grabado. El enmascaramiento aparece como un área en blanco en la pantalla. Puede crear hasta cuatro máscaras de privacidad en la misma imagen.

**Nota:** puede que haya una ligera diferencia de tamaño en el área de máscara de privacidad en función de si se utiliza una salida local o el navegador web.

#### **Para añadir un área de máscara de privacidad:**

- 1. Haga clic en **Configuración** > **Configuración de la cámara** > **Imagen** > **Máscara de privacidad**.
- 2. Seleccione **Activar máscara de privacidad**.
- 3. Haga clic en **Dibujar área**. Haga clic y arrastre el ratón en la ventana de visualización en directo para dibujar el área de la máscara. El botón **Dibujar área**  cambia a **Dejar de dibujar** cuando se hace clic en él.

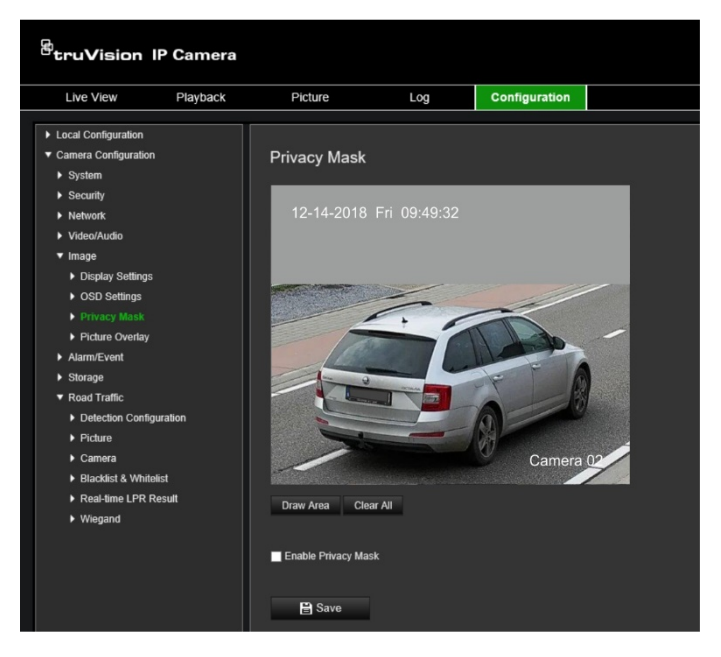

- 4. Haga clic en **Dejar de dibujar** para dejar de dibujar, o en **Borrar todo** para borrar todas las áreas establecidas sin guardarlas.
- 5. Haga clic en **Guardar** para guardar los cambios.

### **Superposición de imagen**

La superposición de imagen permite suponer una fotografía en la imagen. Esta función permite que las empresas o los usuarios que lo deseen puedan superponer su logotipo en la imagen. La fotografía debe tener el formato MBP RGB24 y un tamaño máximo de 128\*128.

#### **Para superponer una imagen:**

1. Haga clic en **Configuración** > **Configuración de la cámara** > **Imagen** > **Superposición de imagen**.

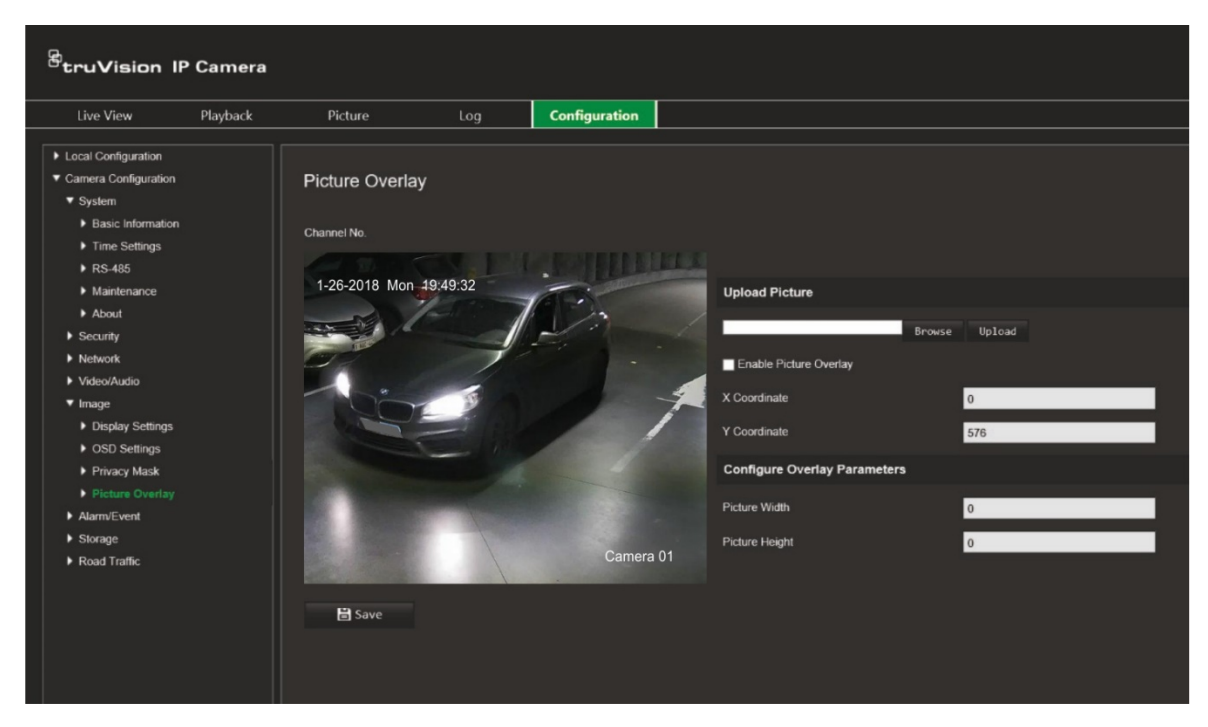

- 2. En *Cargar imagen*, haga clic en **Examinar** para seleccionar una imagen de la biblioteca en línea y haga clic en **Cargar** para cargarla.
- 3. Marque la casilla de verificación **Activar superposición de imagen** para activar esta función.

**Nota:** los valores de coordenadas X e Y indican la ubicación de la fotografía en la imagen. La anchura y la altura de la fotografía indican su tamaño.

4. Haga clic en **Guardar** para guardar los cambios.

# **Ajustes de alarma/evento**

En Configuración de la cámara, utilice el menú Alarma/Evento para configurar los parámetros deseados para el movimiento, las entradas, las salidas, y las alarmas y los eventos del sistema.

Una alarma de detección de movimiento se activa cuando la cámara detecta movimiento. Sin embargo, la alarma de movimiento solo se activa si se produce durante un horario programado.

Seleccione el nivel de sensibilidad al movimiento, así como el tamaño de destino, de manera que solo los objetivos de interés activen la grabación de movimiento. Por ejemplo, la grabación de movimiento se activa por el movimiento de una persona, pero no de un gato.

Puede definir el área en pantalla en la que se detecta el movimiento, el nivel de sensibilidad al movimiento, el horario en el que la cámara será sensible a la detección de movimiento, así como los métodos utilizados para avisarle de una alarma de detección de movimiento.

También puede activar el análisis dinámico de movimiento. Si hay movimiento, el área se resaltará en verde.

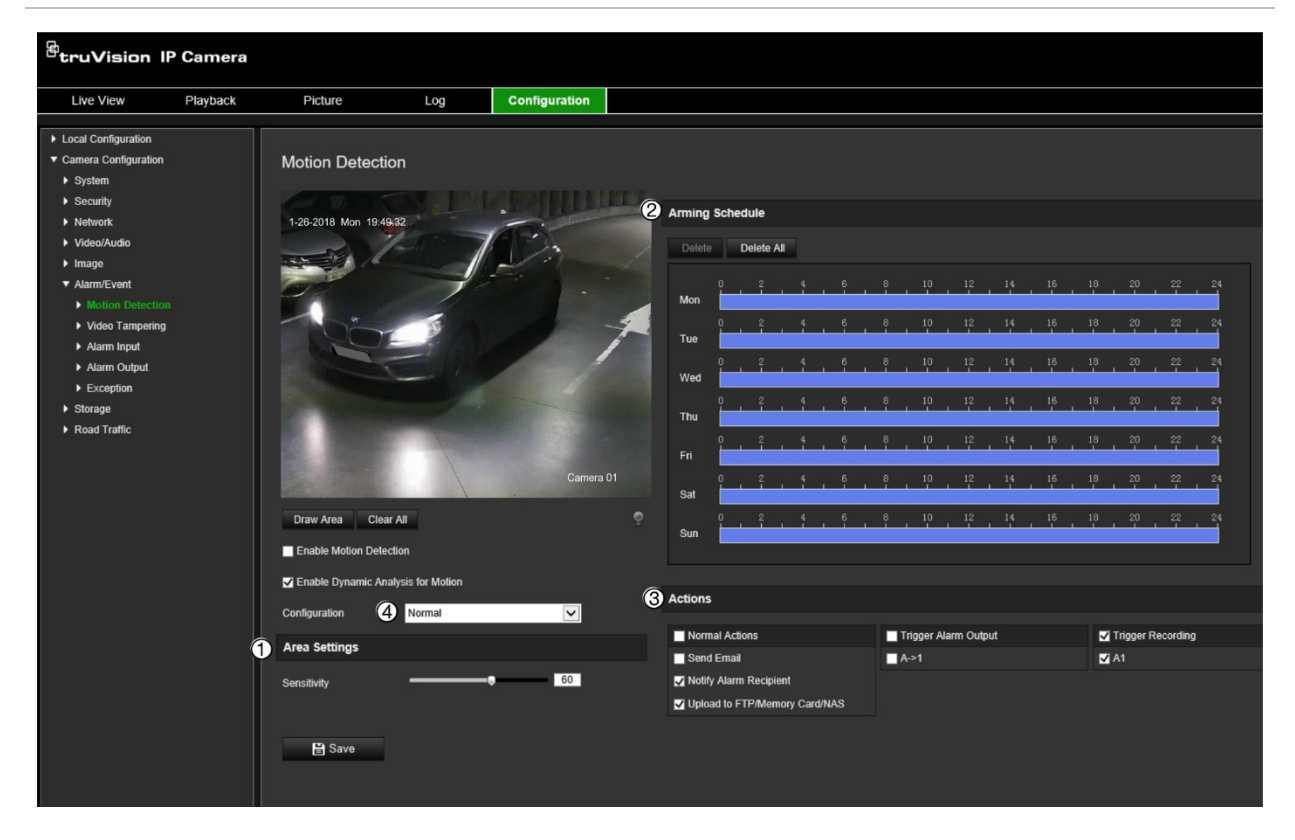

#### **Figura 10: Ventana de detección del movimiento**

**Para definir una alarma de detección de movimiento, se deben realizar las siguientes tareas:**

- 1. **Configuración de áreas:** defina el área en pantalla que puede activar una alarma de detección de movimiento y el nivel de sensibilidad a la detección (consulte Figura 10, elemento 1).
- 2. **Programa de armado:** defina el horario durante el cual el sistema detecta el movimiento (consulte la Figura 10, elemento 2).
- 3. **Horario degrabación:** defina el horario durante el cual se puede grabar la detección de movimiento. Consulte la sección «Horario de grabación» en la página 67 para obtener más información.
- 4. **Acciones:** especifique el método de respuesta a la alarma (consulte Figura 10, elemento 3).
- 5. **Configuración normal y avanzada:** la configuración normal le permite establecer el nivel de sensibilidad de la detección del movimiento (consulte Figura 10, elemento 4). La configuración avanzada le proporciona mucho más control sobre cómo se detecta el movimiento. Además, le deja establecer el nivel de sensibilidad y definir el porcentaje del área de detección de movimiento que deben ocupar los objetos, seleccionar el modo de día o noche y hasta ocho áreas de definidas de configuración diferentes.

#### **Para configurar la detección del movimiento en modo normal:**

- 1. Haga clic en **Configuración** > **Configuración de cámara** > **Alarma/Evento** > **Detección de movimiento**.
- 2. Marque la casilla de verificación **Activar detección de movimiento**. Marque la casilla de verificación **Activar análisis dinámico de movimiento** si desea ver los eventos de movimiento en tiempo real.

**Nota:** si no desea que el objeto detectado esté marcado con un recuadro verde, seleccione **Desactivar** en Configuración > Configuración local > Parámetros de visualización en directo > Activar superposición de metadatos.

- 3. En *Configuración*, seleccione el modo **Normal** en la lista desplegable.
- 4. Haga clic en **Dibujar área**. Haga clic y arrastre el ratón a la imagen de vídeo en directo para dibujar un área sensible a la detección de movimiento. El botón **Dibujar área** cambia a **Dejar de dibujar** cuando se hace clic en él.

**Nota:** puede dibujar hasta ocho áreas de detección de movimiento en la misma imagen.

- 5. Haga clic en **Dejar de dibujar** para terminar de dibujar. Haga clic en **Borrar todo** para eliminar todas las áreas marcadas y reiniciar el dibujo.
- 6. Mueva la barra de deslizamiento de **Sensibilidad** para establecer la sensibilidad de la detección. Todas las áreas presentarán el mismo nivel de sensibilidad.
- 7. En *Programa de armado*, haga clic en el día que desee programar. Aparece el cuadro emergente Hora. Introduzca las horas de inicio y finalización deseadas para detectar el movimiento.

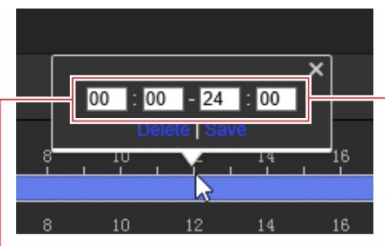

Introduzca la hora de inicio (hora y minutos)

Introduzca la hora de finalización (hora y minutos)

8. Si desea copiar el horario de un día, coloque el ratón en el día deseado y haga clic en **F**i para copiar el horario en otros días o en toda la semana. Aparece la ventana emergente *Copiar en*. Seleccione los días en los que desee copiar el horario y haga clic en **Aceptar** para guardar los cambios.

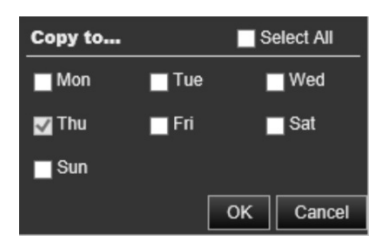

9. Especifique el **método de enlace** cuando se produzca un evento. Seleccione uno o varios métodos de respuesta para el sistema cuando se active una alarma de detección de movimiento.

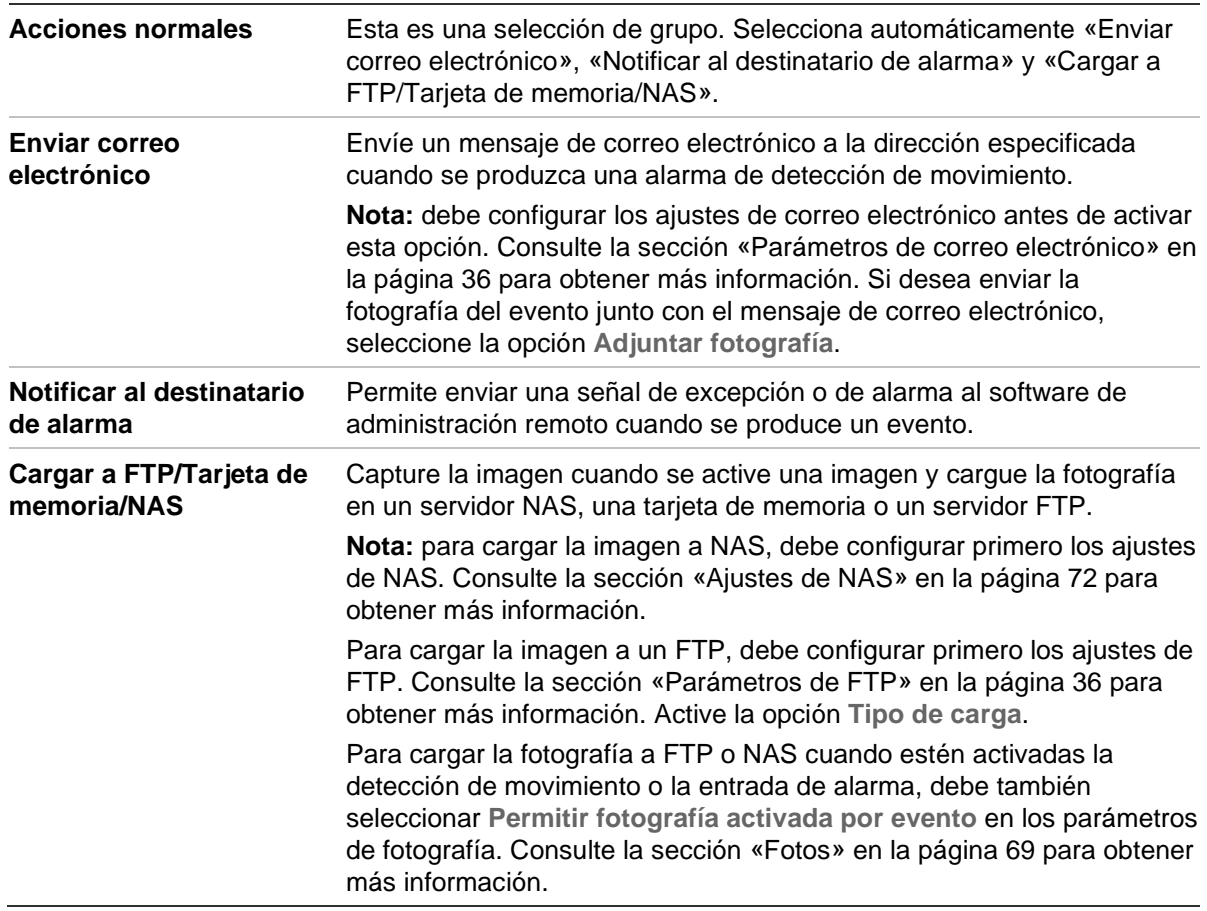

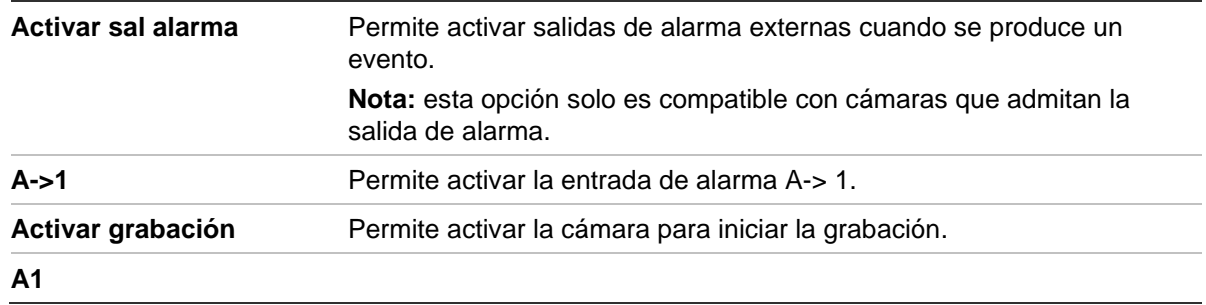

10. Haga clic en **Guardar** para guardar los cambios.

#### **Para configurar la detección de movimiento en modo avanzado:**

- 1. Haga clic en **Configuración** > **Configuración de cámara** > **Alarma/Evento** > **Detección de movimiento**.
- 2. Marque la casilla de verificación **Activar detección de movimiento**. Marque la casilla de verificación **Activar análisis dinámico de movimiento** si desea ver los eventos de movimiento en tiempo real.

**Nota:** si no desea que el objeto detectado esté marcado con un recuadro verde, seleccione **Desactivar** en Configuración > Configuración local > Parámetros de visualización en directo > Activar superposición de metadatos.

3. En **Configuración**, seleccione el modo **Avanzado** en la lista desplegable.

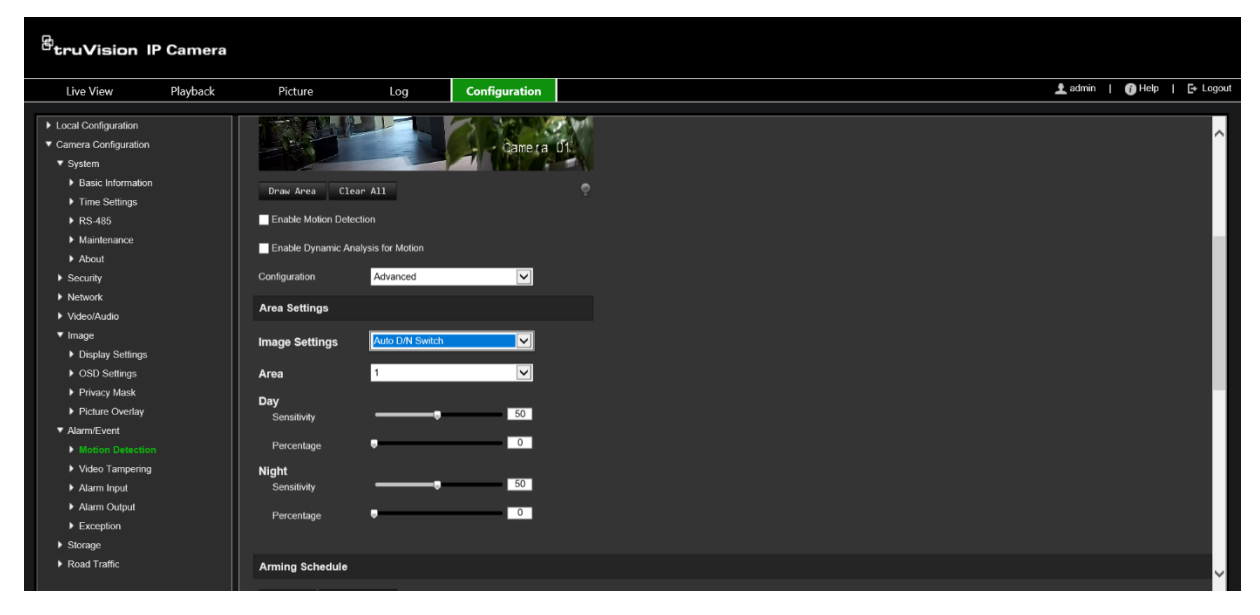

4. En **Ajustes de imagen**, seleccione Apagado, Conmutación D/N automática o Configuración de D/N programada. El valor predeterminado es Apagado.

Tanto la conmutación D/N automática como la programada le permiten establecer los diferentes ajustes para día y noche junto con otros períodos.

5. En **Área**, seleccione el número de esta área y, a continuación, haga clic en **Dibujar área**. Haga clic y arrastre el ratón a la imagen de vídeo en directo para dibujar un área sensible a la detección de movimiento. El botón **Dibujar área** cambia a **Dejar de dibujar** cuando se hace clic en él.

**Nota:** puede dibujar hasta ocho áreas de detección de movimiento en la misma imagen.

Haga clic en **Dejar de dibujar** para terminar de dibujar. Haga clic en **Borrar todo** para eliminar todas las áreas marcadas y reiniciar el dibujo.

- 6. Mueva el control deslizante de **Sensibilidad** para establecer la sensibilidad de la detección en las áreas seleccionadas. El valor predeterminado es 50.
- 7. Mueva el control deslizante de **Porcentaje** para establecer la proporción que el objeto debe ocupar en el área definida para que salte una alarma. El valor predeterminado es cero.
- 8. Haga clic en **Guardar** para guardar los cambios para esa área.
- 9. Repita los pasos 5 a 8 para cada área que se vaya a definir.
- 10.En **Programa de armado**, haga clic en el día que desea programar. Aparece el cuadro emergente Hora. Introduzca las horas de inicio y finalización deseadas para detectar el movimiento.

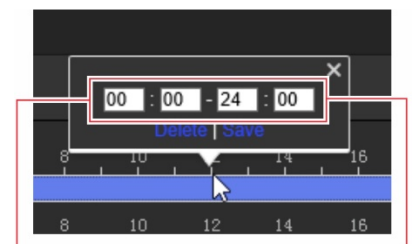

Introduzca la hora de inicio (hora y minutos)

Introduzca la hora de finalización (hora y minutos)

11.Si desea copiar el horario de un día, coloque el ratón en el día deseado y haga clic en **la** para copiar el horario en otros días o en toda la semana. Aparece la ventana emergente *Copiar en*. Seleccione los días en los que desee copiar el horario y haga clic en **Aceptar** para guardar los cambios.

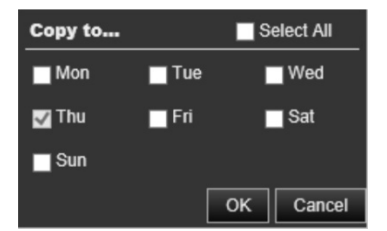

- 12.Haga clic en **Aceptar** para guardar los cambios.
- 13.Especifique el método de enlace cuando se produzca un evento. Seleccione uno o varios métodos de respuesta para el sistema cuando se active una alarma de detección de movimiento.

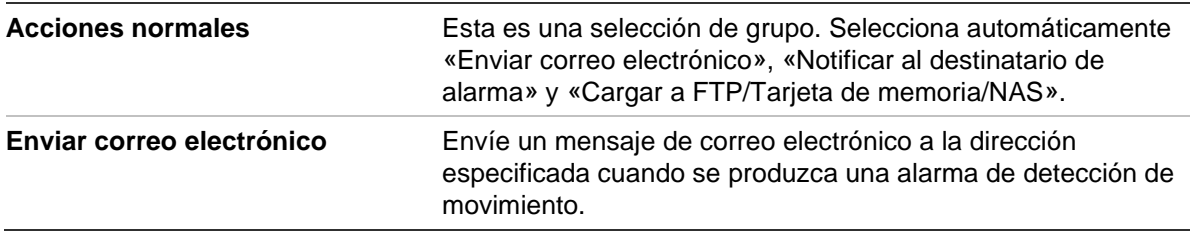

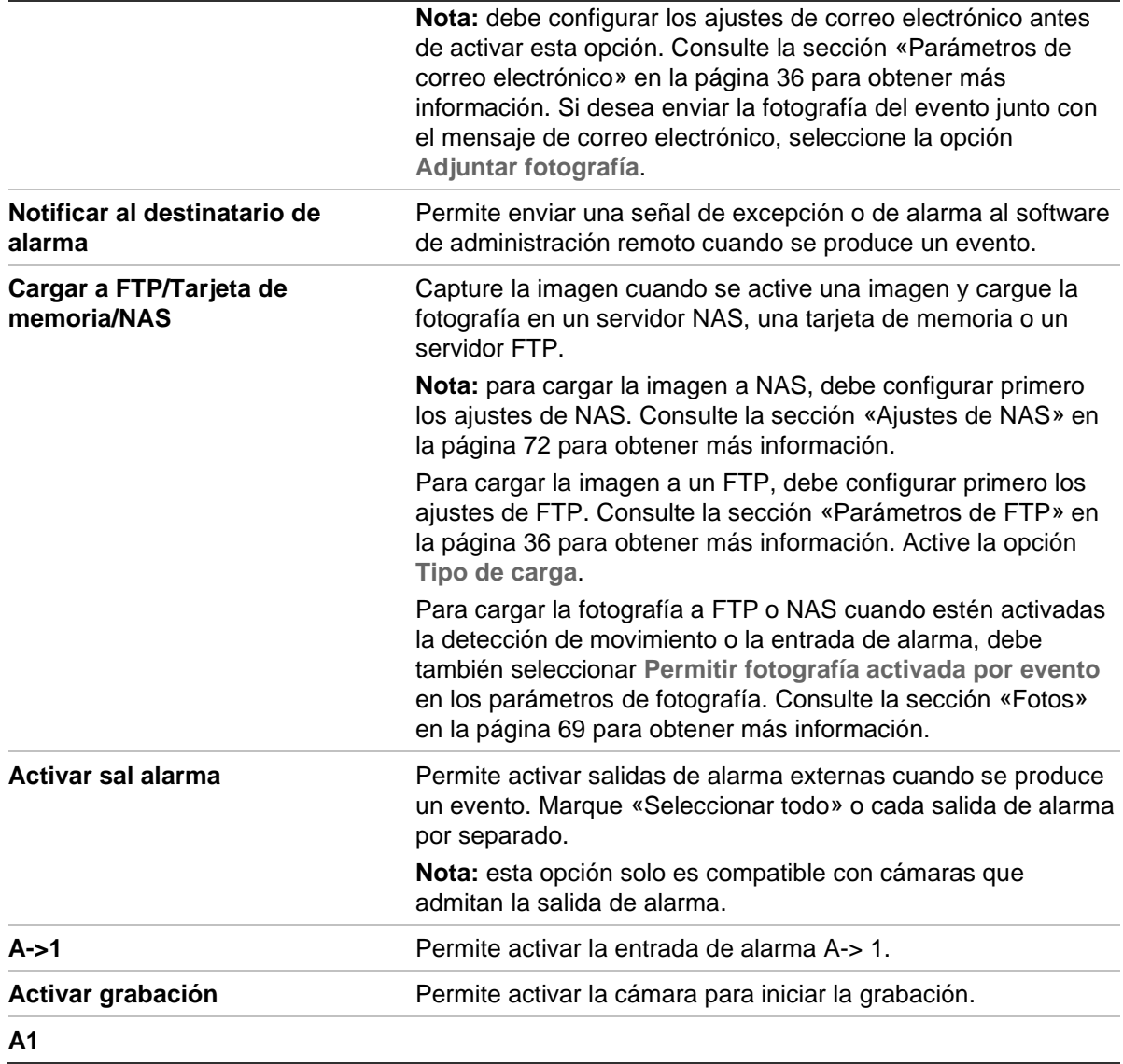

14.Haga clic en **Guardar** para guardar los cambios.

## **Manipulación de vídeo**

Puede configurar la cámara para que active una alarma cuando la óptica esté cubierta y desencadenar una acción de respuesta de alarma.

#### **Para configurar alarmas antimanipulación:**

1. Haga clic en **Configuración** > **Configuración de la cámara** > **Evento de alarma** > **Manipulación de vídeo**.

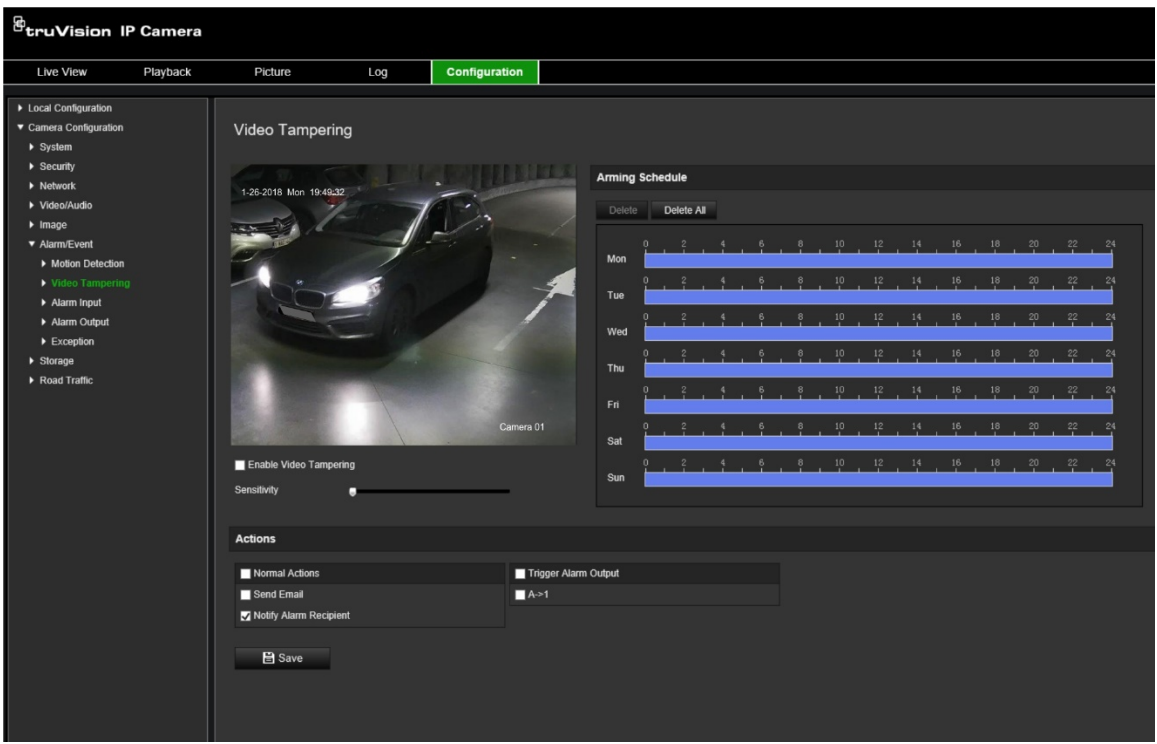

- 2. Seleccione la casilla de verificación **Activar manipulación de vídeo**.
- 3. Mueva la barra de deslizamiento de **Sensibilidad** para establecer la sensibilidad de la detección.
- 4. Edite el programa de armado para la manipulación de vídeo. La configuración del programa de armado es la misma que la de la detección de movimiento. Consulte «Para reiniciar la cámara a través del navegador web» en la página 23 para obtener más información.
- 5. Especifique el método de enlace cuando se produzca un evento. Seleccione uno o más métodos de respuesta para el sistema cuando se active una manipulación de vídeo.

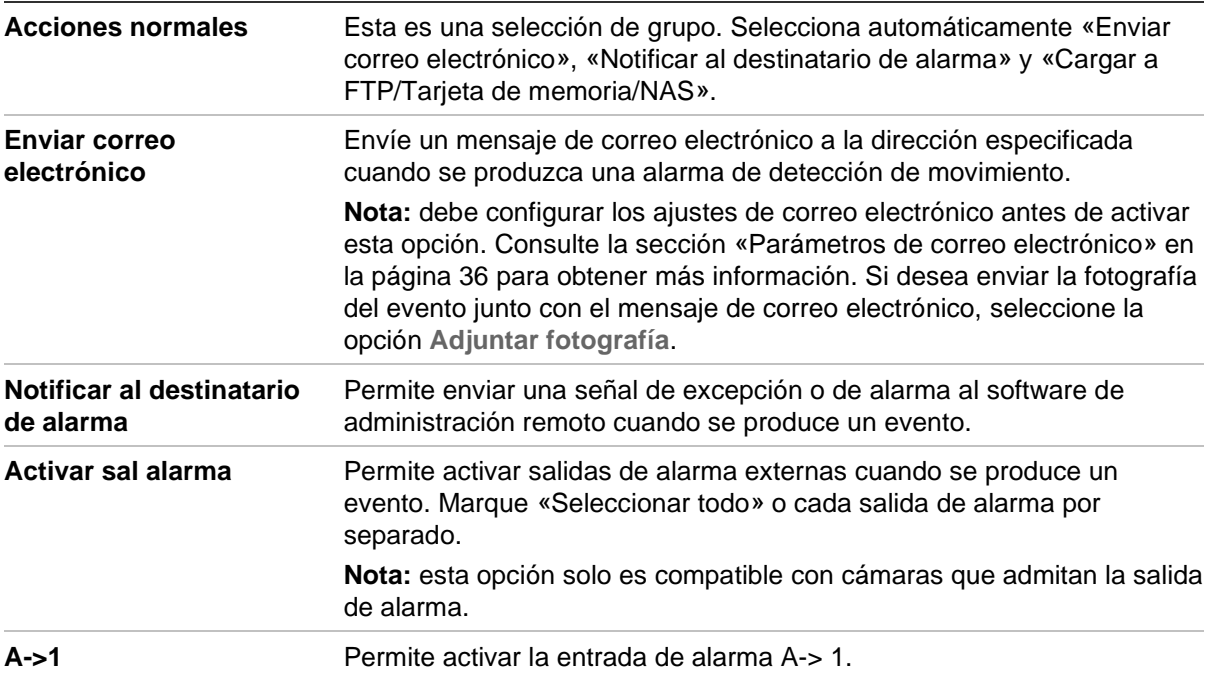

6. Haga clic en **Guardar** para guardar los cambios.

### **Entradas y salidas de alarma**

#### **Para definir la entrada de alarma externa:**

1. Haga clic en **Configuración** > **Configuración de cámara** > **Alarma/Evento** > **Salida de alarma**.

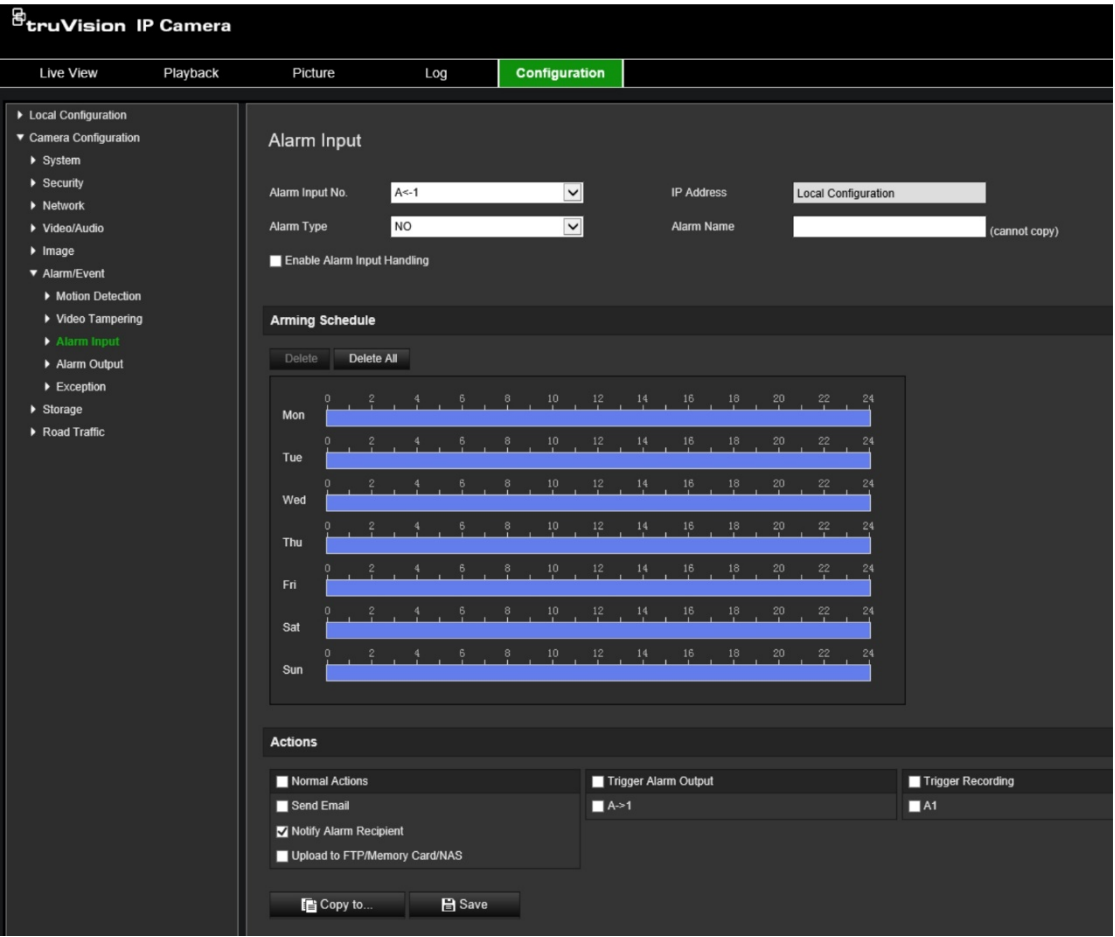

- 2. Seleccione Activar gestión de entrada de alarma.
- 3. Seleccione el número y el tipo deseados de entrada de alarma en las listas desplegables **Nº. de entrada de alarma** y **Tipo de alarma**. El tipo de alarma puede ser NO (Normalmente Abierto) o NC (Normalmente Cerrado). Introduzca un nombre para la entrada de alarma.

**Nota:** la dirección IP se establece en *Configuración local*. No se puede modificar aquí.

- 4. Seleccione el programa de armado para la entrada de alarma. Consulte «Para reiniciar la cámara a través del navegador web» en la página 23 para obtener más información.
- 5. En **Acciones**, seleccione el método de enlace deseado.

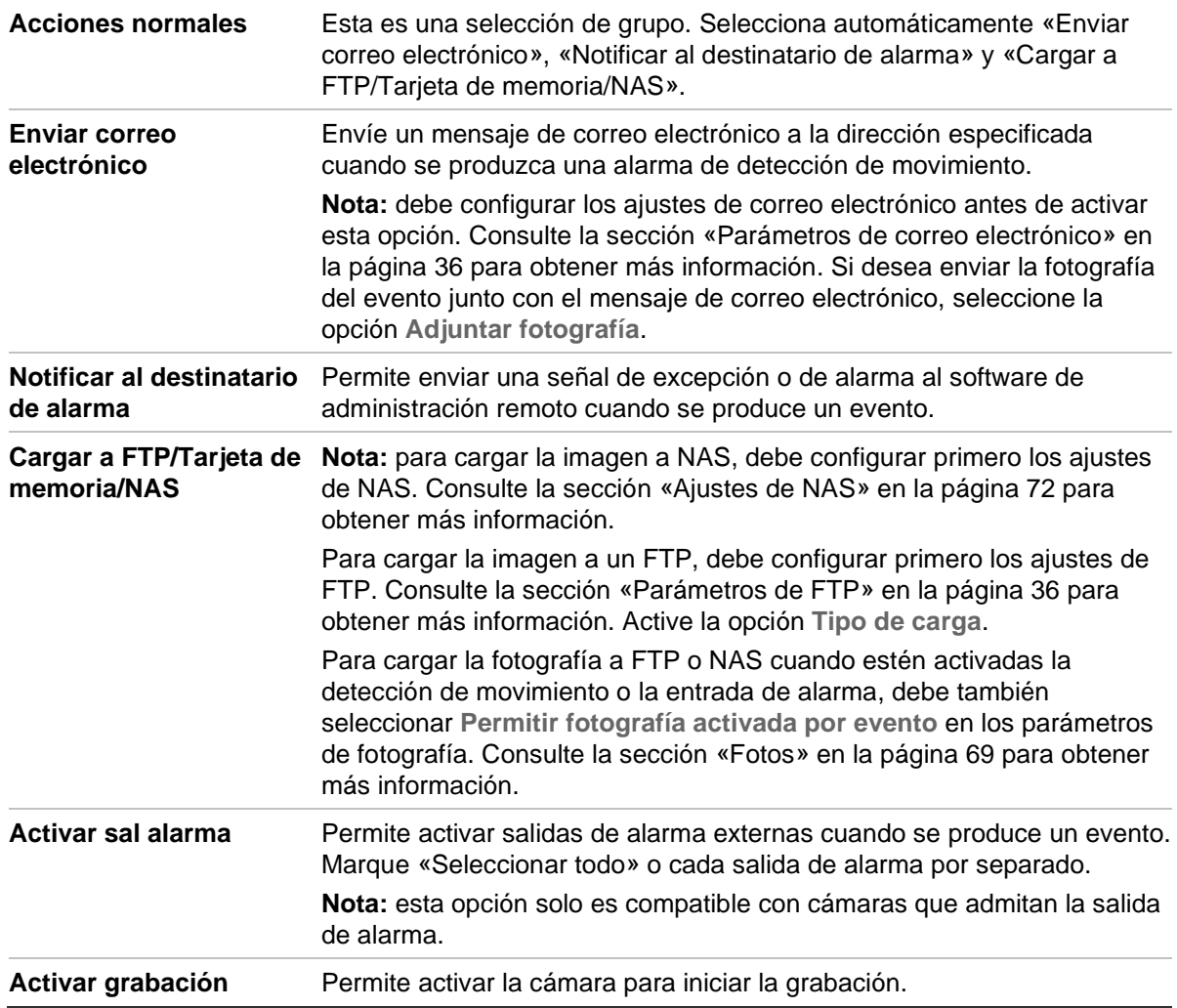

6. Haga clic en **Guardar** para guardar los cambios.

#### **Para definir la salida de alarma:**

- 1. En la barra de herramientas del menú, haga clic en **Configuración** > **Configuración de cámara** > **Evento básico** > **Salida de alarma**.
- 2. Seleccione un canal de salida de alarma de la lista desplegable **Salida de alarma**. También puede establecer un nombre para la salida de alarma.
- 3. Establezca el tiempo de retardo en 5 s, 10 s, 30 s, 1 min, 2 min, 5 min, 10 min o Manual. El tiempo de retardo es la cantidad de tiempo que la salida de alarma permanece activa desde el momento en que se produce la alarma.
- 4. Seleccione el programa de armado para la entrada de alarma. Consulte «Para reiniciar la cámara a través del navegador web» en la página 23 para obtener más información.
- 5. Haga clic en **Guardar** para guardar los cambios.

### **Alarmas de excepción**

Puede configurar la cámara para que le notifique cuando se produzca un evento irregular y cómo debe notificarse este evento. Estas alarmas de excepción incluyen:

- **Disco HDD:** todo el espacio de grabación del NAS está lleno.
- **Error de HDD:** se han producido errores al escribir archivos en la grabación, no hay instalado grabador o la grabación no ha podido inicializarse.
- **Red desconectada:** el cable de red está desconectado.
- **Dirección IP en conflicto:** se ha producido un conflicto en los ajustes de la dirección IP.
- **Inicio de sesión no válido:** se ha usado un ID de usuario o contraseña incorrectos para iniciar sesión en las cámaras.

#### **Para definir alarmas de excepción:**

1. En la barra de herramientas del menú, haga clic en **Configuración** > **Configuración de cámara** > **Evento básico** > **Excepción**.

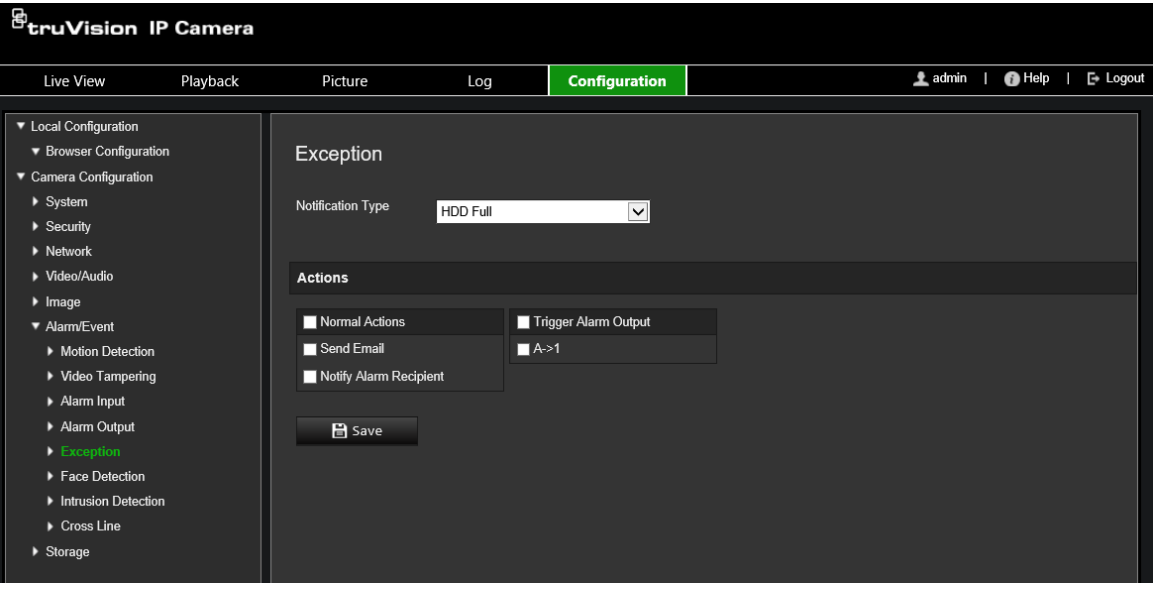

- 2. En **Tipo de excepción**, seleccione un tipo de excepción de la lista desplegable.
- 3. Especifique el método de enlace cuando se produzca un evento. Seleccione uno o varios métodos de respuesta para el sistema cuando se active una alarma antimanipulación.

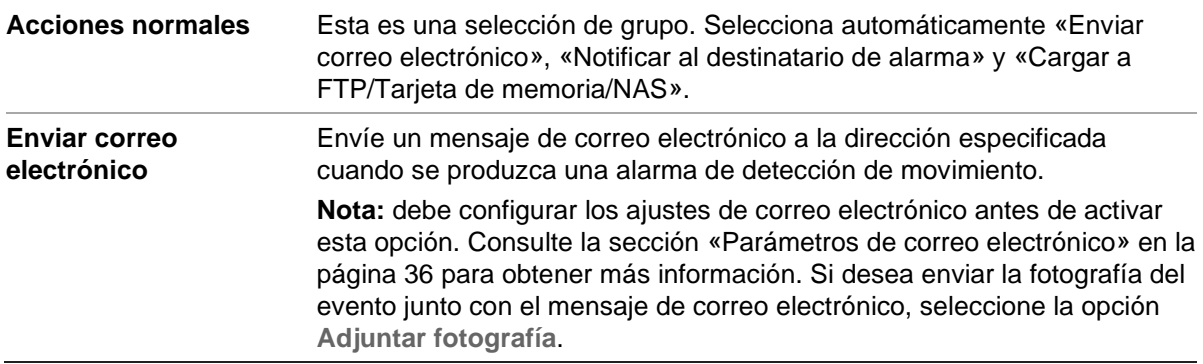

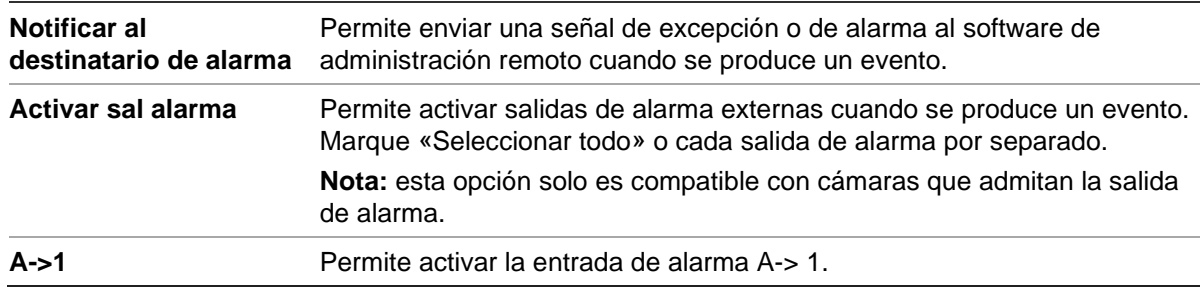

4. Haga clic en **Guardar** para guardar los cambios.

# **Ajustes de almacenamiento**

En Configuración de la cámara, utilice el menú Almacenamiento para configurar los parámetros deseados para el horario de grabación, la captura y la carga de fotografías, y la administración del almacenamiento.

### **Horario de grabación**

Puede definir un horario de grabación para la cámara en la ventana «Horario de grabación». La grabación se guarda en la tarjeta SD o en el sistema NAS de la cámara. La tarjeta SD de la cámara proporciona una copia de seguridad en caso de un error de red. La tarjeta SD no se incluye con la cámara.

El horario de grabación seleccionado se aplica a todos los tipos de alarma.

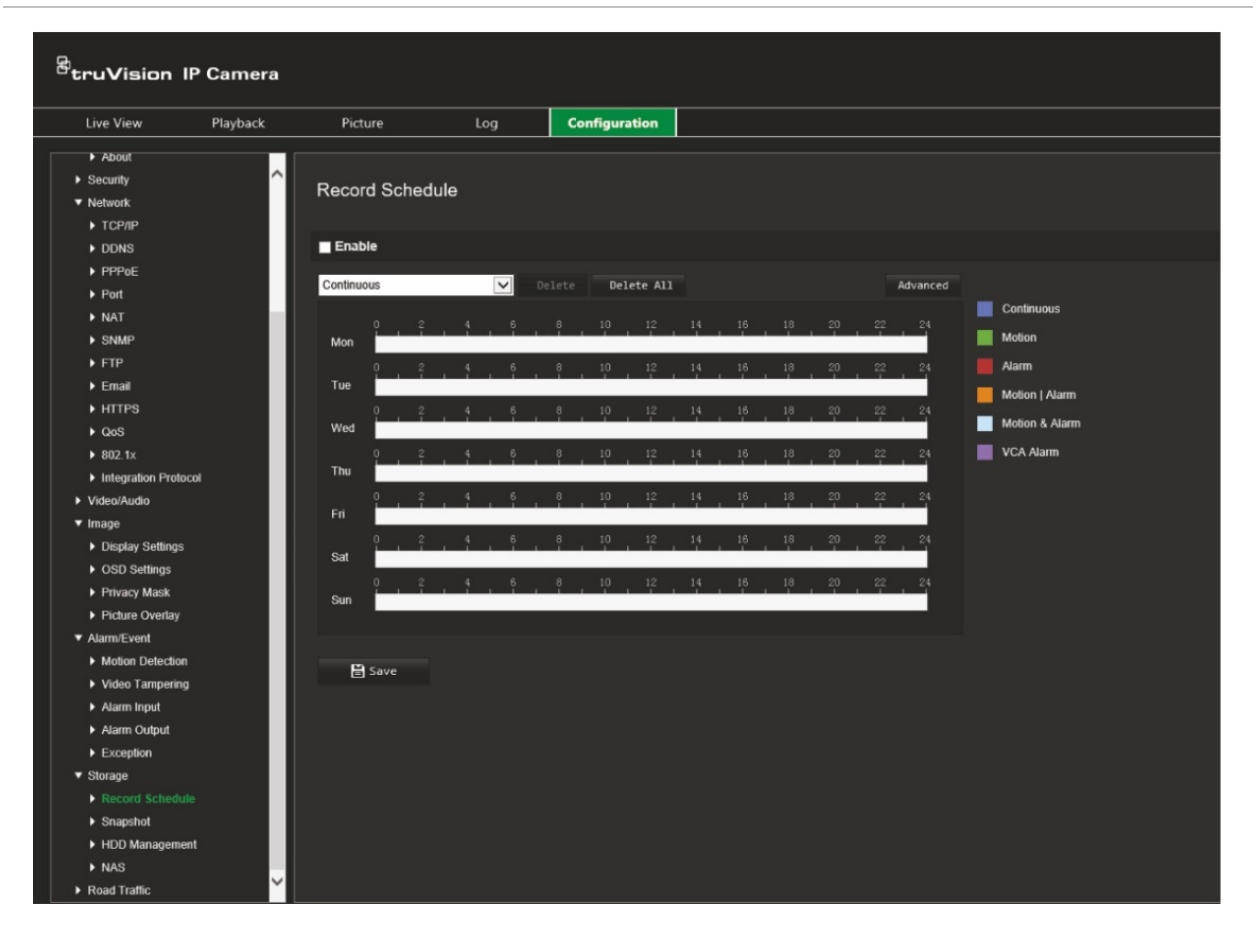

#### **Figura 11: Ventana de horario de grabación**

#### **Tiempo de pregrabación**

El tiempo de pregrabación se establece para iniciar la grabación antes del horario o el evento programados. Por ejemplo, si una alarma inicia la grabación a las 10:00 y el tiempo de pregrabación se ha establecido en 5 segundos, la cámara empieza a grabar a las 9:59:55. El tiempo de pregrabación se puede establecer en Sin pregrabación, 5 s, 10 s, 15 s, 20 s, 25 s, 30 s o Sin límite.

#### **Tiempo de postgrabación**

El tiempo de postgrabación se establece para detener la grabación después de la hora o el evento programado. Por ejemplo, si una grabación activada por la alarma finaliza a las 11:00 y el tiempo de postgrabación se ha establecido en 5 segundos, la cámara graba hasta las 11:00:05. El tiempo de postgrabación se puede establecer en 5 s, 10 s, 30 s o 1 min, 2 min, 5 min o 10 min.

#### **Transmisión de grabaciones**

Puede seleccionar la transmisión principal o la transmisión secundaria para grabar.

#### **Para configurar un horario de grabación:**

- 1. En la barra de herramientas del menú, haga clic en **Configuración** > **Configuración de cámara** > **Almacenamiento** > **Horario de grabación**.
- 2. Marque la casilla de verificación **Activar** para activar la grabación.

**Nota:** para desactivar la grabación, anule la selección de la opción.

- 3. Configure el horario de grabación.
- 4. Haga clic en el día en el que desea programar las grabaciones. Aparece la ventana emergente Horario. Seleccione el tipo de grabación deseado y especifique las horas de inicio y finalización de la grabación.

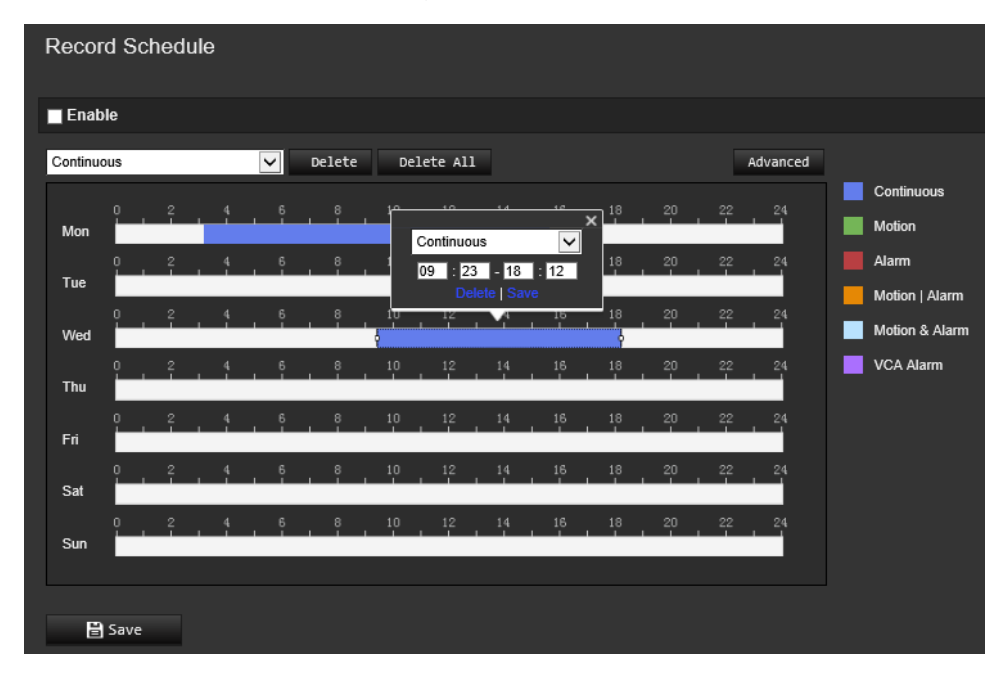

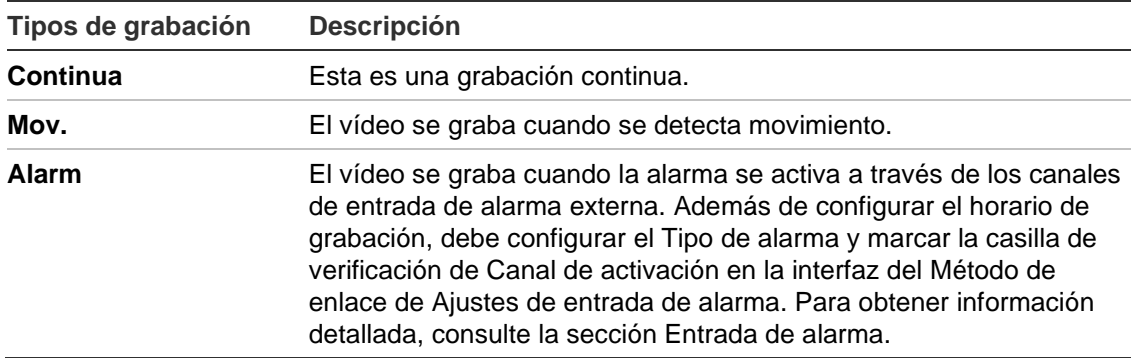

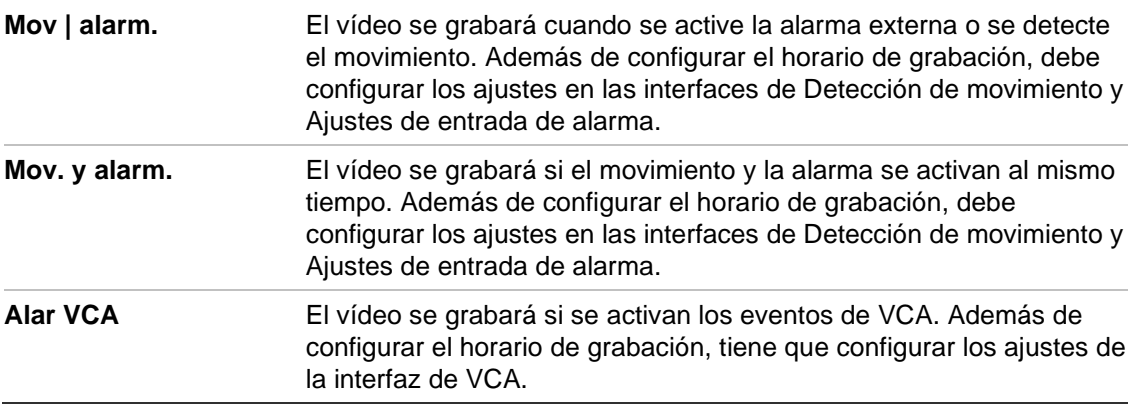

**Nota:** solo puede tener hasta dos tipos de grabación diferentes en un día.

5. Establezca los periodos de grabación para los otros días de la semana.

Si desea copiar el horario de un día, coloque el ratón en el día deseado y haga clic en **Para copiar el horario en otros días o en toda la semana. Aparece la ventana** emergente *Copiar en*. Seleccione los días en los que desee copiar el horario y haga clic en **Aceptar** para guardar los cambios.

- 6. Haga clic en el botón **Avanzado** y seleccione el tipo de transmisión para configurar los tiempos de pregrabación y postgrabación, así como el tipo de transmisión. Estos valores se aplican a todos los horarios de grabación.
- 7. Haga clic en **Guardar** para guardar los cambios.

**Nota:** si establece el tipo de grabación en «Mov.» o en «Alarm», debe además definir el horario de armado a fin de activar la grabación por detección de movimiento o entrada de alarma.

### **Fotos**

Puede configurar fotografías programadas y activadas por eventos. Las fotografías capturadas se pueden almacenar en la tarjeta de memoria SD (si se admite) o en un sistema NAS**.** También puede cargar las fotografías en un servidor FTP.

Puede configurar el formato, la resolución y la calidad de la fotografía. La calidad puede ser baja, media o alta.

Debe activar la opción **Activar sincronización de fotografías** si desea que las fotografías se carguen en el FTP. Si ha configurado los ajustes de FTP y ha seleccionado **Cargar tipo** en la pestaña Red > FTP, las fotografías no se cargarán en el FTP con la opción **Activar sincronización de fotografías** desactivada.

Debe activar la opción **Permitir fotografías activadas por evento** si desea que las fotografías se carguen en el FTP y NAS cuando se produzcan una entrada de alarma o una detección de movimiento. Si ha configurado los ajustes de FTP y ha seleccionado **Tipo de carga** en la pestaña Red > FTP para detección de movimiento o entrada de alarma, las fotografías no se cargarán en el FTP con esta opción desactivada.

#### **Para configurar fotografías programadas:**

1. En la barra de herramientas del menú, haga clic en **Configuración** > **Configuración de la cámara** > **Almacenamiento** > **Fotografía**.

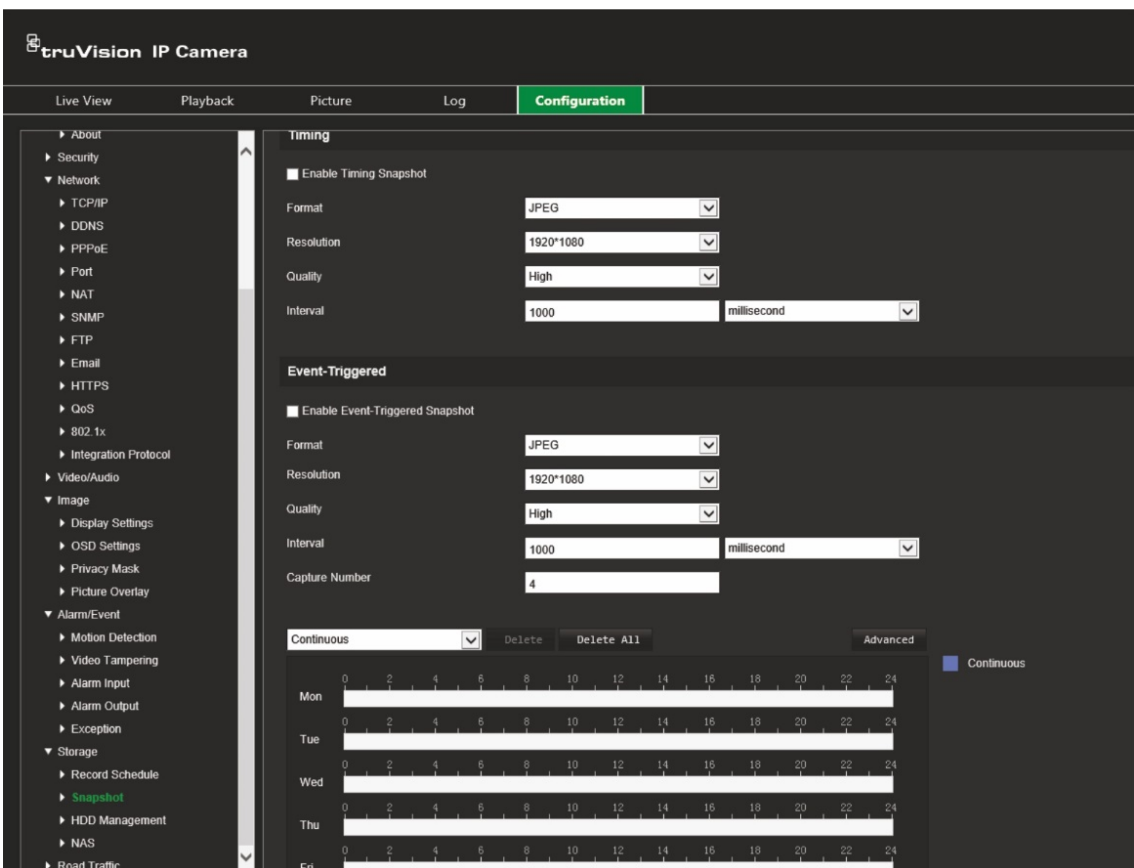

**Nota:** el único tipo de grabación disponible es *Continua*.

- 2. Marque la casilla de verificación **Activar sincronización de fotografías** para permitir que se realicen fotografías continuas.
- 3. Seleccione el formato deseado para la fotografía. El valor predeterminado es JPEG.
- 4. Seleccione la resolución deseada y la calidad de la fotografía.
- 5. Establezca el intervalo de tiempo entre dos fotografías. Seleccione la unidad de tiempo en la lista desplegable: milisegundos, segundos, minutos, horas o días.
- 6. Establezca un horario para determinar cuándo desea que se capturen las fotografías. Introduzca el horario deseado para cada día de la semana. Haga clic en el botón **Avanzado** y seleccione el tipo de transmisión. Haga clic en **Aceptar**.
- 7. Haga clic en **Guardar** para guardar los cambios.

#### **Para configurar fotografías activadas por eventos:**

- 1. En la barra de herramientas del menú, haga clic en **Configuración** > **Configuración de la cámara** > **Almacenamiento** > **Fotografía**.
- 2. Marque la casilla de verificación **Activar fotografía activada por evento** para permitir que se realicen fotografías cuando se produzca un evento.
- 3. Seleccione el formato deseado para la fotografía. El valor predeterminado es JPEG.
- 4. Seleccione la resolución deseada y la calidad de la fotografía.
- 5. Establezca el intervalo de tiempo entre dos fotografías. Seleccione la unidad de tiempo desde la lista desplegable: milisegundos o segundos.
- 6. En **Número de capturas**, introduzca el número de total de fotografías que se capturarán.
- 7. Haga clic en **Guardar** para guardar los cambios.

# **Administración de HDD**

Utilice la ventana de administración de almacenamiento para visualizar la capacidad, el espacio disponible y el estado de funcionamiento del HDD del sistema NAS y la tarjeta SD de la cámara. También puede formatear estos dispositivos de almacenamiento.

Antes de formatear el dispositivo de grabación, detenga todas las grabaciones. Una vez completado el formateo, reinicie la cámara para que el dispositivo funcione correctamente.

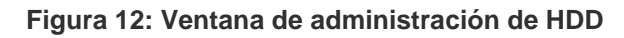

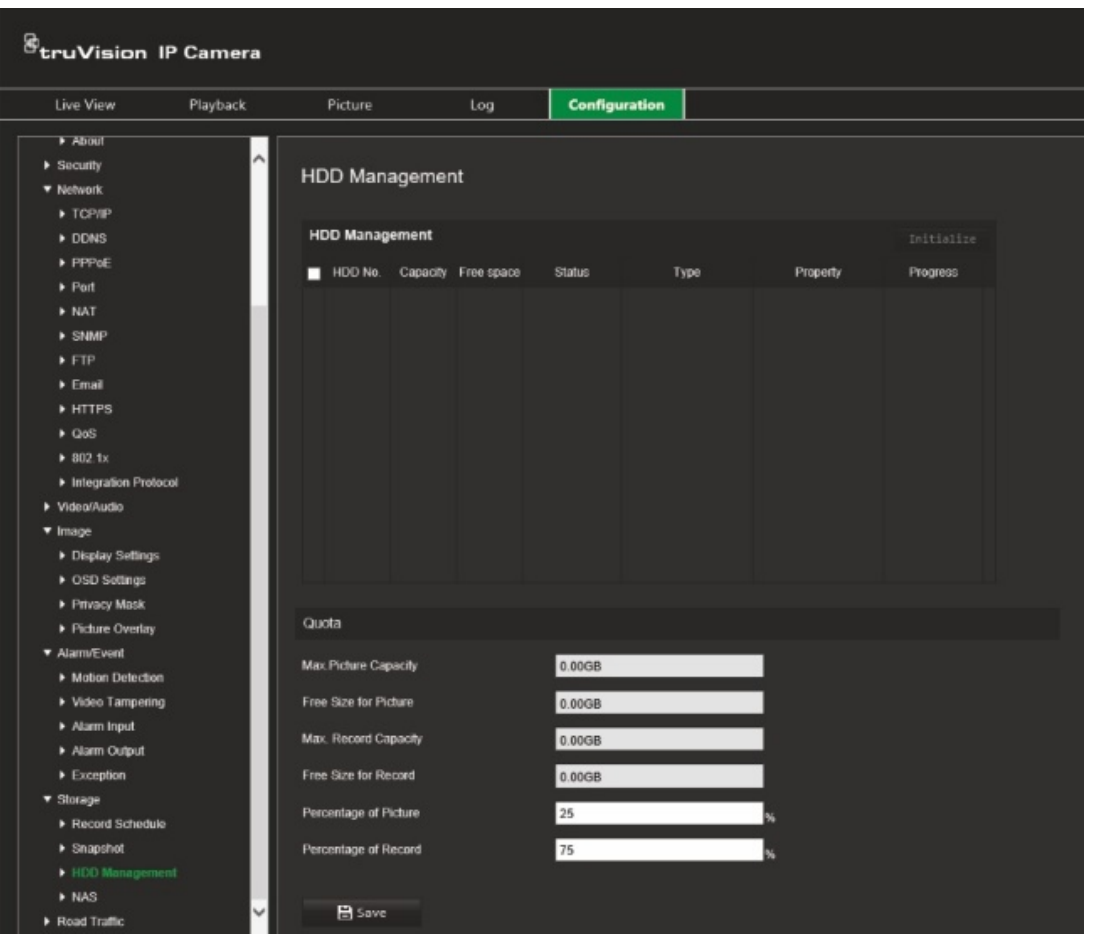

#### **Para formatear los dispositivos de almacenamiento:**

- 1. En la barra de herramientas del menú, haga clic en **Configuración** > **Configuración de cámara** > **Almacenamiento** > **Administración de HDD**.
- 2. Marque la casilla de verificación **Número de HDD** para seleccionar el almacenamiento deseado.
- 3. Defina la cuota para fotografías y grabaciones. Para ello, modifique sus valores en **Porcentaje de fotografía** y **Porcentaje de grabaciones**.
- 4. Haga clic en **Formatear**. Aparecerá una ventana donde podrá comprobar sus permisos de aplicación de formato.
- 5. Haga clic en **Aceptar** para iniciar la aplicación de formato.

# **Ajustes de NAS**

Puede utilizar un sistema de almacenamiento de red (NAS) para almacenar de forma remota las grabaciones.

Para configurar los ajustes de grabación, asegúrese de que el dispositivo de almacenamiento de red se encuentre en la red. El disco NAS debe estar disponible en la red y, además, debe configurarse correctamente para almacenar los archivos grabados, los archivos de registro, etc.

#### **Notas:**

- Se pueden conectar hasta ocho discos NAS a una cámara.
- La capacidad recomendada de NAS debe estar entre 9 GB y 2 TB; de lo contrario, es posible que se produzcan errores de formato.

#### **Para configurar un sistema NAS:**

- 1. En la barra de herramientas del menú, haga clic en **Configuración** > **Configuración de cámara** > **Almacenamiento** > **NAS**.
- 2. En cada sistema NAS, introduzca la dirección IP del disco de red y la ruta de archivo NAS.
- 3. Haga clic en **Guardar** para guardar los cambios.

# **Configuración del tráfico rodado**

En Configuración de la cámara, utilice el menú Tráfico rodado para establecer los parámetros deseados a fin de identificar matrículas.

El reconocimiento de matrículas permite identificar, rastrear y analizar vehículos cuando entran al emplazamiento o salen de él. La cámara se puede configurar para que capture automáticamente las matrículas para su posterior almacenamiento y análisis.

Mediante la función *Superposición de imagen*, también puede seleccionar la información que se incrustará en la fotografía de la matrícula capturada, como la dirección y la hora de captura.

# **Configuración de detección**

Utilice esta función para configurar el área en la pantalla en la que se detectará y capturará la información de matrícula del vehículo.

**Para configurar la detección de matrículas:**

1. En la barra de herramientas del menú, haga clic en **Configuración** > **Configuración de la cámara** > **Tráfico rodado** > **Configuración de detección**.

**Nota:** solo se puede seleccionar un tipo de detección, **Detección de vehículos**.

- 2. Marque la casilla de verificación **Activar** para activar la función de detección.
- 3. Configure el área de detección.

En **Número total de carriles**, seleccione el número deseado de carriles en la lista desplegable. Se pueden configurar hasta cuatro carriles. Para obtener el mejor rendimiento, es recomendable usar una cámara para cada carril.

Seleccione el área de detección deseada en la imagen. Con el ratón, haga clic en la línea del carril y arrástrela para establecer el intervalo. Introduzca la anchura máxima y mínima de las matrículas que se van a detectar.

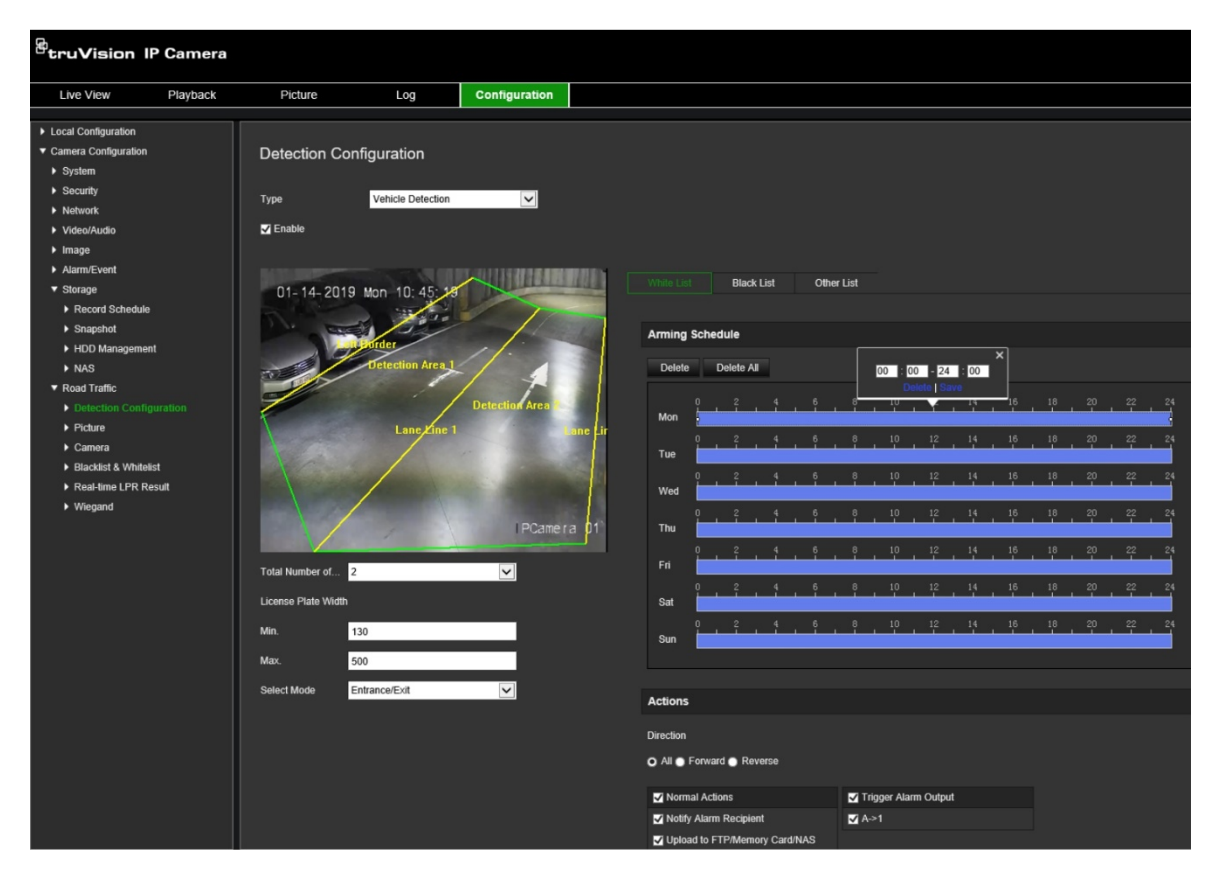

4. Establezca el **Modo de selección**. Si se ha activado, esta función carga la información de matrícula cuando un vehículo atraviesa el área de detección seleccionada y activa la detección. Seleccione una de las siguientes opciones:

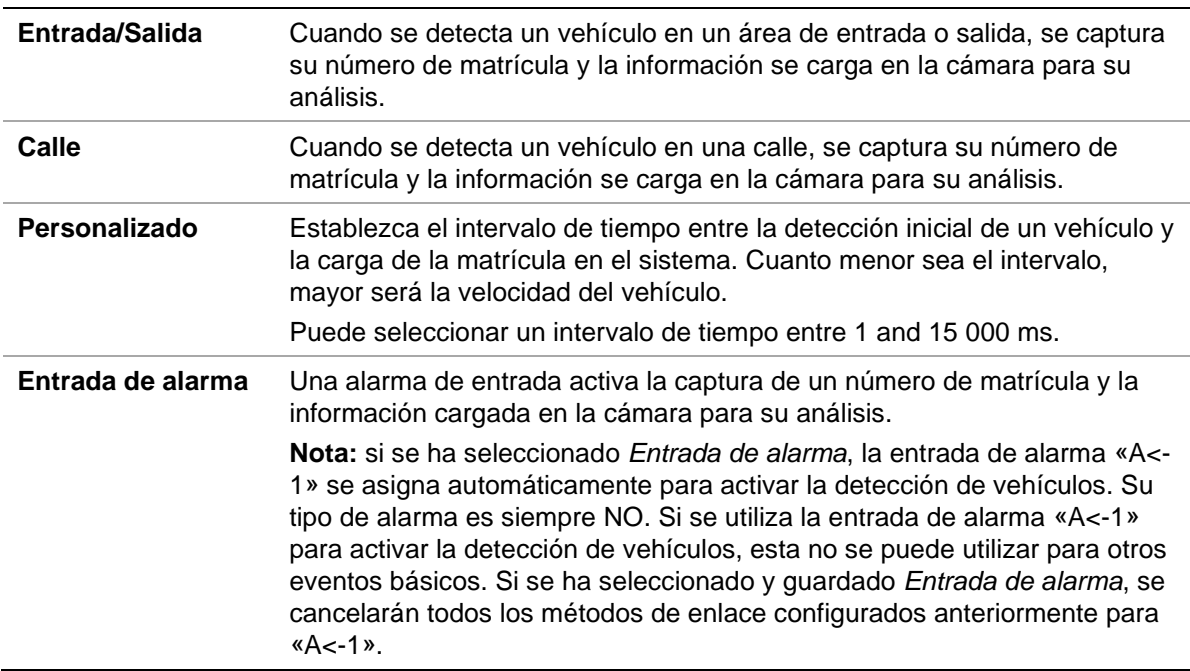

5. Vaya a **Horario de armado** para configurar el horario y el método de enlace para listas blancas, listas negras y otras listas.

Establezca el programa de armado y la acción de enlace para la lista blanca, la lista negra y la otra lista.

6. Seleccione la dirección en la que debe moverse el vehículo para activar el método de enlace. Solo los vehículos que se muevan en la dirección seleccionada podrán activar el método de enlace seleccionado. En *Dirección*, seleccione una de las siguientes opciones:

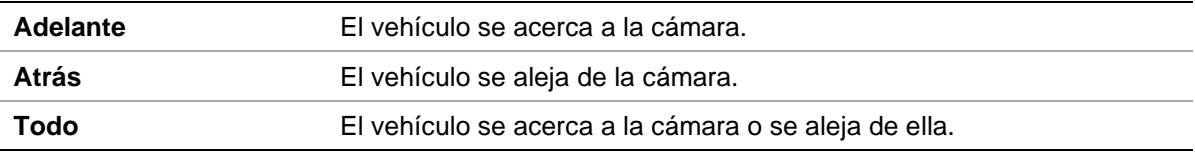

7. Especifique el método de enlace cuando se produzca un evento. Seleccione uno o varios métodos de respuesta para el sistema cuando se detecte una matrícula.

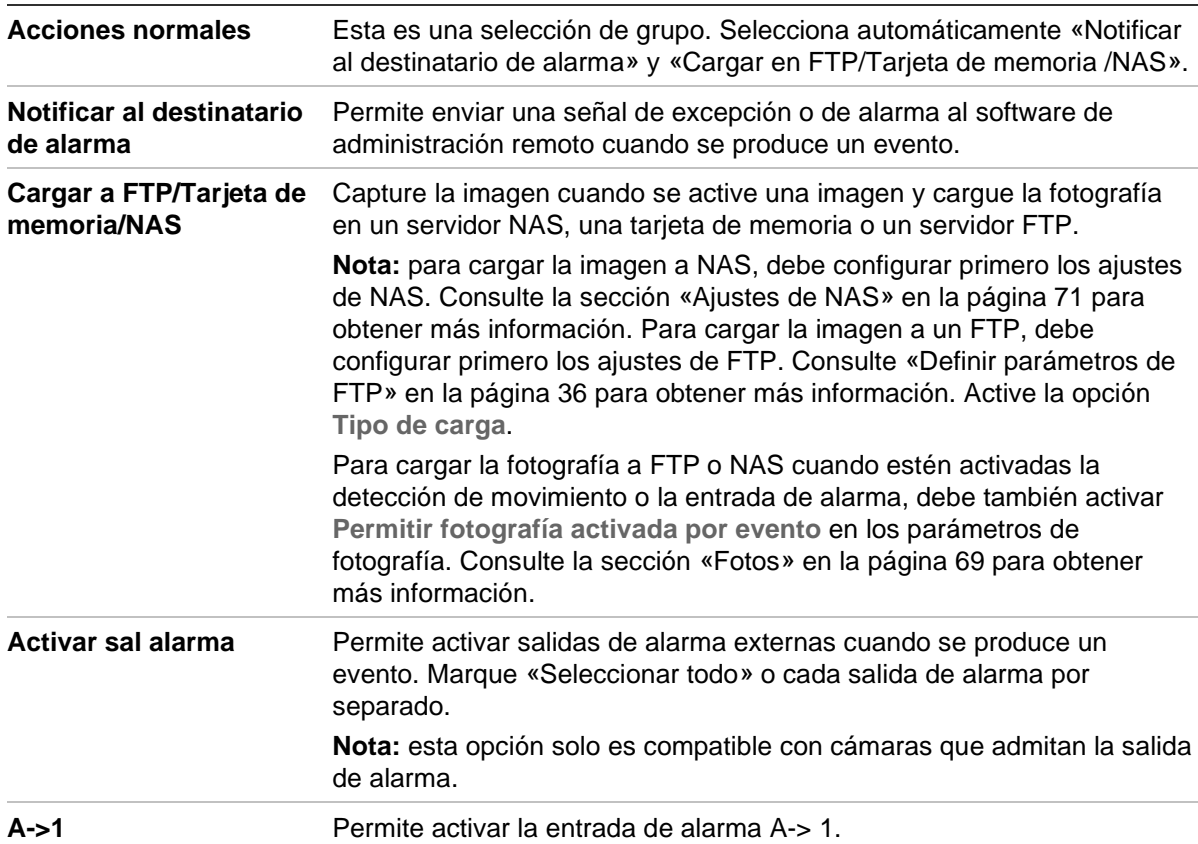

8. Haga clic en **Guardar** para guardar los cambios.

# **Superposición de imagen**

Configure la superposición de texto para que aparezca en la fotografía. Puede configurar los campos Nº de dispositivo, Nº de cámara e Información de cámara, que se pueden mostrar en la superposición de fotografías.

#### **Para configurar la función de superposición de imagen:**

1. Hacer clic en **Configuración** > **Configuración de la cámara** > **Tráfico rodado** > **Imagen** y seleccione el texto que se debe superponer en la imagen. Las opciones son: Número de dispositivo, Hora de captura, Dirección, Resultado coincidente, Número de matrícula, Información de cámara, Número de cámara, Número de carril y Validez.

También puede cambiar el orden en que aparece la superposición de texto en la fotografía en la columna *Clasificación*.

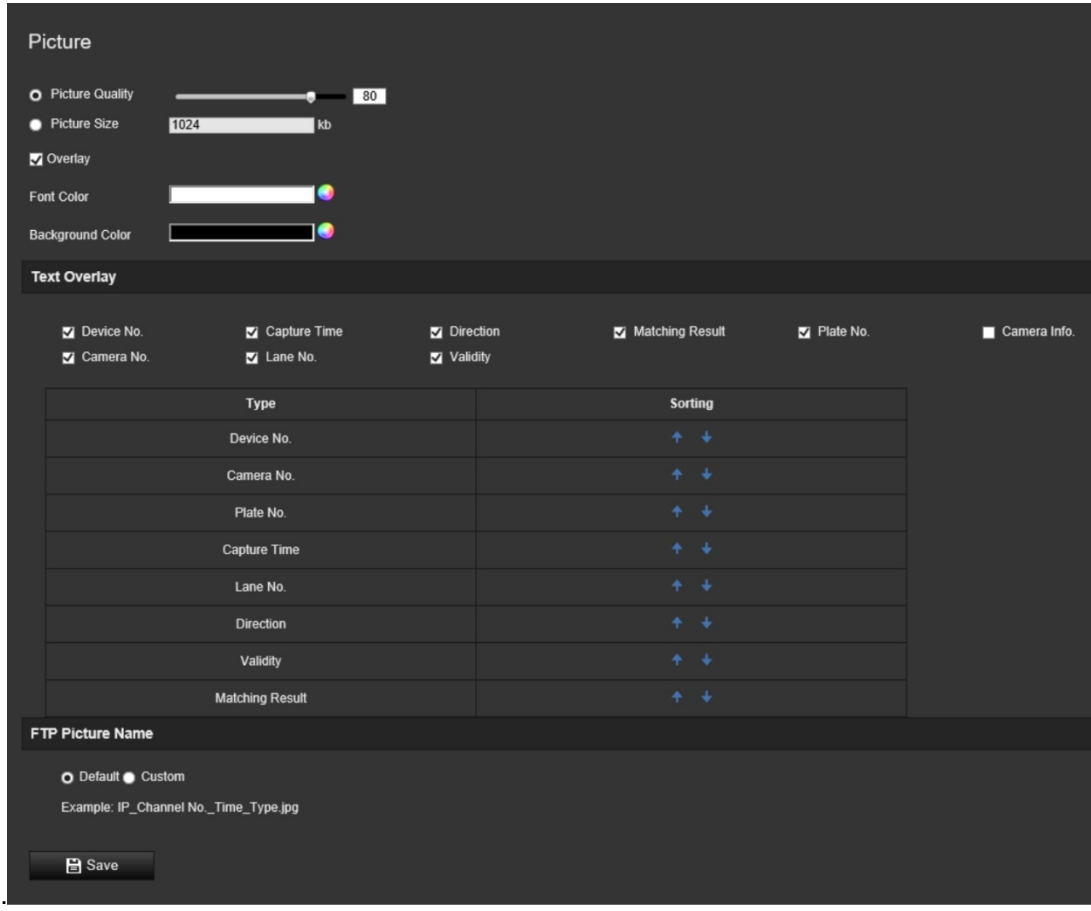

2. Haga clic en **Guardar** para guardar los cambios.

# **Cámara**

Puede visualizar en la fotografía capturada el número del dispositivo, el número de la cámara y la información de la cámara.

**Para configurar la información de la cámara que se muestra en la fotografía:**

1. En la barra de herramientas del menú, haga clic en **Configuración** > **Configuración de la cámara** > **Tráfico rodado** > **Cámara**.

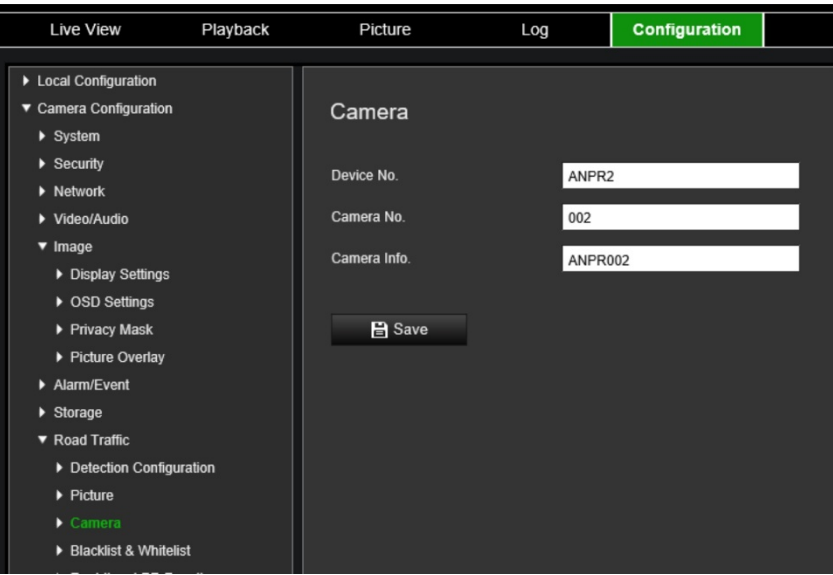

2. Introduzca el número de dispositivo, el número de la cámara y la información de la cámara.

**Nota:** el número de dispositivo también se puede cambiar en *Información básica*. Consulte la página 18.

3. Haga clic en **Guardar** para guardar los cambios.

### **Listas negra y blanca**

Puede almacenar una lista blanca y una lista negra de entradas en la cámara para compararlas cuando se analicen automáticamente las matrículas capturadas. De forma predeterminada, se puede cargar en la cámara una lista de un máximo de 2048 matrículas. Hay una opción para aumentar este valor a un máximo de 10 240. Consulte la Tabla 1 mostrada a continuación.

| Incluida en la<br>lista negra  | Estas son las matrículas marcadas en la lista como vehículos restringidos.<br>Estas son las matrículas marcadas en la lista como vehículos autorizados. |  |
|--------------------------------|----------------------------------------------------------------------------------------------------|--|
| Incluida en la<br>lista blanca |                                                                                                    |  |
| Otros                          | Las matrículas capturadas que no formen parte de la lista se marcarán<br>automáticamente como «Otros».                                                  |  |

**Tabla 1: Descripción de la lista negra, lista blanca y otros**

Si aún no dispone de una lista negra o blanca de matrículas, puede exportar la plantilla para crear una. A continuación, se puede importar de nuevo en la cámara. Es una lista única en la que la matrícula se marca como incluida en la lista blanca o negra. Las matrículas capturadas que no formen parte de la lista se marcarán automáticamente como «Otros».

El formato de la plantilla se muestra a continuación. Al introducir el número y el ID de matrícula, no debe haber espacios entre las letras y los números. Por ejemplo, si la matrícula real es «1-DKS-140», en la lista debe escribirse como «1DKS140». Consulte la Figura 13 mostrada a continuación. Al introducir 0 en la columna C, la matrícula se

incluirá en la lista negra. Al introducir 1 en la columna C, la matrícula se incluirá en la lista blanca.

| А   | B         | C                                  | D          |
|-----|-----------|------------------------------------|------------|
| No. | Plate Num | Group (0 black list, 1 white list) | ID         |
| 140 | 1DKS140   | 1                                  | 1553545874 |
| 141 | 1DKS141   | 1                                  | 1553545875 |
| 142 | 1DKS142   | 0                                  | 1553545876 |
| 143 | 1DKS143   | 0                                  | 1553545877 |
| 144 | 1DKS144   | 0                                  | 1553545878 |
| 145 | 1DKS145   | 0                                  | 1553545879 |
| 146 | 1DKS146   | 0                                  | 1553545880 |
| 147 | 1DKS147   | 0                                  | 1553545881 |
| 148 | 1DKS148   | 1                                  | 1553545882 |
| 149 | 1DKS149   | 1                                  | 1553545883 |
| 150 | 1DKS150   | 1                                  | 1553545884 |
| 151 | 1DKS151   | 1                                  | 1553545885 |
| 152 | 1DKS152   | 1                                  | 1553545886 |

**Figura 13: Ejemplo de una lista de negra/blanca**

#### **Para configurar las listas negra y blanca, realice un seguimiento de las matrículas capturadas:**

1. Haga clic en **Configuración** > **Configuración de la cámara** > **Tráfico rodado** > **Lista negra y lista blanca**. Haga clic en **Examinar** para seleccionar un archivo de la biblioteca o en línea y, a continuación, haga clic en **Importar** para importarlo en la cámara.

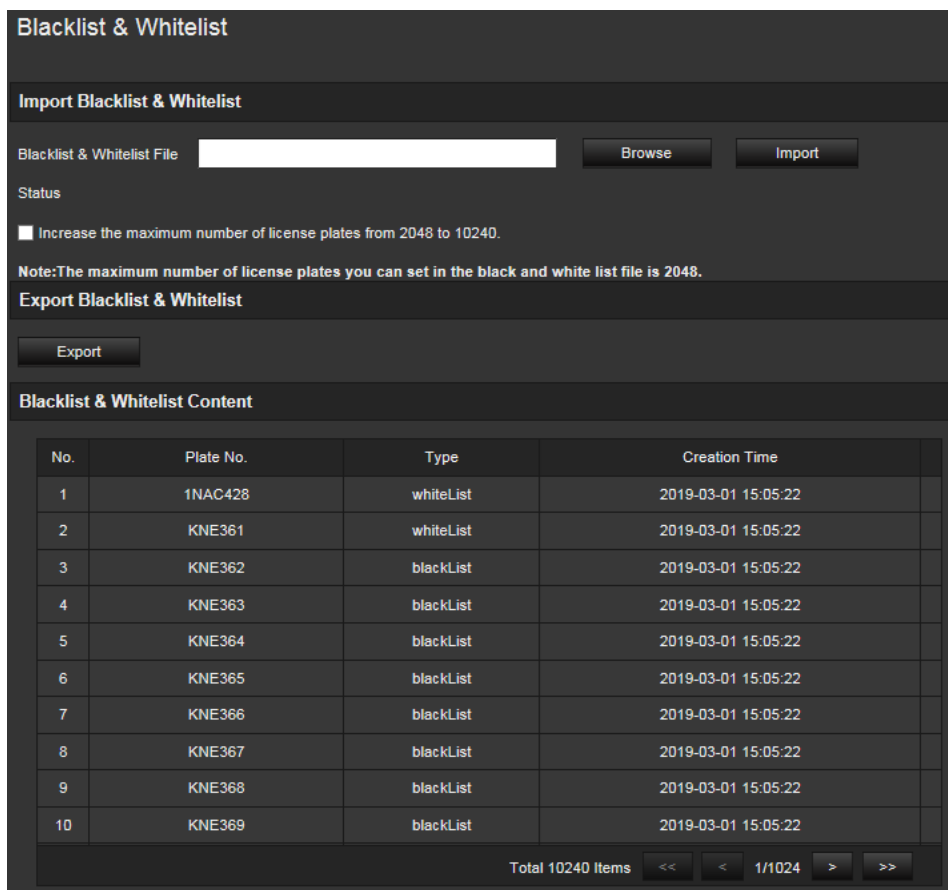

**Nota:** de forma predeterminada, se puede cargar en la cámara una lista de un máximo de 2048 matrículas. La opción «Aumente el número máximo de matrículas de 2048 a 10240.» permite cargar 10 240 matrículas en la cámara, pero esto afectará al rendimiento general de la cámara. También retrasará el tiempo de carga de esta página.

Seleccione el nombre del archivo de lista negra o blanca para cargarlo en la cámara; utilice el nombre existente (Predeterminado) o asígnele un nombre nuevo (Personalizado).

2. Haga clic en **Guardar** para guardar los cambios.

## **Resultados de LPR en tiempo real**

En la página de LPR (resultado matrícula) en tiempo real, se muestra la matrícula capturada en el área de resultados de matrícula. Se muestra el tiempo de captura, el número de matrícula, la fotografía capturada, el número de carril, la dirección, el resultado coincidente y el país.

Haga clic en la fotografía capturada en la ventana Resultado LPR en tiempo real para ver la imagen completa con los datos de LPR incrustados en la parte inferior de la foto. Consulte la Figura 14 mostrada a continuación.

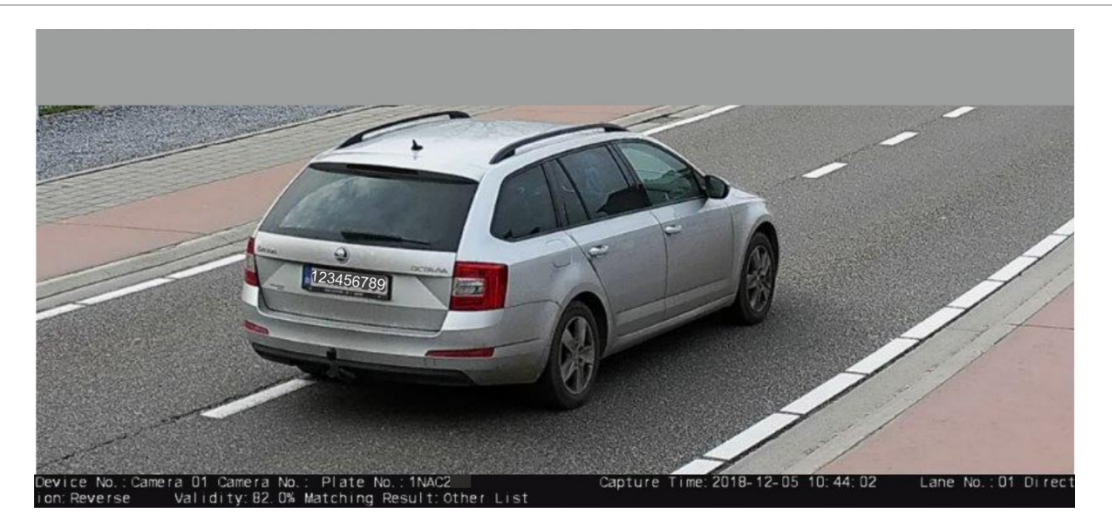

#### **Figura 14: Ejemplo de una fotografía de LPR en tiempo real**

#### **Para configurar los resultados de LPR en tiempo real:**

- 1. En la barra de herramientas del menú, haga clic en **Configuración** > **Configuración de la cámara** > **Tráfico en rodado** > **Resultado LPR en tiempo real**.
- 2. Seleccione Activar resultado LPR en tiempo real. Los resultados de LPR ahora pueden empezar a mostrarse a medida que se detecten y capturen. Se pueden mostrar hasta las 20 imágenes de matrículas más recientes y sus datos. También se puede optar por visualizar el país de origen de la matrícula.

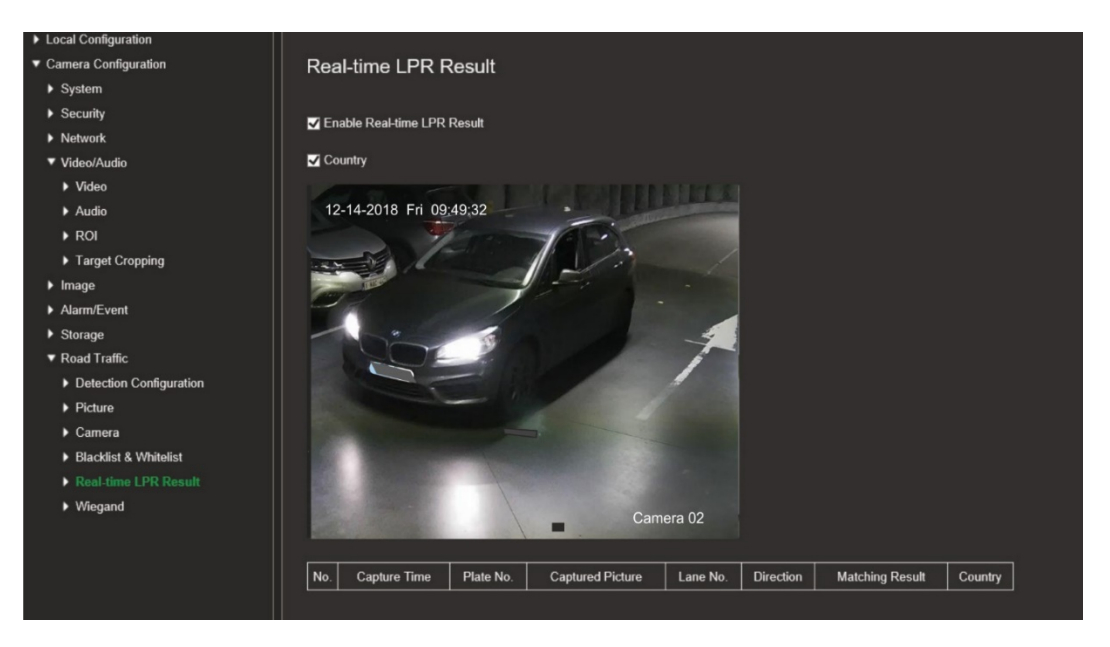

Los resultados comienzan a mostrarse inmediatamente en la tabla Resultados de LPR en tiempo real debajo de la imagen.

# **Wiegand**

Wiegand es una comunicación de datos en serie para el control de acceso.

#### **Para configurar el formato de bit Wiegand:**

- 1. En la barra de herramientas del menú, haga clic en **Configuración** > **Configuración de la cámara** > **Tráfico rodado** > **Wiegand**.
- 2. Seleccione una de las opciones de la lista desplegable para configurar el bit de datos de Wiegand: 26 o 34.
- 3. Haga clic en **Guardar** para guardar los cambios.

# **Funcionamiento de la cámara**

En este capítulo, se describe cómo utilizar la cámara una vez instalada y configurada.

## **Inicio y cierre de sesión**

Puede cerrar la sesión fácilmente en la ventana de exploración de la cámara. Para ello, haga clic en el botón Cerrar sesión de la barra de herramientas del menú. Se le solicitará que introduzca su nombre de usuario y contraseña cada vez que inicie sesión.

Puede cambiar el idioma de la interfaz desde el menú desplegable en la esquina superior derecha de la ventana.

Si no cambia la contraseña predeterminada del *administrador*, siempre aparecerá un mensaje solicitándole que lo haga.

## **Modo de visualización en directo**

Una vez que haya iniciado sesión, haga clic en «Visualización en directo» en la barra de herramientas del menú para acceder al modo de visualización en directo. Consulte la Figura 15 mostrada a continuación para ver una descripción de la visualización en directo.

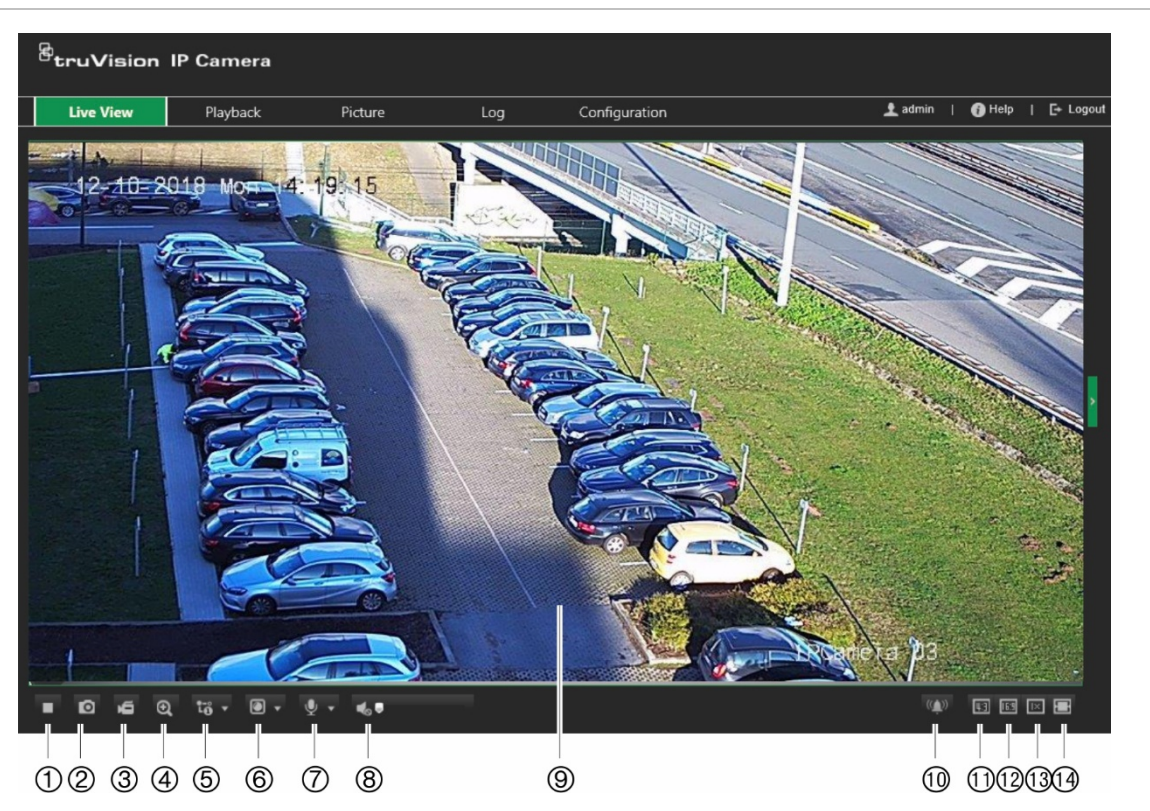

**Figura 15: Ventana de visualización en directo**

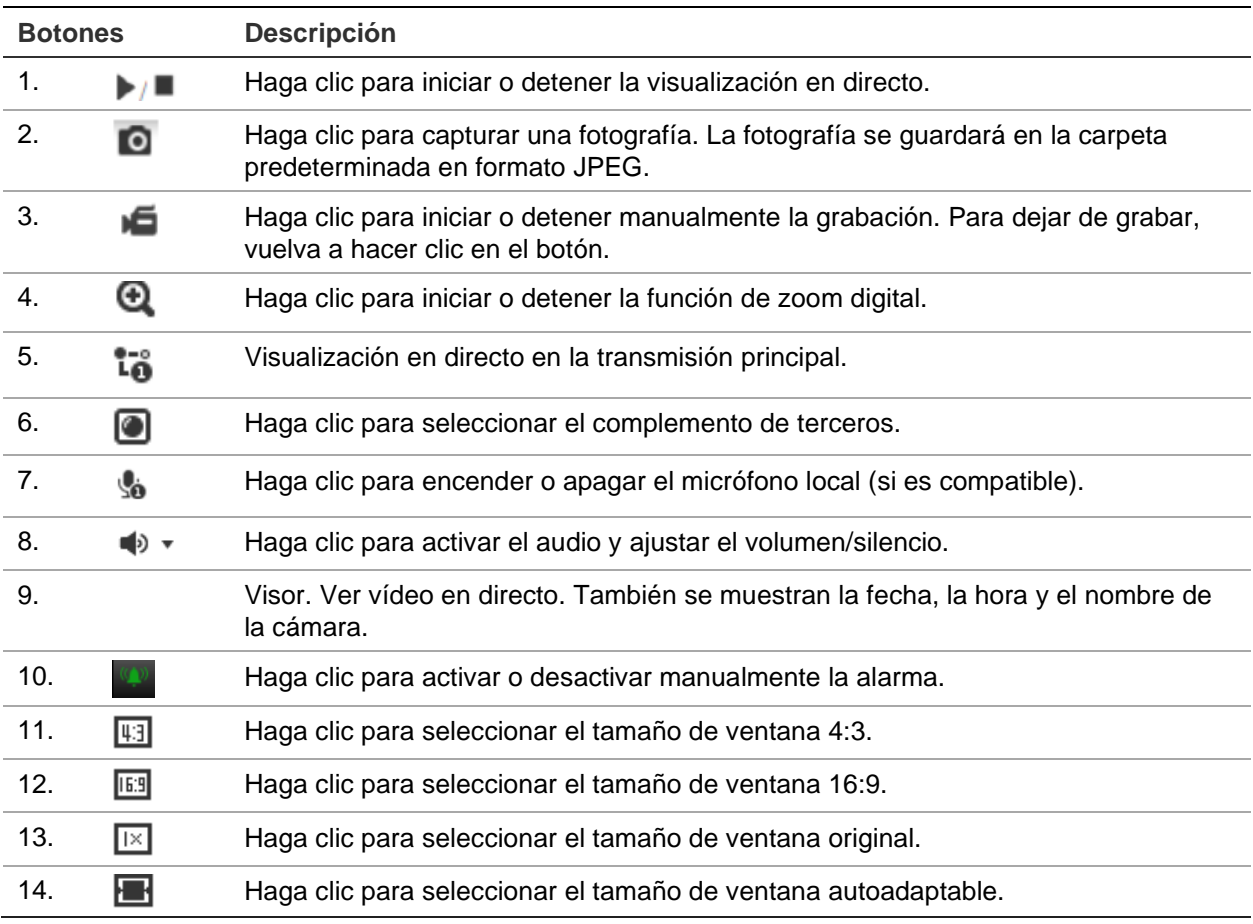

# **Reproducción de vídeo grabado**

Puede buscar y reproducir fácilmente vídeo grabado en la ventana de reproducción.

**Nota:** debe configurar el sistema NAS o introducir una tarjeta SD en la cámara para poder usar las funciones de reproducción. Consulte la sección «Administración de HDD» en la página 71 para obtener más información.

Para buscar vídeo grabado que se haya guardado en el dispositivo de almacenamiento de la cámara a fin de reproducirlo, haga clic en **Reproducción** en la barra de herramientas del menú. Aparecerá la ventana de reproducción. Consulte la Figura 16 mostrada a continuación.

#### **Figura 16: Ventana de reproducción**

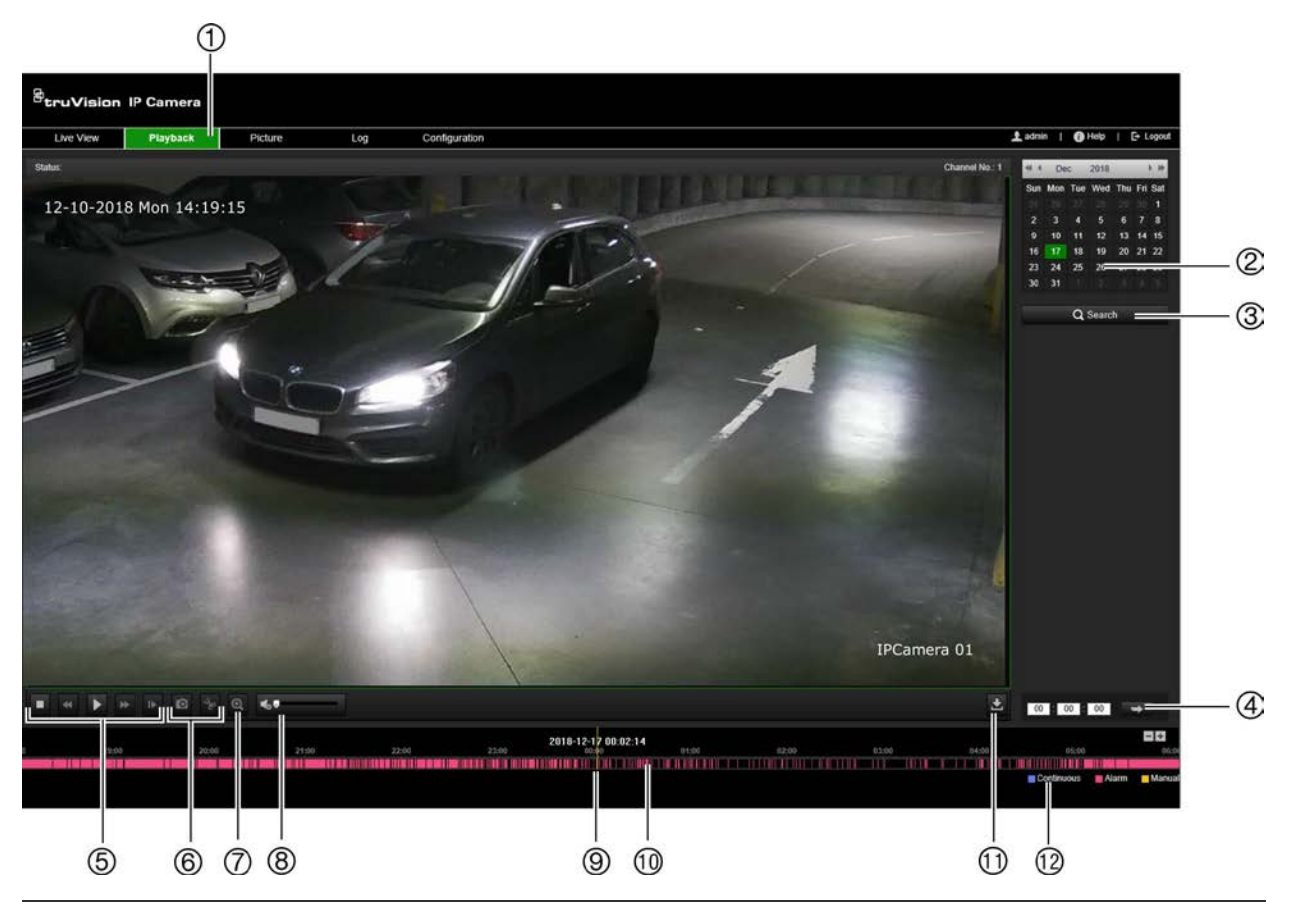

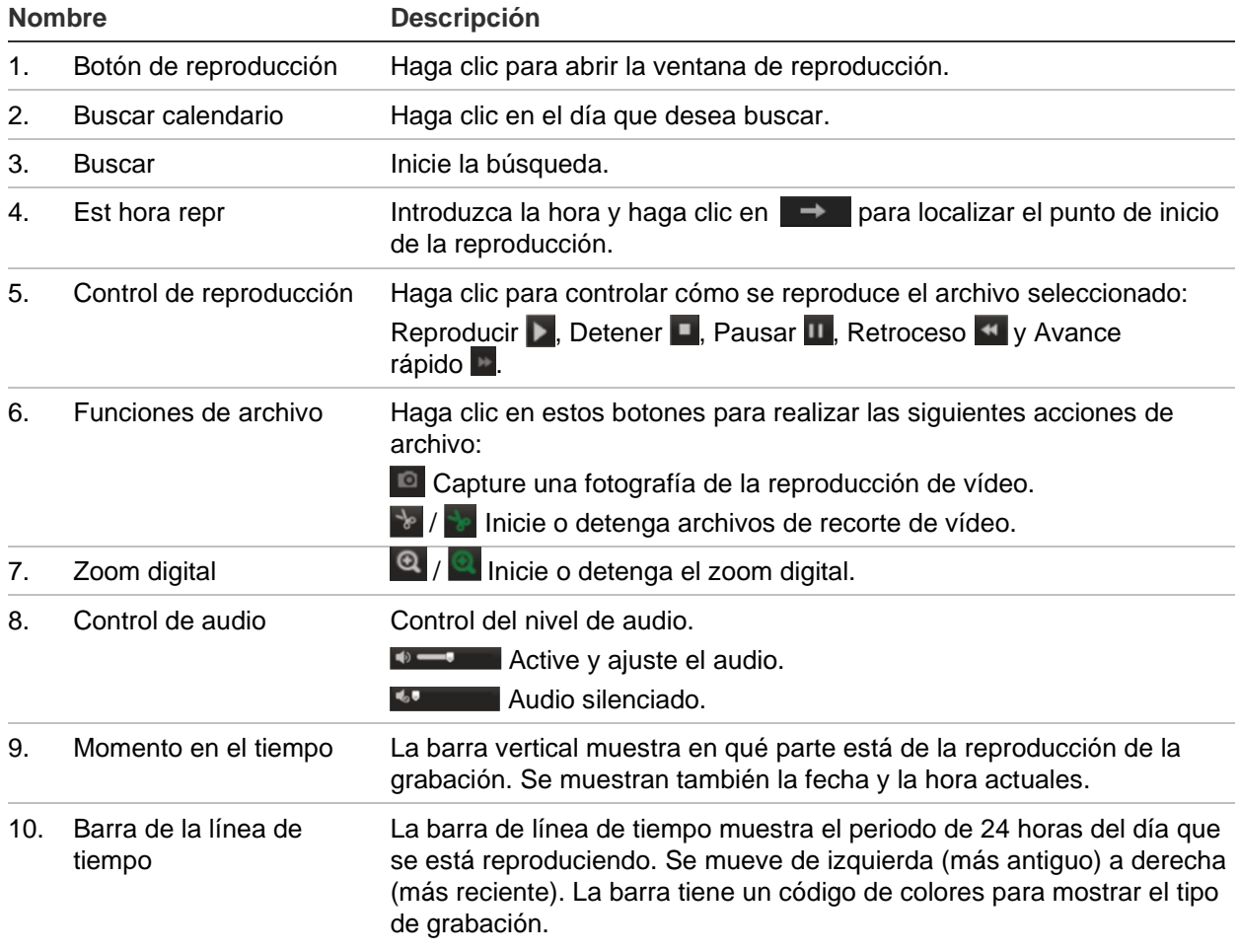

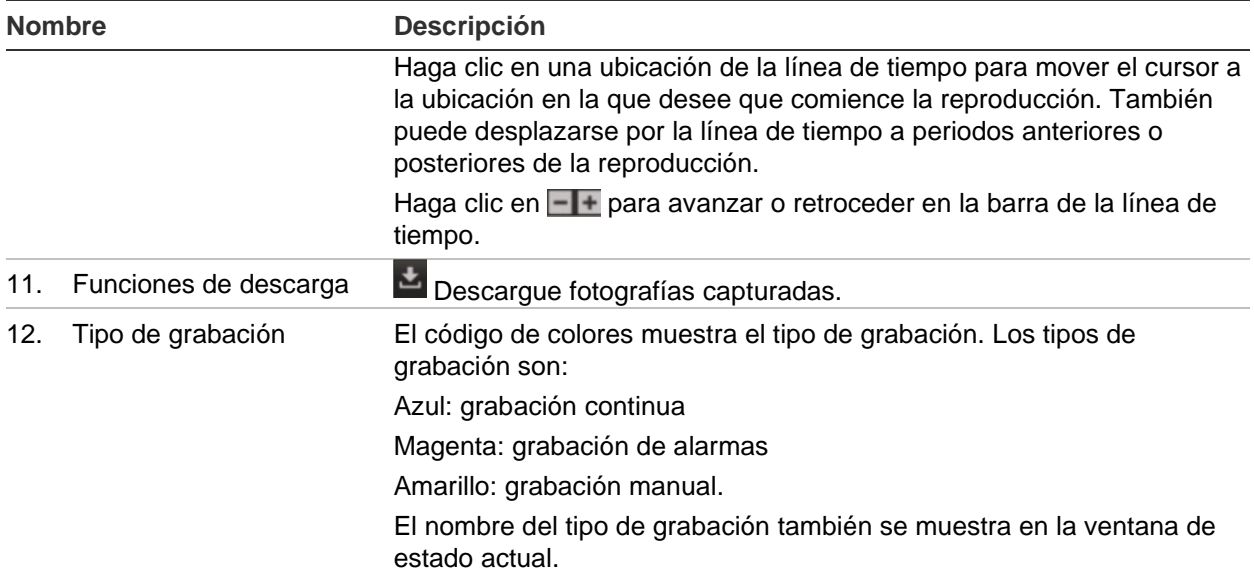

**Nota:** debe tener permiso de reproducción para reproducir las imágenes grabadas. Consulte la sección «Modificación de la información de usuario» en la página 23 para obtener más información.

#### **Para reproducir vídeo grabado:**

- 1. En la barra de herramientas del menú, haga clic en **Reproducción**.
- 2. Seleccione la fecha deseada y haga clic en **Buscar**.
- 3. Haga clic en **D** para reproducir los archivos de vídeo encontrados en esta fecha.

**Nota:** puede seleccionar las rutas de los archivos de forma local para los archivos de vídeo y de reproducción y las fotografías descargados en *Configuración local*.

La barra de línea de tiempo muestra el periodo de 24 horas del día que se está reproduciendo. Se mueve de izquierda (más antiguo) a derecha (más reciente).

4. Introduzca la hora deseada y haga clic en  $\blacktriangleright$  para localizar el punto de inicio de la reproducción.

La barra de línea de tiempo presenta un código de colores para mostrar el tipo de grabación.

Haga clic en una ubicación de la línea de tiempo para mover el cursor a la ubicación en la que desee que comience la reproducción. También puede desplazarse por la línea de tiempo a periodos anteriores o posteriores de la reproducción.

Haga clic en **FI** para avanzar o retroceder en la barra de la línea de tiempo.

#### **Para archivar un segmento de vídeo grabado durante la reproducción:**

- 1. Mientras se reproduce un archivo grabado, haga clic en **de** para iniciar el clip de vídeo. Haga clic de nuevo para detener el recorte. Se crea un segmento de vídeo.
- 2. Repita el paso 1 para crear segmentos adicionales. Los segmentos de vídeo se guardan en el ordenador.

# **Búsqueda de fotografías y clips de vídeo**

Haga clic en **Imagen** en la barra de herramientas del menú para acceder a la ventana a fin de buscar fotografías y clips de vídeo. Puede buscar, ver y descargar los archivos guardados en el almacenamiento local o en red.

#### **Notas:**

- Asegúrese de que el HDD, el sistema NAS o la tarjeta de memoria se hayan configurado correctamente antes de realizar la búsqueda de fotografías.
- Asegúrese de que se haya configurado el horario de captura. Vaya a Configuración > Almacenamiento > Fotografía para configurar el horario de captura.

#### **Para buscar fotografías y clips de vídeo:**

- 1. En la barra de herramientas del menú, haga clic en **Imagen**.
- 2. Seleccione el tipo de archivo en la lista desplegable. Continua, Movimiento, Alarma o Detección de vehículos.
- 3. Seleccione la fecha y la hora de inicio y finalización. Si se ha seleccionado *Detección de vehículos* como tipo de archivo, introduzca el número de matrícula.
- 4. Haga clic en **Buscar** para buscar los archivos coincidentes.

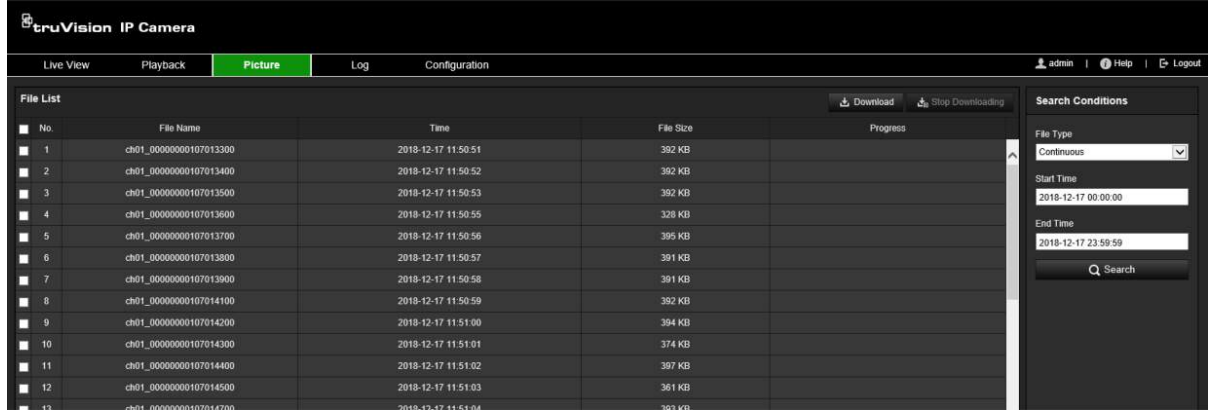

5. Marque la casilla de verificación de los archivos que desea descargar y haga clic en **Descargar**.

### **Buscar registros de eventos**

Debe configurar el sistema NAS o introducir una tarjeta de memoria SD en la cámara minidomo para poder usar las funciones de registro.

La cantidad de registros de eventos que se puede almacenar en el sistema NAS o en la tarjeta de memoria SD depende de la capacidad de los dispositivos de almacenamiento. Si se ha alcanzado esta capacidad, el sistema empieza a eliminar los registros más antiguos. Para ver los registros almacenados en los dispositivos de almacenamiento, haga clic en **Registro** en la barra de herramientas del menú. Aparecerá la ventana de Registro. Consulte la Figura 17 mostrada a continuación.

**Nota:** debe tener derechos de acceso para buscar y ver los registros. Consulte la sección «Modificación de la información de usuario» en la página 23 para obtener más información.

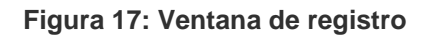

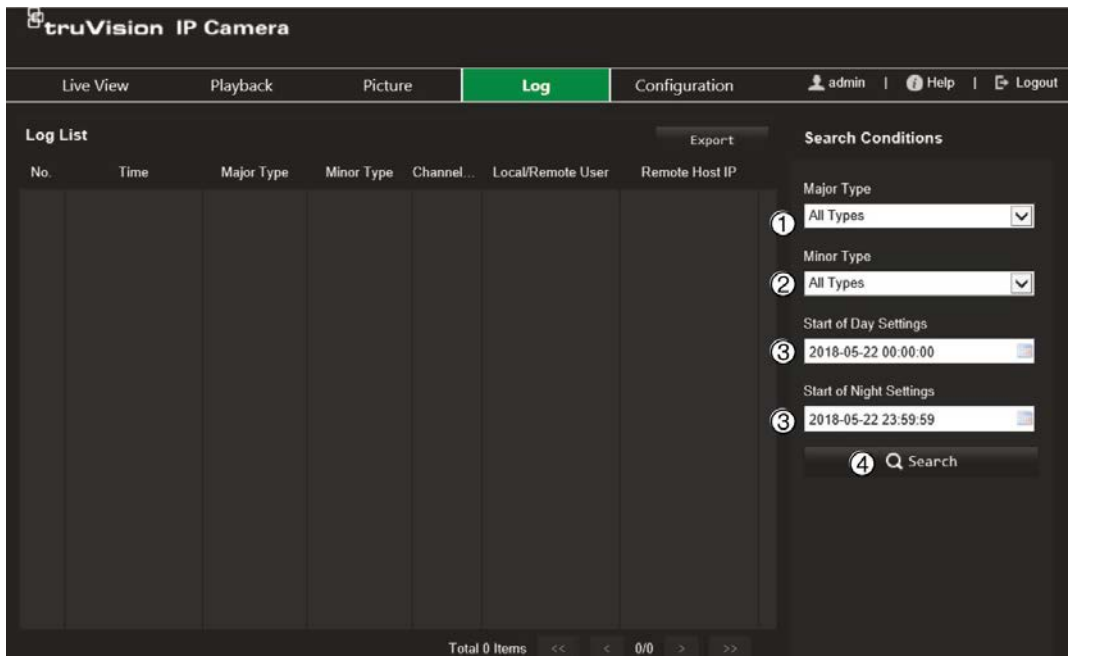

1. Tipo principal

3. Ajustes de inicio de día o noche

2. Tipo secundario

4. Iniciar búsqueda

También puede buscar registros grabados con los siguientes criterios:

**Tipo principal:** hay cuatro tipos de registros: Todos los tipos, Alarma, Excepción, Funcionamiento o Información. Consulte la Tabla 2 mostrada a continuación para ver sus descripciones.

**Tipo secundario:** cada tipo principal tiene algunos tipos secundarios. Consulte la Tabla 2 mostrada a continuación para ver sus descripciones.

**Ajustes de inicio de día o noche:** se pueden buscar los registros por el inicio y la finalización de la hora de grabación.

| Tipo de registro<br>principal | Tipos de registro secundarios                                                                                                    |  |
|-------------------------------|----------------------------------------------------------------------------------------------------|--|
| Alarma                        | Entrada de alarma, Salida de alarma, Iniciar detección de movimiento, Detener<br>detección de movimiento, Iniciar antimanipulación, Detener antimanipulación, Inicio<br>de la detección de rostros, Finalización de la detección de rostros, Inicio de la<br>detección de cruce de línea, Finalización de la detección de cruce de línea, Inicio<br>de detección de intrusión, Finalización de la detección de intrusión, Inicio de la<br>detección de desenfoque, Finalización de la detección de desenfoque, Excepción<br>de entrada de audio, Detección de cambios bruscos de la intensidad del sonido. |  |
| Excepción                     | Inicio de sesión no válido, Disco duro lleno, Error de disco duro, Red desconectada<br>y Dirección IP en conflicto                                                                                                    |  |

**Tabla 2: Tipos de registros** 

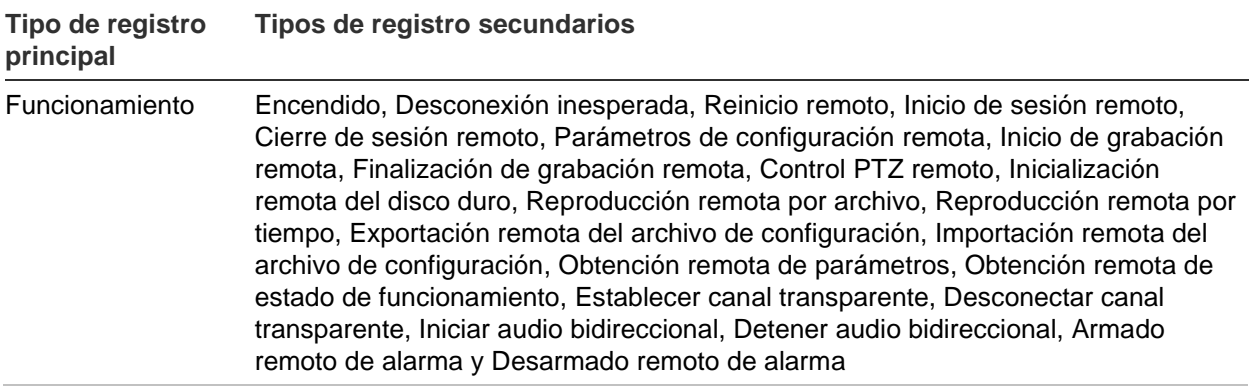

#### **Para buscar los registros:**

- 1. En la barra de herramientas del menú, haga clic en **Registro**.
- 2. En las listas desplegables Tipo principal y Tipo secundario, seleccione la opción que desee.
- 3. Seleccione la hora de inicio y de finalización del registro.
- 4. Haga clic en **Buscar** para iniciar su búsqueda. Se muestran los resultados.

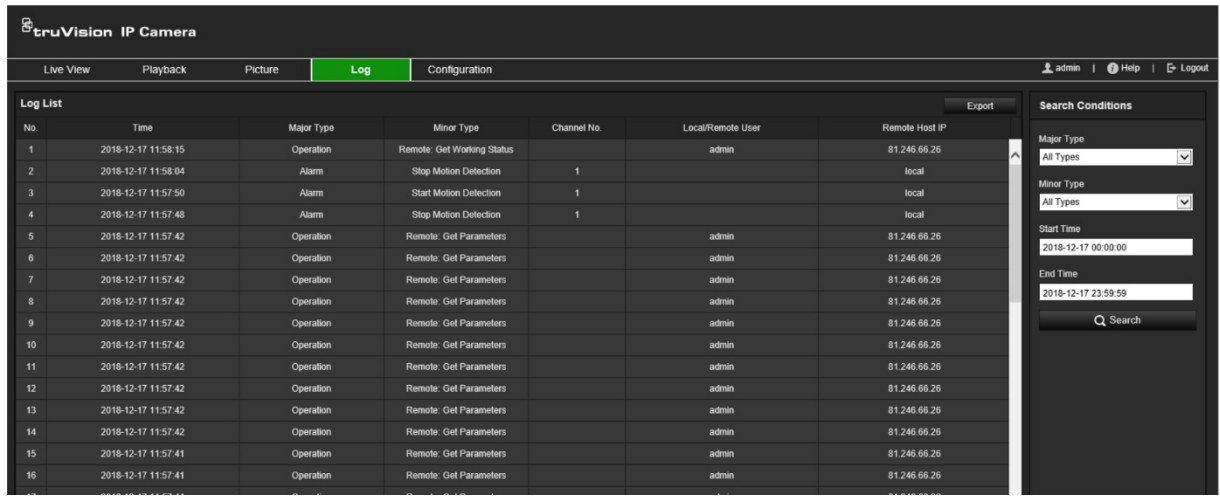

# **Índice**

#### **A**

Activación de la contraseña, 9 Actualización de firmware, 22 mediante TruVision Device Manager, 24 Ajustes de enfoque, 49 Ajustes de NAS, 72 Ajustes de red 802.1x, 39 correo electrónico, 36 DDNS, 33 FTP, 36 HTTP, 38 NAT, 35 parámetros de puerto, 35 PPPoE, 34 protocolo de integración., 40 QoS, 39 SNMP, 36 TCP/IP, 32 Ajustes de RS-485, 21 Ajustes predeterminados restaurar, 22 Alarma de desconexión de red, 65 Alarma de dirección IP en conflicto, 65 Alarma de disco duro lleno, 65 Alarma de error de disco duro, 65 Alarma de inicio de sesión no válido, 65 Alarmas antimanipulación configuración, 61 Alarmas de excepción tipos, 65 Almacenamiento de archivos configurar directorios predeterminados, 16 Aparición de texto en la pantalla presentación, 52 Archivo de configuración importar/exportar, 22 Autenticación RTSP, 25

#### **B**

Balance de blancos, 50 BLC, 50

#### **C**

Calidad de vídeo, 46 Clips de vídeo buscar, 85 crear, 84 Configuración del formato de fecha, 52 Configuración del formato de hora, 52 Contraseñas modificar, 31

#### **D**

Detección de matrículas configuración, 73 lista blanca, 77 lista negra, 77 Detección de movimiento modo avanzado, 59 modo normal, 57 Disco duro capacidad, 71

#### **E**

Entradas de alarma configuración, 63 Eventos buscar registros, 85

#### **F**

Filtro de direcciones IP, 25 Filtro de direcciones MAC, 26 Fotografía programadas, 69 Fotografías activadas por eventos, 69 búsqueda, 85 especificar directorio para guardar, 16

#### **G**

Giro de imagen, 46 Grabación parámetros, 41 tamaño del archivo, 16

#### **H**

Hora configurar, 19 Horario de grabación, 67

#### **I**

Idioma cambiar, 81 Imagen de cámara configuración, 46 Inicio de sesión incorrecto, 27 Inicio y cierre de sesión, 81

#### **L**

Lista blanca detección de matrículas, 77 Lista negra

detección de matrículas, 77 LPR en tiempo real configuración, 79

#### **M**

Máscaras de privacidad, 53 Modo de visualización en directo, 81 Modo Día/Noche, 46

#### **N**

Navegador rutas de almacenamiento local, 16 Nivel de seguridad del navegador web comprobación, 8 Nombre de la cámara crear, 18 visualización, 52

#### **P**

Parámetros de alarma, 56 Parámetros de audio, 41 Parámetros de correo electrónico configuración, 36 Parámetros de vídeo, 41 Protocolo de red configuración, 16

#### **R**

Región de interés, 44 Registros buscar registros, 85 ver registros, 85 Reiniciar cámara, 22 Reproducción

buscar vídeo grabado, 82

#### **S**

Salidas de alarma configuración, 63 Sincronización NTP, 19 Superposición de imagen, 54 captura de matrículas, 75

#### **T**

Tarjeta SD, 71 Tiempos de postgrabación horario de grabación, 68 Tiempos de pregrabación horario de grabación, 67 TruVision Device Manager actualizar firmware, 24

#### **U**

Usuarios administrar, 28 añadir nuevo usuario, 29 eliminar usuario, 31 modificar contraseña, 31 tipos de usuarios, 29

#### **V**

ventana del navegador web descripción general, 11 Visualización en directo parámetros, 16 Visualizar información en la pantalla configuración, 52